# Analizator zawartości elektrolitów i gazów we krwi IDEXX **VetStat**\*

Instrukcja obsługi

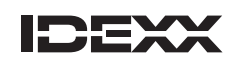

#### **Uwaga o prawach własności**

Informacje zawarte w tym dokumencie mogą ulec zmianie bez powiadamiania. Firmy, nazwiska i dane użyte w przykładach są fikcyjne, o ile nie podano inaczej. Żadnej części tego dokumentu nie wolno powielać ani przesyłać w jakiejkolwiek formie ani jakimikolwiek środkami, elektronicznie, mechaniczne lub w inny sposób, w jakimkolwiek celu, bez wyraźnej pisemnej zgody IDEXX Laboratories. IDEXX Laboratories może posiadać patenty lub rozpatrywane aktualnie wnioski patentowe, znaki towarowe, prawa autorskie lub inne intelektualne lub przemysłowe prawa własności dotyczące tego dokumentu lub przedmiotu tego dokumentu. Udostępnienie tego dokumentu nie oznacza przyznania licencji do tych praw własności, chyba że wyraźnie to zaznaczono w pisemnej umowie licencyjnej ze strony IDEXX Laboratories.

\*VetStat, OPTI, oraz OPTI CHECK to znaki towarowe lub zastrzeżone znaki towarowe IDEXX Laboratories, Inc. lub jej podmiotów stowarzyszonych w Stanach Zjednoczonych lub innych krajach. Wszystkie nazwy i znaki logo innych produktów i spółek są znakami towarowymi odnośnych właścicieli.

© 2023 IDEXX Laboratories, Inc. Wszelkie prawa zastrzeżone. • 06-0010794-01

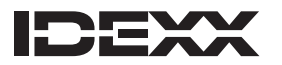

One IDEXX Drive Westbrook, Maine 04092 USA idexx.com

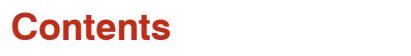

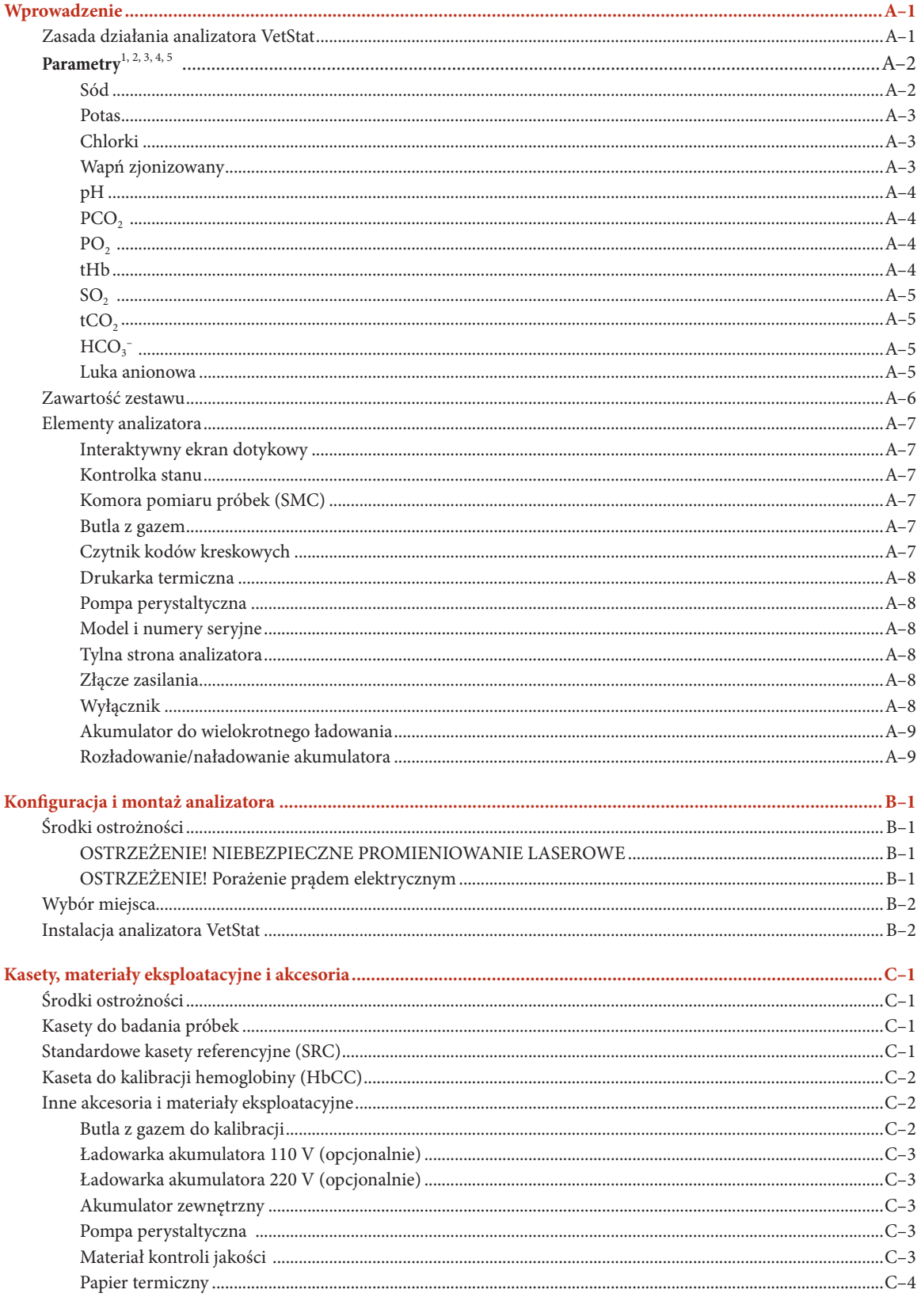

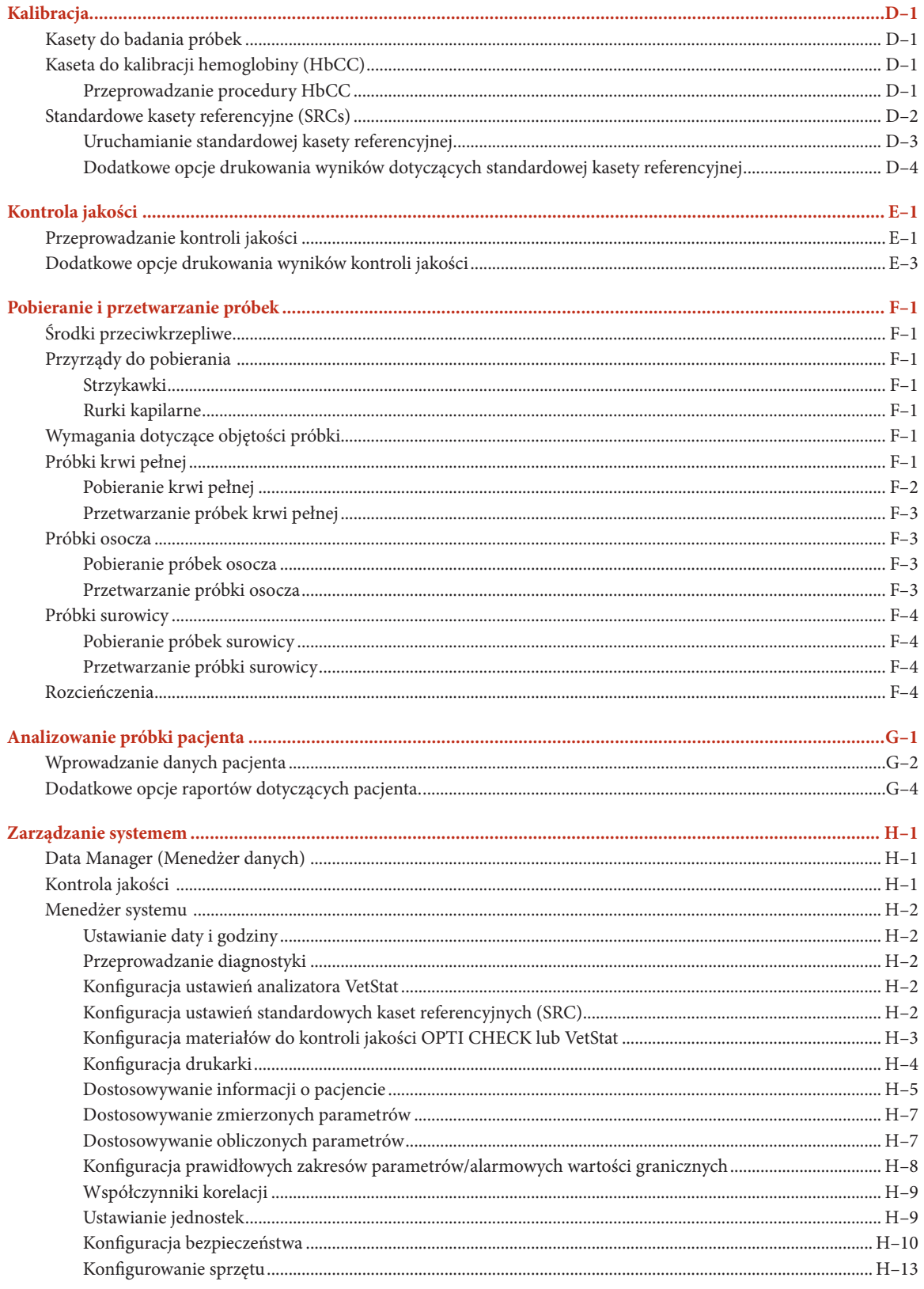

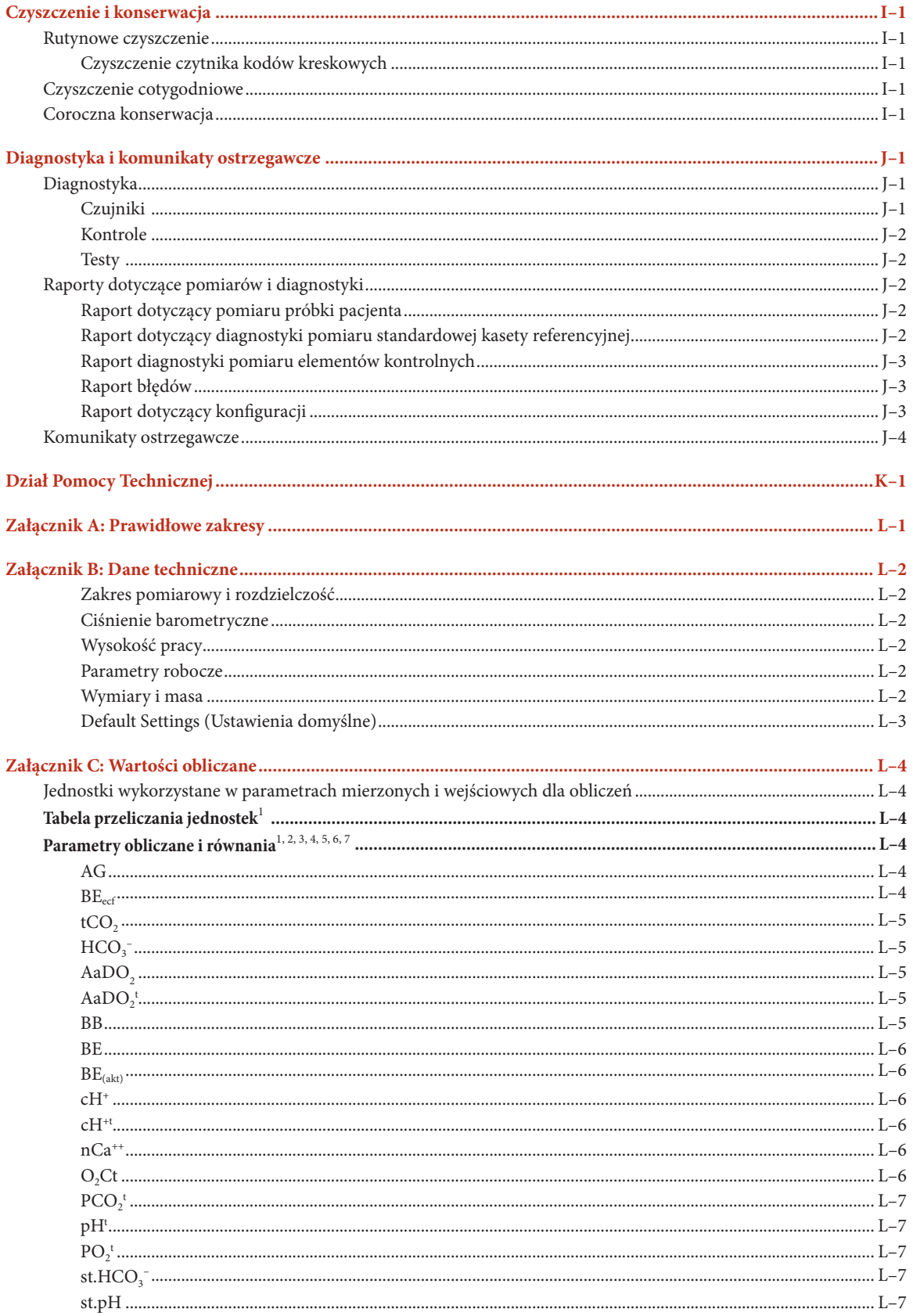

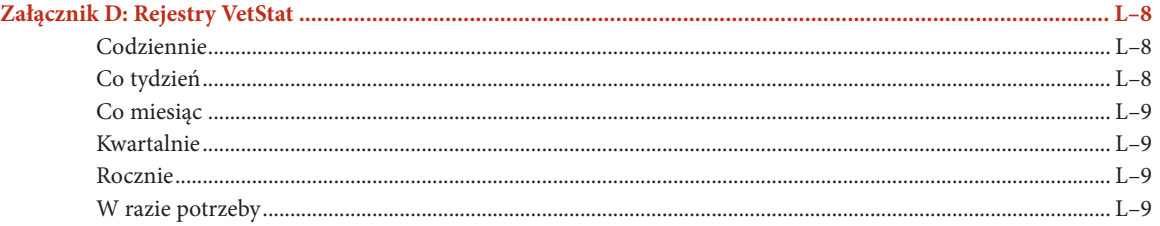

Analizator VetStat\* to przeznaczony do zastosowań weterynaryjnych Analizator mierzący zawartość elektrolitów i gazów we krwi. Ten przenośny analizator zapewnia szybkie, rzetelne wyniki przy użyciu jednorazowych kaset i próbek krwi pełnej, osocza albo surowicy. Analizator VetStat jest wyposażony w łatwą w obsłudze platformę opartą na ekranie dotykowym, wygodne opcje menu dostosowane do potrzeb weterynarzy oraz zakresy wartości referencyjnych określone dla poszczególnych rodzajów próbek pozyskiwanych od psów, kotów i koni.

Analizator VetStat może służyć do szybkiego oznaczania sodu (Na<sup>+</sup>), potasu (K<sup>+</sup>), chlorków (Cl<sup>-</sup>), wapnia zjonizowanego (Ca++), stężenia jonów wodorowych (pH), ciśnienia parcjalnego dwutlenku węgla (PCO<sub>2</sub>), ciśnienia parcjalnego tlenu (PO<sub>2</sub>), całkowitego stężenia hemoglobiny (tHb), wysycenia hemoglobiny tlenem (SO<sub>2</sub>), całkowitego dwutlenku węgla (tCO<sub>2</sub>), wodorowęglanów (HCO<sub>3</sub><sup>-</sup>) oraz luki anionowej (AG). W poniższej tabeli przedstawiono istotne informacje dotyczące obsługiwanych rodzajów próbek, dostępnych jednostek raportowania oraz dynamicznych zakresów analizatora dla każdego parametru.

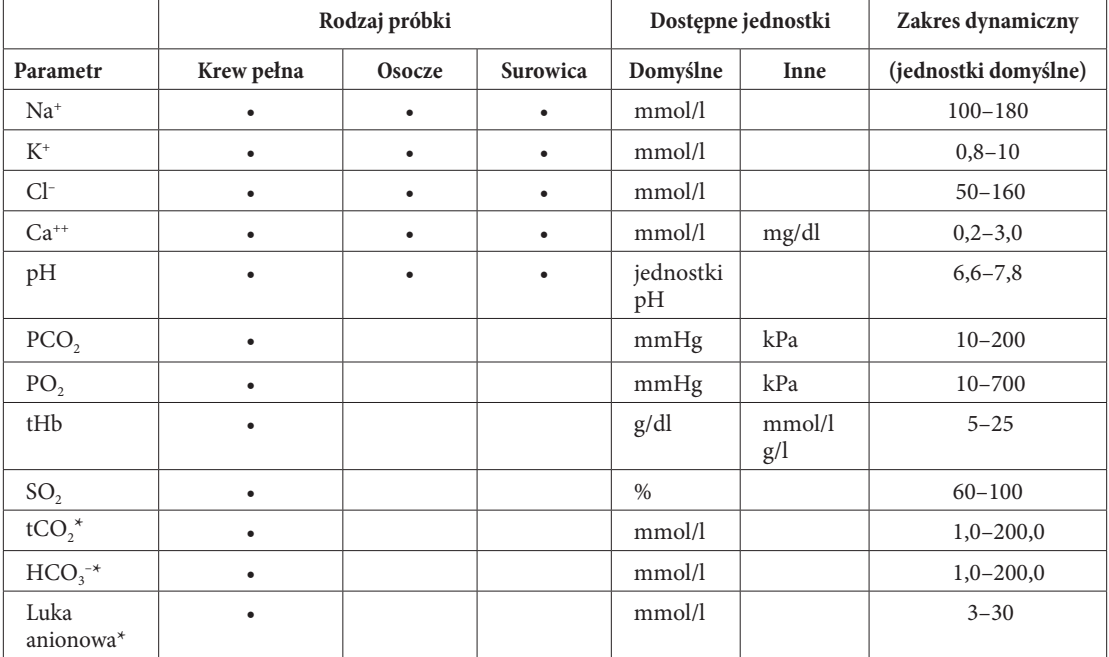

\*Parametry te są obliczane na podstawie parametrów zmierzonych przez analizator VetStat.

Dodatkowe informacje na temat wymienionych powyżej parametrów znajdują się w części "Parametry" w niniejszym rozdziale.

## **Zasada działania analizatora VetStat**

Analizator VetStat to przyrząd mikroprocesorowy mierzący fluorescencję optyczną za pośrednictwem rozproszonych czujników określanych mianem elektrod optycznych (optod).

Jednorazowa kaseta zawiera wszystkie elementy niezbędne do kalibracji, przeprowadzenia pomiaru próbki i usunięcia odpadów. Konkretne dane dotyczące kalibracji są wczytywane z kasety do analizatora poprzez przesunięcie opakowania kasety pod czytnikiem kodów kreskowych. Kasetę umieszcza się następnie w komorze pomiarowej.

Analizator ogrzewa kasetę do temperatury 37,0 ±0,1°C (98,6 ±0,1°F) i przeprowadza weryfikację kalibracji czujnika PCO<sub>2</sub> oraz PO<sub>2</sub> przetłaczając mieszankę gazów do szczegółowej kalibracji przez czujniki optyczne. Kanały pH oraz elektrolitów są kalibrowane za pomocą roztworu buforowego znajdującego się w kasecie. Kanały tHb oraz SO<sub>2</sub> są skalibrowane fabrycznie.

Po zakończeniu weryfikacji kalibracji analizator zasysa próbkę krwi do kasety i przepuszcza ją przez czujniki optyczne. Po wyrównaniu parametrów z próbką krwi mierzona jest emisja fluorescencji. Po przeprowadzeniu pomiaru kaseta zawierająca próbkę krwi jest usuwana z analizatora i poddawana utylizacji. W analizatorze nie znajdują się żadne odczynniki, krew ani odpady.

Podczas każdego pomiaru światło pochodzące z lamp umieszczonych w analizatorze przechodzi przez filtry optyczne, tak aby fotony o określonej energii trafiały do czujników, wywołując fluorescencję. Natężenie emitowanego światła zależy od ciśnienia parcjalnego tlenu (PO<sub>2</sub>), ciśnienia parcjalnego dwutlenku węgla (PCO<sub>2</sub>), stężenia jonów wodorowych (pH), i stężenia elektrolitów (Na+, K+, Cl-, Ca++) we krwi w bezpośrednim kontakcie z czujnikami, jak opisano powyżej. Światło emitowane przez czujniki fluorescencyjne jest mierzone przez analizator po przejściu przez soczewki i dodatkowe elementy optyczne. Do wyodrębnienia z wiązki odbitego światła konkretnych badanych długości fali do pomiaru przez czujnik światła wykorzystywany jest filtr.

W przypadku pomiaru tHb oraz SO<sub>2</sub> wykorzystywane jest światło czerwone i podczerwone z jednej diody LED oraz dwóch diod laserowych, przepuszczane przez dichroniczne rozdzielacze wiązki oraz optyczne prowadnice fali i kierowane na oraz przez polerowane okno optyczne do krwi znajdującej się w kasecie, gdzie po drodze przechodzi przez czujnik O,. Światło to jest częściowo pochłaniane i odbijane przez erytrocyty i powłokę czujnika, a następnie odbijane z powrotem do przyrządu, gdzie przechodzi przez prowadnicę optyczną i trafia na fotodiodę. Natężenie światła odbijane przy każdej długości fali jest zmienne w dobrze opisanym zakresie w przypadku pomiaru ctHb oraz SO<sub>2</sub> we krwi i jest wykorzystywane do pomiaru tych wartości.

Sygnał wyjściowy z detektorów jest przekształcany przez mikroprocesor na odczyt liczbowy w jednostkach tradycyjnych, a następnie wyświetlany na ekranie dotykowym. Inne wartości stosowane powszechnie do oceny stężenia tlenu i równowagi kwasowo-zasadowej są obliczane na podstawie tych zmierzonych wartości.

# Parametry<sup>1, 2, 3, 4, 5</sup>

Opisy poszczególnych parametrów podane w tym rozdziale są oparte na bieżącej literaturze weterynaryjnej i przedstawiane jedynie w charakterze ogólnych wytycznych. Tak jak w przypadku każdej diagnozy lub leczenia, weterynarz prowadzący powinien kierować się własną oceną kliniczną każdego pacjenta, opierając się na pełnym badaniu diagnostycznym, włącznie z badaniem fizykalnym i kompletnymi danymi laboratoryjnymi. Decyzje podejmowane w zakresie diagnostyki i leczenia są podejmowane na wyłączną odpowiedzialność weterynarza prowadzącego.

#### **Sód**

Sód jest głównym kationem znajdującym się w płynie międzykomórkowym. Jego główną funkcją w organizmie jest chemiczne utrzymywanie ciśnienia osmotycznego i równowagi kwasowozasadowej i przesyłania impulsów nerwowych. Sód działa na poziomie błony komórkowej wywołując potencjał elektryczny między błonami poszczególnych komórek, powodując przewodzenie impulsów nerwowych i utrzymanie pobudzenia nerwowo-mięśniowego. Sód jako kofaktor jest elementem niektórych reakcji katalizowanych enzymatycznie. Organizm wykazuje silną tendencję do utrzymywania łącznego stężenia zasad na stałym poziomie, a nawet w przypadku patologii odnotowywane są jedynie drobne wahania.

Niskie stężenie sodu (hiponatremia) zazwyczaj odzwierciedla nadmiar wody w organizmie, a nie niski całkowity poziom sodu. Obniżone stężenie sodu może być związane z niskim spożyciem sodu; stratami sodu na skutek wymiotów albo biegunki z odpowiednim nawadnianiem i suplementacją soli, przedawkowaniem leków diuretycznych albo nefropatią z utratą NaCl; diurezą osmotyczną, kwasicą metaboliczną; niewydolnością kory nadnerczy; wrodzonym przerostem nadnerczy; rozcieńczeniem na skutek obrzęku; niewydolnością serca; niewydolnością wątroby i niedoczynnością tarczycy.

- 1. Kaneko JJ, ed. Clinical Biochemistry of Domestic Animals.  $4<sup>th</sup>$  ed. San Diego, CA: Academic Press; 1989.
- 2. Thrall MA, et al. Veterinary Hematology and Clinical Chemistry. Baltimore, MD: Lippincott, Williams and Wilkins; 2004.
- 3. Pagana KD, Pagana TJ. Mosby's Manual of Diagnostic and Laboratory Tests. Boston, MA: Mosby; 1998:133–135.
- 4. Willard MD, et al. Small Animal Clinical Diagnosis by Laboratory Methods. 3rd ed. Philadelphia, PA: WB Saunders; 1999.

<sup>5.</sup> DiBartola SP. Fluid, Electrolyte and Acid-Base Disorders in Small Animal Practice. 3rd ed. Philadelphia, PA: Elsevier; 2006.

Podwyższone stężenie sodu (hipernatremia) jest związane ze stanami powodującymi utratę wody z nadmierną utratą soli poprzez intensywne pocenie się, przedłużoną hiperwentylacją, ciężkimi wymiotami albo biegunką, moczówką prostą albo kwasicą cukrzycową, zwiększonym odkładaniem się sodu w hiperaldosteronizmie, nadczynnością kory nadnerczy, nieodpowiednim nawadnianiem ze względu na śpiączkę albo choroby podwzgórza, odwodnienie albo intensywną terapię solą fizjologiczną.

Uzyskana wartość stężenia sodu może posłużyć do diagnostyki albo monitorowania wszystkich zaburzeń nawodnienia, leczenia wlewami, wymiotów, biegunki, oparzeń, niewydolności serca i nerek, ośrodkowej i nerkowej moczówki prostej, zaburzeń endokrynologicznych oraz pierwotnej i wtórnej niewydolności korowej gruczołów nadnerczy albo innych chorób przebiegających z zaburzeniami gospodarki elektrolitowej.

# **Potas**

Potas jest głównym kationem w płynie pozakomórkowym i działa jako główny bufor w samej komórce. Dziewięćdziesiąt procent potasu znajduje się w komórce, a uszkodzone komórki uwalniają potas do krwi. Potas odgrywa ważną rolę w przewodnictwie nerwowym i czynności mięśni oraz pomaga utrzymać równowagę kwasowo-zasadową i ciśnienie osmotyczne.

Zwiększone stężenie potasu (hiperkaliemia) występuje w przypadku pierwotnej niedoczynności kory nadnerczy, oligurii, niedokrwistości, zastoju moczu, niewydolności nerek na skutek zapalenia nerek albo wstrząsu, kwasicy metabolicznej albo kwasicy oddechowej, nerkowej kwasicy kanalikowej z wymianą K+/H+ oraz hemolizy krwi. Niskie stężenie potasu (hipokaliemia) występuje w przypadku dużej utraty potasu na skutek biegunki albo wymiotów, niewystarczającej podaży potasu, zaburzeń wchłaniania, ciężkich oparzeń i zwiększonego wydzielania aldosteronu. Wysokie albo niskie stężenie potasu może powodować zmiany w drażliwości mięśni, oddychaniu i czynności serca.

Oznaczone stężenie potasu można wykorzystywać do monitorowania zaburzeń gospodarki elektrolitowej w diagnostyce i leczeniu z wykorzystaniem wlewów, wstrząsu, niewydolności serca albo krążenia, zaburzeń równowagi kwasowo-elektrolitowej, leczenia diuretykami, różnych zaburzeń ze strony nerek, biegunki, nadczynności i niedoczynności kory nadnerczy oraz innych chorób przebiegających z zaburzeniami gospodarki elektrolitowej.

# **Chlorki**

Chlorki to aniony występujące przede wszystkim w przestrzeni pozakomórkowej. Utrzymują one integralność na poziomie komórkowym, wpływając na ciśnienie osmotyczne. Odgrywają one również istotną rolę w monitorowaniu równowagi kwasowo-zasadowej i nawodnienia. W przypadku kwasicy metabolicznej gdy stężenie wodorowęglanów spada, stężenie chlorków rośnie.

Obniżone stężenie chlorków występuje w przypadku ciężkich wymiotów, ciężkiej biegunki, wrzodziejącego zapalenia jelita grubego, niedrożności odźwiernika, ciężkich oparzeń, wyczerpania upałem, kwasicy cukrzycowej, choroby Addisona, gorączki i ciężkich zakażeń, takich jak zapalenie płuc. Podwyższone stężenie występuje w przypadku odwodnienia, zespołu Cushinga, hiperwentylacji, rzucawki, niedokrwistości i dekompensacji serca.

# **Wapń zjonizowany**

Wapń jest rozprowadzany we krwi w postaci wolnych jonów wapnia (50%); wapń wiąże się z białkami, w większości albuminami (40%) oraz z anionami takimi jak wodorowęglany, cytrynian, fosforan i mleczan (10%). Jednakże tylko wolny wapń zjonizowany może być wykorzystywany przez organizm w tak istotnych dla życia procesach jak skurcze mięśni, czynność serca, przekazywanie impulsów nerwowych i krzepnięcie krwi. Analizator VetStat mierzy zjonizowaną część wapnia całkowitego. W przypadku niektórych chorób, takich jak zapalenie trzustki oraz nadczynność przytarczyc, wapń zjonizowany może być lepszym wskaźnikiem diagnostycznym niż wapń całkowity. Nieprawidłowości dotyczące albumin wpływają stężenie wapnia całkowitego, ale nie na stężenie wapnia zjonizowanego.

Podwyższone stężenie wapnia (hiperkalcemia) może występować w różnych rodzajach nowotworów złośliwych, niewydolności nerek, nadczynności przytarczyc, pierwotnej niedoczynności kory nadnerczy oraz chorobach ziarniniakowatych. Do hiperkalcemii dochodzi najczęściej u pacjentów w stanie krytycznym z zaburzeniami gospodarki kwasowo-zasadowej i stratami białka oraz albumin. Obniżone stężenie wapnia (hipokalcemia) często występuje w przypadku rzucawki, niedoczynności przytarczyc, zapalenia trzustki, chorób nerek, zasadowicy i zatruciu glikolem etylenowym.

# **pH**

Wartość pH krwi, surowicy albo osocza może stanowić najcenniejszy czynnik w ocenie stanu równowagi kwasowo-zasadowej u pacjenta. pH jest jednym z najściślej kontrolowanych parametrów krwi i jest oznaką równowagi między buforami układów filtracyjnego (nerki), oddechowego (płuca) i krwi. Przyczyny nieprawidłowych wartości pH krwi dzieli się ogólnie na:

- pierwotny niedobór wodorowęglanów kwasica metaboliczna
- pierwotny nadmiar wodorowęglanów zasadowica metaboliczna
- hipowentylacja pierwotna kwasica oddechowa
- hiperwentylacja pierwotna zasadowica oddechowa

Podwyższone wartości pH (alkalemia) we krwi, surowicy i osoczu mogą występować ze względu na nagromadzenie się wodorowęglanów w osoczu albo na skutek utraty kwaśnych płynów z organizmu na przykład na skutek wymiotów. Zasadowica oddechowa jest skutkiem podwyższonego wydalania CO<sub>2</sub> przez płuca na skutek hiperwentylacji.

Obniżona wartość pH (kwasica) we krwi, surowicy albo osoczu może występować w przypadku zwiększonego wytwarzania kwasów organicznych, zwiększonego wydzielania jonów H+ w przypadku niektórych chorób nerek, zwiększonego wchłaniania kwasów na przykład w zatruciu glikolem etylenowym albo utraty alkalicznych płynów ustrojowych. Kwasica oddechowa wynika z obniżonej wentylacji pęcherzyków i może mieć ostry przebieg na skutek obrzęku płuc, niedrożności dróg oddechowych albo stosowania leków albo też może mieć charakter przewlekły na skutek obturacyjnych albo uniedrażniających chorób układu oddechowego.

# $PCO<sub>2</sub>$

Ciśnienie parcjalne dwutlenku węgla (PCO<sub>2</sub>) we krwi tętniczej jest wykorzystywane do oceny tego, jak sprawnie organizm wydala dwutlenek węgla, produkt uboczny metabolizmu. Wartość PCO<sub>2</sub> poniżej wartości normalnej, określana jest mianem "zasadowicy oddechowej" i wskazuje na hipokapnię, stan wynikające ze zwiększonej wentylacji pęcherzyków, na przykład hiperwentylacji. Wartość tętniczego PCO<sub>2</sub> powyżej zakresu normalnego jest określana mianem "kwasicy oddechowej" i wskazuje na występowanie hiperkapnii. Hiperkapnia to objaw hipowentylacji i niewydolności oddechowej wynikającej z zatrzymania czynności serca, przewlekłej obturacyjnej choroby płuc albo przewlekłych zaburzeń równowagi kwasowo-zasadowej o podłożu metabolicznym.

# **PO**<sub>2</sub>

Ciśnienie parcjalne tlenu (PO<sub>2</sub>) we krwi tętniczej jest wykorzystywane do oceny tego, jak sprawnie organizm wchłania tlen w płucach. Wartości poniżej normalnej wartości tętniczej PO<sub>2</sub> (hipoksemia tętnicza) wynikają zazwyczaj z nieprawidłowości w obrębie płuc, krążenia albo układu oddechowego (np. obturacja oskrzeli, problemy naczyniowe, obniżenie rzutu serca, podwyższone zapotrzebowanie na tlen, anatomiczna wada serca, niskie wdechowe stężenie O<sub>2</sub>). Co do zasady stężenie O<sub>2</sub> powyżej 100 mmHg nie wpływa istotnie na zawartość tlenu, ponieważ przy normalnym stężeniu hemoglobiny PO<sub>2</sub> na poziomie od 80 do 100 mmHg zapewnia saturację na poziomie 97% (gdzie nie można osiągnąć poziomu ponad 100%).

# **tHb**

Hemoglobin jest głównym składnikiem erytrocytów i głównym środkiem transportu tlenu w krwiobiegu. Oprócz roli odgrywanej w transporcie tlenu, hemoglobina jest ważnym składnikiem układu buforowego i odpowiada za ponad 80% nieopartej na wodorowęglanach zdolności buforowej krwi pełnej.

Obniżenie ilości hemoglobiny we krwi może wynikać z obniżonego stężenia hemoglobiny w erytrocytach lub obniżonej liczby krążących erytrocytów. Obniżenie stężenia hemoglobiny wynika zazwyczaj z niedokrwistości albo obniżenia liczby krążących erytrocytów. Niedokrwistość klasyfikuje się zazwyczaj jako niedokrwistość regeneracyjną i nieregeneracyjną. Niedokrwistość regeneracyjna może wynikać z utraty krwi albo hemolizy. Niedokrwistość nieregeneratywna może wynikać z choroby szpiku kostnego, reakcji na leki, chorób zakaźnych albo wtórnie na skutek przewlekłego zapalenia albo choroby nerek. Inne, niewynikające z niedokrwistości przyczyny spadku stężenia hemoglobiny obejmują niedobory żelaza, niedobory innych prekursorów hemoglobiny, przetoki wrotno-systemowe i atrofia wątroby.

Zwiększenie ilości hemoglobiny we krwi najczęściej wynika z czerwienicy prawdziwej albo zwiększania liczby krążących erytrocytów. Czerwienica prawdziwa zazwyczaj jest klasyfikowana jako względna albo bezwzględna. Względna czerwienica prawdziwa może wynikać ze skurczu śledziony, odwodnienia albo hipowolemii. Bezwzględna czerwienica prawdziwa może wynikać z życia na dużych wysokościach, chorób płuc albo serca, pierwotnej czerwienicy prawdziwej albo nadmiernego wydzielania erytropoetyny w wyniku występowania guzów nerek albo rzadko innych chorób nerek.

# **SO**<sub>2</sub>

Wysycenie tlenem (SO<sub>2</sub>) stanowi odsetek hemoglobiny połączonej z tlenem. Można również patrzeć na nią jako na procentową wartość rzeczywistej zawartości tlenu we krwi w porównaniu ze zdolnością krwi do przenoszenia krwi. Korzystając z krzywej dysocjacji hemoglobina-tlen można bezpośrednio skorelować wartość SO<sub>2</sub> z ciśnieniem parcjalnym tlenu (PO<sub>2</sub>) we krwi. Tętnicza saturacja tlenem  $(S_a O_2)$  na poziomie ponad 93% jest uznawana za prawidłową.

Obniżona wartość SO<sub>2</sub> zazwyczaj jest skorelowana z obniżoną wartością PO<sub>2</sub> i nosi nazwę hipoksemii. Hipoksemia może wynikać z pierwotnej choroby płuc ograniczającej wchłanianie tlenu, hipowentylacji, zaburzeń krążenia albo obniżenia ciśnienia atmosferycznego tlenu. Inne postaci hemoglobiny, które nie przenoszą tlenu (takie jak methemoglobina, sulfhemoglobina albo karboksyhemoglobina) albo też obniżone powinowactwo hemoglobiny do tlenu mogą również prowadzić do niskich wartości S<sub>a</sub>O<sub>2</sub>.

Wynik oznaczenia SO<sub>2</sub> nie może przekraczać 100% i jest to uznawane za normalny wynik.

# $tCO<sub>2</sub>$

tCO<sub>2</sub> to łączna ilość dwutlenku węgla zmierzona w próbce krwi. Na wartość tCO<sub>2</sub> składają się:

- wodorowęglany  $(HCO<sub>3</sub><sup>-</sup>)$
- kwas węglowy  $(H, CO<sub>3</sub>)$
- dwutlenek węgla (CO<sub>2</sub>)

Układ buforowy krwi, który odgrywa ważną rolę w regulacji równowagi kwasowo-zasadowej u pacjenta, wykorzystuje te trzy postaci dwutlenku węgla. Ponieważ ilość  $H_2CO_3$  oraz CO<sub>2</sub> rozpuszczonego we krwi są tak małe, tCO<sub>2</sub> stanowi pośrednią miarę ilości jonów HCO<sub>3</sub><sup>-</sup>. W przypadku pomiaru stężenia  $CO<sub>2</sub>$  w próbce surowicy albo osocza, powietrze otoczenia może wpływać na ciśnienie parcjalne CO<sub>2</sub>. Dzięki temu wartość tCO<sub>2</sub> może stanowić zgrubną podstawę do oszacowania równowagi kwasowo-zasadowej.

# **HCO<sub>3</sub>**

Wodorowęglany  ${\rm (HCO_3^-)}$  to istotny składnik układu buforowego krwi. Jony wodorowęglanów i chlorków odgrywają istotną rolę w utrzymywaniu obojętności elektrycznej w płynie pozakomórkowym i wewnątrzkomórkowym. Stężenie $\mathrm{HCO}_3^-$ jest regulowane przez nerki. Stężenie  $\mathrm{HCO}_3^-$ wzrasta w przypadku zasadowicy i spada w przypadku kwasicy.

#### **Luka anionowa**

Luka anionowa to odwzorowanie wartości najczęściej mierzonych anionów odjętej od wartości najczęściej mierzonych kationów. Najczęściej wyraża się ją równaniem:

Luka anionowa =  $(Na^+ + K^+) - (Cl^- + HCO_3^-)$ 

Zwiększenie jej wartości wskazuje na narastającą kwasicę metaboliczną, a zwiększenie poziomu niezmierzonych anionów (kwas mlekowy, ketony, kwas salicylowy, glikol etylenowy oraz kwasy moczowe takie jak azot mocznikowy we krwi i kreatynina). Zazwyczaj wiąże się to ze stopniowym zmniejszeniem stężeniem wodorowęglanów ( $\mathrm{HCO}_3^-$ ). Luka anionowa pomaga wyjaśnić mieszane zaburzenia równowagi kwasowo-zasadowej, takie jak występująca równolegle kwasica metaboliczna oraz zasadowica.

\*Parametry te są obliczane na podstawie parametrów zmierzonych przez analizator VetStat.

# **Zawartość zestawu**

Przed zainstalowaniem analizatora VetStat należy zapoznać się z zawartością zestawu, aby potwierdzić, że dostępne są wszystkie następujące elementy:

- Zasilacz z przewodem zasilania
- Akumulator
- Materiały do kontroli jakości (OPTI\* CHECK albo VetStat\* Control)
- Butla z gazem
- Papier do drukarki termicznej
- Dwie standardowe kasety referencyjne (standard reference cassette, SRC) poziomu 1 oraz poziomu 3
- Kaseta do kalibracji hemoglobiny (HbCC)

**UWAGA:** Dwie kasety SRC oraz kaseta HbCC znajdują się wewnątrz schowka analizatora.

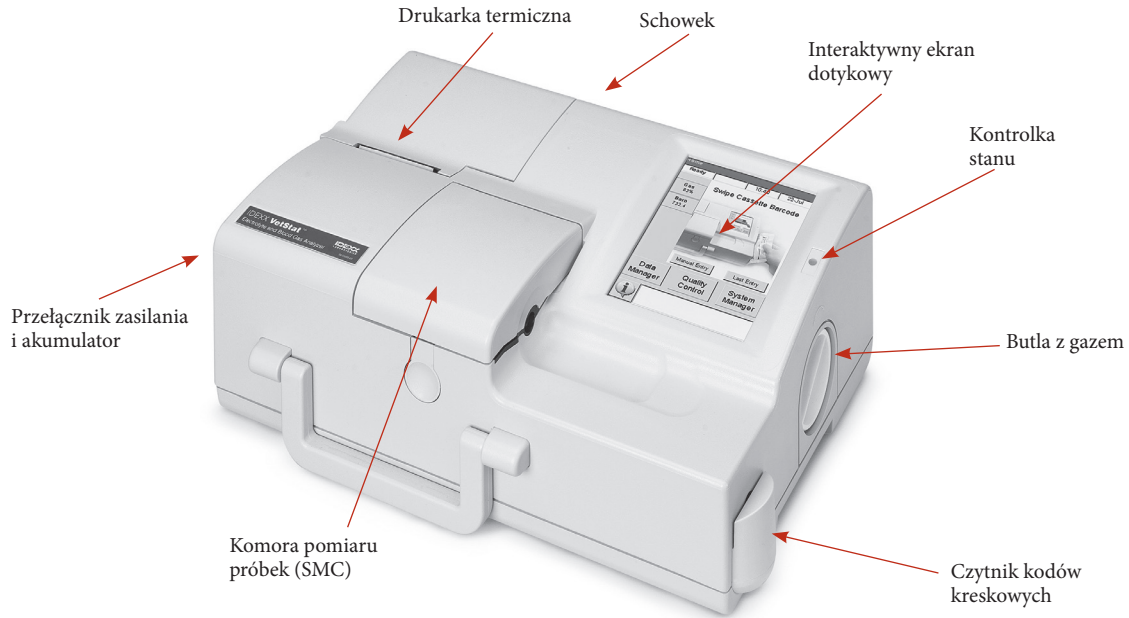

**Rysunek A-1:** Elementy analizatora IDEXX VetStat

# **Elementy analizatora**

Przed przystąpieniem do instalacji analizatora VetStat należy zapoznać się z elementami analizatora (Rysunek A-1). Ekran dotykowy

## **Interaktywny ekran dotykowy**

Z analizatorem można się komunikować za pośrednictwem ekranu dotykowego (Rysunek A-2).

# **Kontrolka stanu**

Po prawej stronie ekranu dotykowego znajduje się dwukolorowa kontrolka stanu (Rysunek A-2). Kontrolka stanu podświetla się, gdy analizator pracuje i gaśnie po przejściu analizatora w stan bezczynności. Podczas pracy kontrolka będzie podświetlona:

- **kolorem zielonym** trwa proces kalibracji analizatora albo pomiar; nie otwierać pokrywy
- **kolorem czerwonym** wystąpił błąd, analizator przerwał pracę
- **błyskającym kolorem czerwonym** analizator napotkał błąd i konieczna jest interwencja operatora zanim będzie można kontynuować pracę

## **Komora pomiaru próbek (SMC)**

Wewnątrz analizatora znajduje się komora pomiaru próbek (SMC). Aby otworzyć pokrywę, nacisnąć przycisk (Rysunek A-3).

Diody LED oraz lasery podczerwone znajdują się w komorze pomiaru próbek.

**UWAGA:** Aby uniknąć uszkodzenia diod LED, należy unikać bezpośredniego kontaktu. Instrukcje dotyczące czyszczenia SMC podano w rozdziale Czyszczenie i konserwacja.

# **Butla z gazem**

Podczas kalibracji analizator VetStat wykorzystuje gaz o precyzyjnym składzie, który jest szczelnie zamknięty w jednorazowej butli niskiego ciśnienia. Po przesunięciu kodu kreskowego z wkładki opakowania butli z gazem przed czytnikiem kodów kreskowych butlę umieszcza się po prawej stronie analizatora (Rysunek A-4).

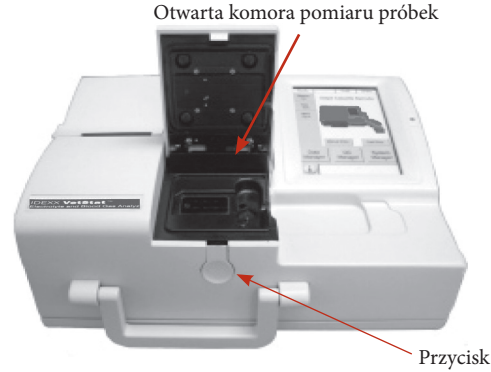

**Rysunek A-3:** Komora pomiaru próbek (SMC)

**UWAGA:** Po włączeniu analizatora przeprowadzane jest płukanie gazem, podczas którego wykorzystywane jest więcej gazu niż podczas analizy próbek.

# **Czytnik kodów kreskowych**

Czytnik kodów kreskowych, znajdujący się po prawej stronie (Rysunek A-4) odczytuje zakresy kontroli jakości, jak również informacje o partii oraz dacie ważności z kaset z próbkami, materiałów do kontroli jakości, standardowych kaset referencyjnych (SRC) oraz butli z gazem.

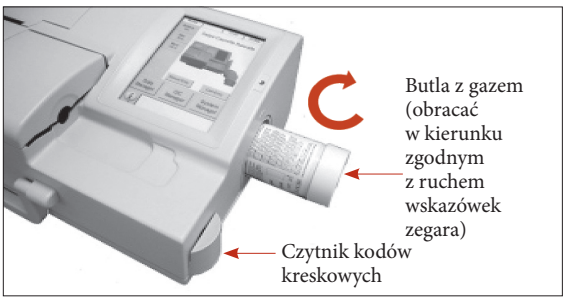

**Rysunek A-4:** Butla z gazem i czytnik kodów kreskowych

Kontrolka stanu

**Rysunek A-2:** Ekran dotykowy i kontrolka stanu

## **Drukarka termiczna**

Dostęp do drukarki termicznej można uzyskać podnosząc drzwiczki umieszczone w górnej lewej części analizatora (Rysunek A-5). Drukarka wykorzystuje papier termiczny kategorii dokumentowej, który nie blaknie. Analizator może drukować wyniki badania pacjenta, wartości kontroli jakości oraz wartości kalibracji, jak również dane o pacjencie i dane diagnostyczne.

## **Pompa perystaltyczna**

Wkład pompy perystaltycznej wykorzystywany do przetłaczania płynów i gazów znajduje się w tym samym przedziale co drukarka termiczna. Wszystkie płyny znajdują się w kasecie VetStat nie trafiają do analizatora (Rysunek A-5).

**UWAGA:** Wkład pompy perystaltycznej jest materiałem eksploatacyjnym; dodatkowe informacje podano w rozdziale Czyszczenie i konserwacja.

#### **Model i numery seryjne**

Informacja o modelu oraz numery seryjne znajdują się na plakietce identyfikacyjnej umieszczonej na spodzie analizatora.

## **Tylna strona analizatora**

Na tylnej stronie analizatora (Rysunek A-6) znajdują się:

- złącze interfejsu RS232
- złącze Ethernet
- kontrolka LED wskazująca poziom naładowania akumulatora
- schowek, w którym można umieścić dodatkową rolkę papieru, kasety SRC, inne materiały albo akcesoria
- gniazdo kart compact flash (gniazdo CF) do aktualizacji oprogramowania

## **Złącze zasilania**

Po lewej stronie analizatora (Rysunek A-7) znajduje się złącze zasilania, którym można podłączyć analizator VetStat do zewnętrznego zasilacza.

## **Wyłącznik**

Wyłącznik znajduje się po lewej stronie, obok złącza zasilania.

**UWAGA:** Należy odczekać 30 sekund przed włączeniem albo wyłączeniem zasilania.

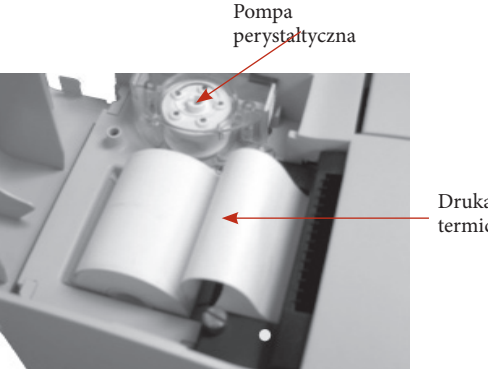

Drukarka termiczna

**Rysunek A-5:** Drukarka termiczna i pompa perystaltyczna

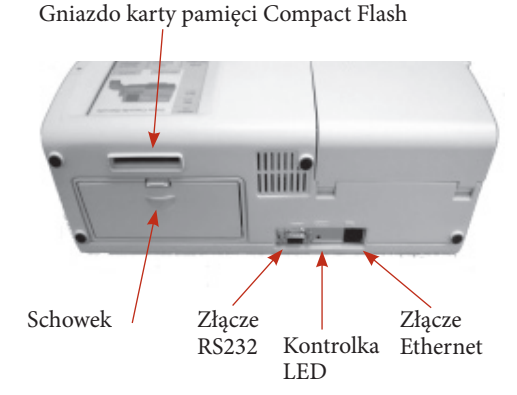

**Rysunek A-6:** Tylna strona analizatora VetStat

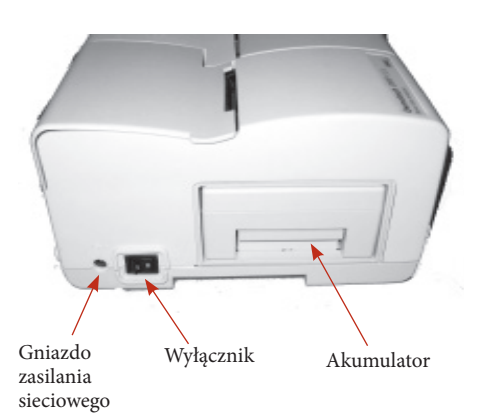

**Rysunek A-7:** Lewa strona analizatora VetStat

## **Akumulator do wielokrotnego ładowania**

Akumulator do wielokrotnego ładowania znajduje się po lewej stronie obok wyłącznika. Można go zdemontować ściskając uchwyt i wysuwając go. Akumulator umożliwia korzystanie z analizatora VetStat bez konieczności podłączania go do gniazda zasilania. Akumulator można ładować tylko w analizatorze albo opcjonalnej ładowarce akumulatorów VetStat.

## **Rozładowanie/naładowanie akumulatora**

Jeżeli analizator VetStat często pracuje na zasilaniu akumulatorowym, zalecamy, aby rutynowo przeprowadzać głębokie rozładowanie wbudowanego akumulatora NiCad (np. co sześć miesięcy). W tym celu należy wyłączyć tryb Battery Saver (Oszczędzanie akumulatora; patrz część "Konfigurowanie sprzętu" w rozdziale Zarządzanie systemem), a następnie pozostawić analizator na zasilaniu akumulatorowym włączony na noc.

Pusty ekran dotykowy wskazuje, że doszło do głębokiego rozładowania akumulatora. Podłączyć zasilacz zewnętrzny i odczekać sześć godzin do pełnego naładowania akumulatora. Podczas ładowania kontrolka LED statusu ładowania umieszczona z tyłu analizatora VetStat będzie cały czas zapalona.

Kontrolka LED statusu ładowania zacznie błyskać cztery razy na sekundę po zakończeniu ładowania. Będzie ona powoli błyskać (raz co półtorej sekundy) w przypadku powolnego ładowania rozładowanego akumulatora.

**UWAGA:** Jeżeli analizator VetStat często pracuje na zasilaniu akumulatorowym, zalecamy zakupienie dodatkowego akumulatora i opcjonalnej zewnętrznej ładowarki akumulatorów 110 V albo 220 V.

# **Środki ostrożności**

Dla własnego bezpieczeństwa oraz aby zapewnić prawidłowe działanie sprzętu, należy zawsze przestrzegać następujących środków ostrożności podczas pracy z analizatorem VetStat\*:

- Analizator trzymać z dala od wszystkich źródeł płynów, takich jak zlewy i umywalki.
- Trzymać analizator z dala od wybuchowych gazów i oparów.
- Korzystać tylko z zasilacza dostarczonego wraz z analizatorem VetStat.
- Zawsze zachować ostrożność podczas pracy z próbkami krwi i urządzeniami do pobierania.
- Utylizować kasety VetStat zgodnie z przepisami prawa miejscowego.

## **OSTRZEŻENIE! NIEBEZPIECZNE PROMIENIOWANIE LASEROWE**

Analizator VetStat IDEXX to wyrób laserowy klasy 1 zgodnie z wymogami normy IEC 60825-1.

Maksymalna energia wyjściowa:

670 nm (LED): 40 mikrowatów maksymalnie przez 400 ms

780 nm (laser): 40 mikrowatów maksymalnie przez 400 ms

850 nm (laser): 40 mikrowatów maksymalnie przez 400 ms

**Uwaga:** Korzystanie z elementów sterowania albo przeprowadzanie czynności innych niż te określone w niniejszej instrukcji może prowadzić do narażenia na niebezpieczne promieniowanie.

# **OSTRZEŻENIE! PORAŻENIE PRĄDEM ELEKTRYCZNYM**

- Analizator został zaprojektowany jako urządzenie tradycyjne (zamknięte, ale nie wodoodporne).
- Analizator nie może pracować w środowisku wybuchowym ani w pobliżu wybuchowych mieszanin anestezjologicznych zawierających tlen albo tlenek azotu.
- Ten analizator jest dostosowany do pracy ciągłej.
- Wtyczkę zasilania należy podłączać tylko do uziemionego gniazda. Przy korzystaniu z przedłużacza należy się upewnić, że ma on odpowiedni rozmiar i jest prawidłowo uziemiony.
- Wszystkie uszkodzenia przewodu uziemiającego wewnątrz albo na zewnątrz analizatora albo luźne połączenie uziemienia mogą spowodować niebezpieczeństwo podczas pracy analizatora. Niedozwolone jest umyślne odłączanie uziemienia.
- Przy wymianie bezpieczników należy się upewnić, że stosuje się bezpieczniki tego samego typu i parametrów co oryginalne. Nie wolno używać naprawianych bezpieczników ani spinać na krótko uchwytów bezpieczników.

Wszystkie czynności serwisowe podlegają warunkom gwarancji IDEXX, a po upływie okresu gwarancji warunkom rozszerzonej umowy konserwacyjnej IDEXX i muszą być realizowane przez upoważnionego technika serwisowego IDEXX. Aby uzyskać pomoc techniczną albo serwis, należy się skontaktować z działem pomocy technicznej IDEXX.

# **Wybór miejsca**

Miejsce jest ważnym elementem bezproblemowej pracy analizatora VetStat. Należy wybrać wygodne miejsce do pobierania próbek, które spełnia fizyczne wymogi analizatora:

- uziemione gniazdo elektryczne w przypadku pracy na zasilaniu sieciowym
- z dala od bezpośredniego światła słonecznego
- temperatura pokojowa w granicach 10–32°C (50–90°F)
- maksymalna wilgotność względna 95%
- przynajmniej dwa cale odstępu wokół analizatora, aby umożliwić cyrkulację powietrza
- zachowanie odległości od silnych pól elektromagnetycznych wytwarzanych na przykład przez silniki elektryczne i urządzenia rentgenowskie
- z dala od wybuchowych gazów i oparów
- umieszczenie analizatora na twardej powierzchni bez zasłaniania wylotów powietrza na spodzie analizatora (co pozwala zapobiec przegrzaniu)

**UWAGA:** Wymogi te dotyczą również pracy analizatora VetStat na zasilaniu akumulatorowym poza laboratorium.

## **Instalacja analizatora VetStat**

Umieścić analizator na stabilnym blacie, który zapewni dużo miejsca do pracy i wygodny dostęp do źródła zasilania.

- 1. Podłączyć zasilacz.
	- Podłączyć zasilacz do gniazda po lewej stronie analizatora.
	- Podłączyć przewód zasilania do zasilacza.
	- Podłączyć przewód do uziemionego gniazda zasilania.

**UWAGA:** Aby zabezpieczyć analizator VetStat oraz inne urządzenia elektryczne przed uszkodzeniami powodowanymi przez skoki napięcia, IDEXX zaleca stosowanie listwy ochronnej.

- 2. Zamontować akumulator.
	- Wepchnąć akumulator w otwór po lewej stronie analizatora VetStat.

**UWAGA:** Akumulator należy ładować przez przynajmniej sześć godzin przed przystąpieniem do pracy z analizatorem VetStat na zasilaniu akumulatorowym. Ładuje się on automatycznie, gdy zewnętrzny zasilacz analizatora jest podłączony do gniazda elektrycznego.

**UWAGA:** Kontrolka LED stanu z tyłu analizatora jest zawsze włączona podczas ładowania akumulatora. Dioda LED błyska szybko (cztery razy na sekundę), gdy akumulator jest w pełni naładowany. Będzie ona powoli błyskać (raz co półtorej sekundy) w przypadku powolnego ładowania rozładowanego akumulatora. (Jeśli zasilanie analizatora VetStat jest wyłączone, kontrolka LED stanu również jest wyłączona).

- 3. Zlokalizować włącznik po lewej stronie analizatora i włączyć **go** (Rysunek B-1). Zostanie wyświetlony ekran startowy analizatora VetStat. Nacisnąć przycisk **OK**.
- 4. Zamontować butlę z gazem.
	- a. Po wyświetleniu komunikatu "Stop! Low Gas. Replace Now." (Stop! Niski poziom gazu. Wymień butlę), należy nacisnąć **OK**.
	- b. Po wyświetleniu komunikatu "Swipe Bar Code for New Gas Bottle" (Odczytaj kod kreskowy nowej butli z gazem), przesuń kod kreskowy umieszczony na ulotce dołączonej do butli z gazem.

Off (Wył.) Wł.

**Rysunek B-1:** Przełącznik zasilania

**UWAGA:** W przypadku uszkodzonego lub nieczytelnego kodu kreskowego nacisnąć przycisk **Manual** (Ręcznie) i wprowadzić kod kreskowy przy użyciu klawiatury alfanumerycznej.

c. Otworzyć butlę z gazem odkręcając nakrętkę.

d. Zanotować datę montażu na butli z gazem, aby móc się do niej później odnieść.

**UWAGA:** Kod kreskowy na ulotce dołączonej do opakowania butli z gazem zawiera informacje o upływie terminu ważności. Analizator VetStat pokaże ostrzeżenie, gdy poziom gazu jest niski albo na dwa tygodnie przed upływem terminu ważności butli z gazem, aby przypomnieć o zamówieniu nowej.

e. Po wyświetleniu komunikatu "Please Insert Gas Bottle" (Proszę włożyć butlę z gazem) należy włożyć butlę z gazem do jej obudowy i obróć ją w w kierunku zgodnym z ruchem wskazówek zegara, aż do oporu (Rysunek B-2). Następnie nacisnąć **OK**.

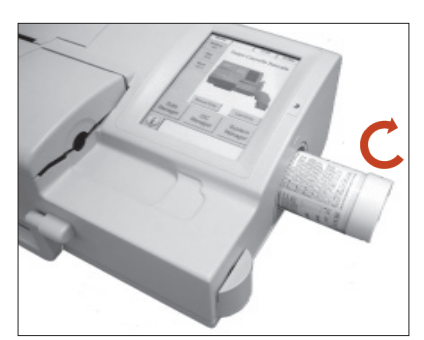

**Rysunek B-2:** Butla z gazem

**OSTRZEŻENIE:** Nie dokręcać butli z gazem zbyt mocno, ponieważ może to spowodować uszkodzenie analizatora VetStat.

f. Po wyświetleniu komunikatu "New Gas Bottle?" (Nowa butla z gazem?), nacisnąć **Tak**.

**UWAGA:** Jeśli po pierwszym montażu konieczne jest usunięcie butli z gazem jej ponowny montaż, nacisnąć **Nie** w odpowiedzi na komunikat "New Gas Bottle?" (Nowa butla z gazem?) . Na następnym ekranie wprowadzić liczbę tygodni użytkowania butli z gazem. Należy się odnieść do zapisanej na butli z gazem daty montażu.

5. Analizator VetStat zaczyna się rozgrzewać i przeprowadza płukanie gazem, co wskazuje pasek stanu na dole ekranu. Po zakończeniu rozgrzewania wyświetlony zostanie ekran główny (Rysunek B-3).

**UWAGA:** Procentowa ilość gazu w butli jest wskazywana w lewym górnym rogu ekranu głównego. W przypadku nowej butli z gazem wartość procentowa powinna wynosić 99%.

- 6. Założyć papier do drukarki.
	- a. Umieścić papier na tacy papieru.

**UWAGA:** W drukarce analizatora VetStat można używać tylko papieru termicznego.

b. Przy włączonym analizatorze wkręcić papier w szczelinę podajnika analizatora (Rysunek B-4).

Zaraz po wykryciu papieru przez drukarkę papier zostanie automatycznie przeciągnięty przez drukarkę. Czerwonego przycisku Paper Advance (Przewijanie papieru) należy używać tylko po załadowaniu papieru.

c. Aby przesuwać papier po jego założeniu, należy nacisnąć czerwony przycisk Paper Advance (Przewijanie papieru) znajdujący się po lewej stronie drukarki.

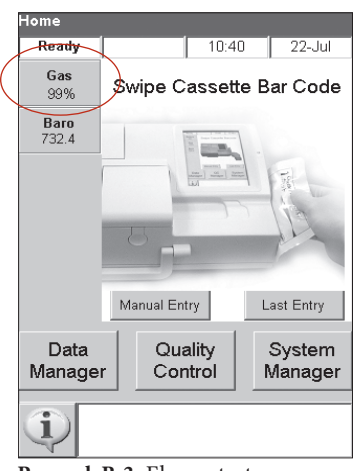

**Rysunek B-3:** Ekran startowy

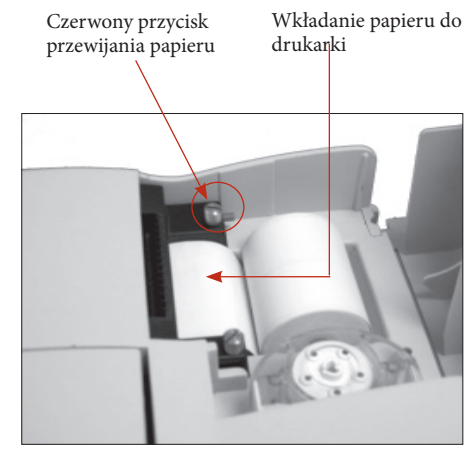

**Rysunek B-4:** Drukarka termiczna

**UWAGA:** Czerwony przycisk Paper Advance (Przewijanie papieru) jest aktywny tylko wtedy, gdy drukarka wykryje papier w drukarce. 7. Skonfigurować standardowe kasety referencyjne (SRC poziomu 1 i 3).

**UWAGA:** Po otwarciu nowej kasety SRC należy zeskanować kod kreskowy umieszczony na torebce foliowej. Spowoduje to wczytanie numeru partii i daty ważności do bazy danych VetStat. Nie wyrzucać foliowej torebki. Każdy poziom kasety SRC ma swój unikalny numer partii wydrukowany na torebce. Nieużywaną kasetę SRC należy przechowywać w torebce.

**UWAGA:** Poniższa procedura programowania zakresów SRC jest identyczna dla wszystkich poziomów.

- a. Na ekranie głównym nacisnąć przycisk **System Manager** (Menedżer systemu), a następnie nacisnąć **Setup** (Konfiguracja).
- b. Za pomocą klawiatury alfanumerycznej wprowadzić hasło do konfiguracji **207** i nacisnąć **OK**.
- c. Na ekranie System> Setup (System >Konfiguracja) nacisnąć **SRC** (Rysunek B-5).
- d. Zeskanować kod kreskowy na torebce foliowej kasety SRC za pomocą czytnika kodów kreskowych na analizatorze VetStat.
	- Kod kreskowy powinien być skierowany do analizatora.
	- Sygnał dźwiękowy potwierdza prawidłowy kod kreskowy. Czerwona kontrolka stanu wskazuje niepoprawny kod kreskowy (np. upłynął termin ważności kasety SRC).

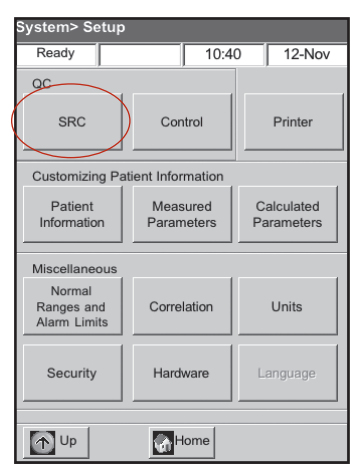

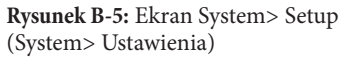

**UWAGA:** Jeśli kod kreskowy jest uszkodzony albo

nieczytelny, można ręcznie wprowadzić kod kreskowy. Nacisnąć przycisk **Manual** (Ręcznie), aby wyświetlić klawiaturę alfanumeryczną. Wprowadzić informacje o kodzie kreskowym wydrukowane na etykiecie z kodem kreskowym na torebce foliowej.

- e. Jeśli poziom, numer partii i termin ważności są poprawne, nacisnąć **Save** (Zapisz). Jeśli są nieprawidłowe, nacisnąć odpowiedni przycisk **Edit** (Edytuj), aby skorygować informacje.
- f. Powtórzyć kroki 7d i 7e dla kasety SRC poziomu 3 (i opcjonalnie dla kasety SRC poziomu 2, jeśli to konieczne).
- g. Po zakończeniu skanowania i zapisaniu kodów kreskowych kaset SRC nacisnąć **Cancel** (Anuluj), a następnie nacisnąć **Home** (Strona główna). Jeżeli "Data modified Save data before exiting? " (Zmodyfikowane dane. Zapisać dane przed wyjściem?) (Nowa butla z gazem?), nacisnąć **Tak**.

**UWAGA:** Jeśli w bazie danych istnieją poprzednie dane kasety SRC, wyświetlony zostanie następujący komunikat ekranowy:

- "Print Previous SRC Data?" (Wydrukować poprzednie dane kasety SRC?)—Nacisnąć **Yes** (Tak), jeżeli chce się zachować kopię poprzednich danych kasety SRC do swojej dokumentacji.
- "Delete Previous SRC Data?" (Usunąć poprzednie dane SRC?)—Nacisnąć **Yes** (Tak). Za pomocą klawiatury alfanumerycznej wprowadzić hasło do konfiguracji **207** i nacisnąć **OK**. Wcześniejsze dane dotyczące standardowej kasety referencyjnej zostają usunięte z bazy danych.
- 8. Uruchomić kasety SRC.

**WAŻNE:** Przed przystąpieniem do badania próbek należy uruchomić standardowe kasety referencyjne (SRC poziomu 1 i 3), które są dostarczane z analizatorem.

- a. Na ekranie głównym nacisnąć przycisk **Quality Control** (Kontrola jakości), a następnie nacisnąć **SRC**.
- b. Należy skorzystać z klawiatury alfanumerycznej do wprowadzenia Operator ID (Numer ID operatora), a następnie następnie nacisnąć **OK**.
- c. Nacisnąć przycisk, aby otworzyć pokrywę komory pomiaru próbek (SMC).
- d. Zbadać kasetę SRC poziomu 1, aby upewnić się, że jest czysta i włożyć ją do komory. Docisnąć, aby prawidłowo osadzić kasetę SRC.
- e. Zamknąć pokrywę komory pomiaru próbek.

**UWAGA:** Jeżeli wyświetlony zostanie komunikat "Error—Need Setup—QC" (Błąd – Konieczna konfiguracja – Kontrola jakości), należy skonfigurować standardowe kasety referencyjne przed uruchomieniem procedury. Więcej informacji można znaleźć w kroku 7.

- f. Gdy wyświetlony zostanie komunikat "SRC Information Correct?" (Dane kasety SRC prawidłowe?) , należy zweryfikować numer partii oraz numer poziomu wyświetlane na ekranie, a następnie nacisnąć **Yes** (Tak), aby kontynuować.
- g. Analizator rozpoczyna proces pomiaru wskazany na ekranie dotykowym. W tym czasie (około 60 sekund) wyświetlany jest pasek postępu.
- h. Po zakończeniu pomiaru analizator wyświetla wyniki.
	- Analizator automatycznie sprawdza wyniki w odniesieniu do zakresów referencyjnych analizatora i zapisuje wyniki w wewnętrznej bazie danych.
	- W przypadku parametrów mieszczących się w zakresie, wyświetlany jest komunikat **Pass** (Zgodne) i wynik jest drukowany.
	- W przypadku parametrów spoza zakresu albo w przypadku wykrycia wewnętrznego przesunięcia, wyświetlany jest komunikat **Fail** (Błąd).

**UWAGA:** Jeśli test SRC nie powiedzie się, należy delikatnie wyczyścić kasety, okno optyczne i wewnętrzną część pokrywy SMC (patrz rozdział Czyszczenie i konserwacja) i powtórzyć procedurę. Jeśli zakończy się ona kolejnym błędem, należy zadzwonić do działu pomocy technicznej IDEXX.

- i. Nacisnąć przycisk **Up** (W górę), aby wydrukować wyniki.
- j. Otworzyć pokrywę komory pomiaru próbek, zdemontować kasetę SRC i zamknąć pokrywę.

**UWAGA:** Kasety SRC są wielokrotnego użytku. Po wyjęciu kaset SRC należy je odłożyć do odpowiednich torebek foliowych i umieścić w schowku znajdującym się z tyłu analizatora VetStat.

k. Wykonać drugi pomiar SRC z użyciem kasety SRC poziomu 3 w ten sam sposób (ewentualnie również z wykorzystaniem kasety SRC poziomu 2, jeśli to konieczne).

Jeśli oba badania SRC poziomu 1 i 3 przebiegną prawidłowo, analizator jest gotowy do użycia diagnostycznego.

l. Nacisnąć przycisk **Home** (Ekran główny), aby powrócić do Ekranu głównego.

**WAŻNE:** Podczas wykonywania pomiaru SRC możesz zobaczyć wyniki oznaczania parametrów, których nie używa się do analizy pacjenta. Należy skontaktować się z działem pomocy technicznej IDEXX, aby zgłosić wszelkie parametry, w przypadku których wstąpił błąd.

- 9. Przygotować materiały kontroli jakości.
	- a. Na ekranie głównym nacisnąć przycisk **System Manager** (Menedżer systemu), a następnie nacisnąć **Setup** (Konfiguracja).
	- b. Za pomocą klawiatury alfanumerycznej wprowadzić hasło do konfiguracji **207** i nacisnąć **OK**.
	- c. Nacisnąć **Control** (Kontrola) (Rysunek B-6).
	- d. Przysunąć do czytnika 36-cyfrowy kod kreskowy oznaczony Level 1 SWIPE A (Poziom 1 Odczyt A) dostarczony razem z numerem serii OPTI CHECK\* lub VetStat\* do kontroli jakości.

**UWAGA:** Informacje o kodzie kreskowym znajdują się w dotyczącej kontroli jakości ulotce dołączonej do opakowania. Jeśli kod kreskowy jest uszkodzony albo nieczytelny, wybierz **Manual** (Ręcznie) przy komunikacie "Swipe Bar Code" (Przesuń kod kreskowy) i ręcznie

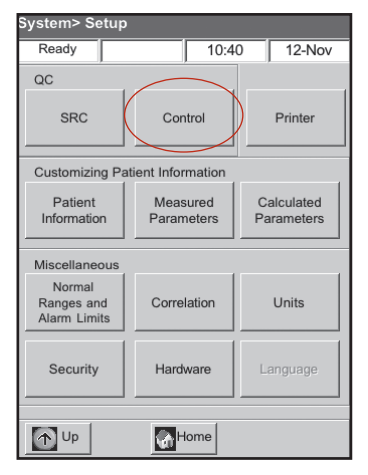

**Rysunek B-6:** Ekran System> Setup (System> Ustawienia)

wprowadzić informacje.

- e. Po wyświetleniu komunikatu "Swipe Next Bar Code Now" (Przesuń teraz kolejny kod kreskowy), należy przesunąć drugi 36-cyfrowy kod kreskowy oznaczony Level 1 SWIPE B dostarczony razem z tym samym numerem serii OPTI CHECK albo VetStat do kontroli jakości.
- f. Potwierdzić, że informacje o partii i dacie ważności wyświetlane na ekranie pasują do informacji umieszczonych na dotyczącej kontroli jakości ulotce dołączonej do opakowania.
- g. Po odczytaniu kodu kreskowego A i B w celu kontroli jakości, nacisnąć **Save** (Zapisz).
- h. Ponownie wyświetlony zostanie komunikat "Swipe Bar Code" (Przesuń kod kreskowy). Dla poziomów 2 i 3 kontroli jakości powtórz kroki od 9d do 9g.
- i. Po zakończeniu wprowadzania i zapisywania informacji dla poziomów 1, 2 i 3 kontroli jakości, nacisnąć **Cancel** (Zamknij), a następnie nacinąć **Home** (Strona główna) aby powrócić do ekranu startowego.
- 10. Uruchomić kontrolę jakości.
	- a. Na ekranie głównym nacisnąć przycisk **Quality Control** (Kontrola jakości), a następnie nacisnąć **Control** (Kontrola).
	- b. Należy skorzystać z klawiatury alfanumerycznej do wprowadzenia Operator ID (Numer ID operatora), a następnie następnie nacisnąć **OK**.
	- c. Wybrać poziom przeprowadzanej kontroli i nacisnąć **Continue** (Kontynuuj).
	- d. Numer partii i wybrany poziom zostaną wyświetlone na ekranie. Jeżeli są poprawne, nacisnąć **Yes** (Tak).
	- e. Przesunąć kod kreskowy umieszczony na pakiecie kasety z próbkami VetStat używanej do kontroli jakości.

**UWAGA:** W przypadku uszkodzonego lub nieczytelnego kodu kreskowego nacisnąć przycisk **Manual** (Ręcznie) i wprowadzić kod kreskowy przy użyciu klawiatury alfanumerycznej.

- f. Otworzyć pokrywę komory pomiaru próbek, naciskając przycisk zwalniający (Rysunek B-7).
- g. Otworzyć torebkę zawierającą kasetę na próbkę i wyjąć kasetę. Wytrzeć nadmiar wilgoci z kasety czystą, suchą, niestrzępiącą się szmatką.
- h. Włożyć kasetę z próbkami do komory. Docisnąć, aby zapewnić jej prawidłowe osadzenie.
- i. Zamknąć pokrywę komory pomiaru próbek. Analizator rozpoczyna kalibrację, co wskazano na ekranie.

**UWAGA:** Jeśli pokrywa komory pomiaru próbek zostanie otwarta, gdy kontrolka stanu będzie zielona, kalibracja kasety zostanie anulowana, a kasetę trzeba będzie wyrzucić.

j. Po zakończeniu kalibracji:

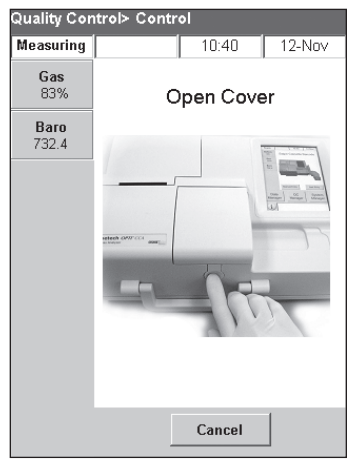

**Rysunek B-7:** Otwarta pokrywa komory pomiaru próbek

- Wyjąć ampułkę kontroli jakości z pudełka z kontrolami i wymieszać zawartość delikatnie odwracając, uważając, aby nie ogrzać jej dłońmi. Odwracać ampułkę przez 10 sekund.
- Delikatnie postukać szczyt ampułki paznokciem, aby usunąć płyn.
- Ostrożnie otworzyć ampułkę poprzez zerwanie czubka.

**UWAGA:** Aby zapewnić prawidłowy pomiar, przeprowadzić płyn kontrolny natychmiast po otwarciu ampułki.

**UWAGA:** Chronić palce używając rękawiczek albo chusteczki podczas rozłamywania ampułki.

• Zasysać bezpośrednio z ampułki albo użyć kapilary albo strzykawki, aby pobrać niewielką ilość materiału kontrolnego z ampułki do aspiracji.

**UWAGA:** Najlepsze wyniki uzyskuje się z zasysając bezpośrednio z ampułki za pomocą adaptera strzykawki. W tym celu należy trzymać ampułkę pod kątem 45° podczas zasysania; czerwony adapter strzykawki musi być zanurzony w cieczy (Rysunek B-8). Użyć nowej ampułki materiału kontrolnego do każdej analizy.

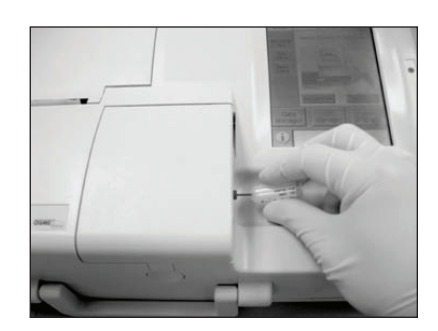

**Rysunek B-8:** Bezpośrednie pobieranie

**UWAGA:** W przypadku korzystania ze

strzykawki, należy powoli pobrać zawartość ampułki, aby zminimalizować wstrząsanie i uniknąć wprowadzania pęcherzyków do strzykawki.

k. Gdy adapter strzykawki jest całkowicie zanurzony w płynie kontrolnym, nacisnąć **OK**. Próbka kontroli jakości jest automatycznie zasysana do kasety i rozpoczyna się pomiar. Kontrolka stanu jest zapalona na zielono, co wskazuje, że nie należy otwierać pokrywy. Na ekranie wyświetlany będzie komunikat "Measurement in Process" (Trwa pomiar) oraz pasek postępów. Ampułkę można usunąć po upływie 3–5 sekund po tym jak analizator zacznie tykać.

Po zakończeniu pomiaru wyświetlane są wyniki i informacja o tym, czy pomiar się udał czy też wystąpił błąd.

- l. Nacisnąć przycisk **Up** (W górę), aby zaakceptować lub odrzucić wyniki.
	- Jeśli wyniki są akceptowalne, nacisnąć przycisk **Accept** (Akceptuj). Wyniki zostaną zapisane w bazie danych.
	- Jeśli wyniki nie są akceptowalne, nacisnąć przycisk **Reject** (Odrzuć). Odrzucone wyniki nie są przechowywane w bazie danych.
	- Nacisnąć przycisk **Review** (Zweryfikuj), aby ponownie wyświetlić wyniki.

**UWAGA:** Po zaakceptowaniu albo odrzuceniu wyników zostaną one automatycznie wydrukowane. Należy skontaktować się telefonicznie z działem pomocy technicznej IDEXX, aby zgłosić wszelkie błędne wyniki.

**UWAGA:** Jeżeli którekolwiek z wyników wykraczają poza zakres pomiarowy analizatora VetStat (co wskazują komunikaty **Low** (Niski poziom) lub **High** (Wysoki poziom)), te wyniki nie mogą zostać dopuszczone do bazy danych.

- m. Otworzyć pokrywę komory pomiaru próbek, wyjąć kasetę i zamknąć pokrywę.
- n. Nacisnąć przycisk **Up** (W górę) albo **Home** (Ekran główny), aby powrócić do Ekranu głównego.

# **Środki ostrożności**

- Stosowanie roztworów kalibracyjnych, gazów kalibracyjnych albo czujników optycznych, które nie są zalecane przez IDEXX, może spowodować utratę gwarancji i zerwanie umowy na przedłużoną konserwację.
- Po użyciu kaseta z próbkami zawiera zwierzęce płyny ustrojowe. Należy z nią postępować ostrożnie i zutylizować w odpowiedni sposób.
- Kasety VetStat\* zostały zwalidowane do stosowania z próbkami pobieranymi od psów, kotów i koni.
- Tylko do użytku diagnostycznego in vitro.
- Wyłącznie do użytku weterynaryjnego.

# **Kasety do badania próbek**

Dedykowane, jednorazowe kasety do badania próbek są dostępne do wykorzystania z analizatorem VetStat (Rysunek C-1). Każda kaseta zawiera przyłącze napełniania próbki i zdejmowany adapter strzykawki (Rysunek C-2). Adapter strzykawki wystaje z przyłącza napełniania próbki i umożliwia łatwe podłączenie strzykawki do kasety. Podczas pobierania próbek za pomocą rurki kapilarnej wystarczy wyjąć adapter strzykawki z przyłącza napełniania.

**UWAGA:** Adapter strzykawki można wyjąć, gdy kaseta znajduje się w komorze pomiarowej próbki.

**WAŻNE:** Próbki nie wolno wstrzykiwać, a urządzenie do pobierania (strzykawka albo rurka kapilarna) musi być mocno osadzone

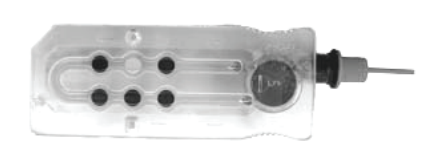

**Rysunek C-1:** Kaseta IDEXX VetStat

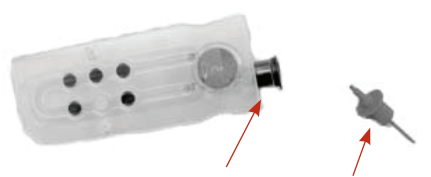

**Rysunek C-2:** Przyłącze napełniania i adapter do strzykawek do próbek

w adapterze strzykawki albo przyłączu napełniania próbki. Analizator automatycznie zasysa próbkę. W rozdziale Pobieranie i przetwarzanie próbek podano więcej informacji na temat prawidłowej techniki pobierania próbek.

Kasety do badania próbek są przechowywane w temperaturze pokojowej (10–32°C / 50–90°F) i są pakowane w szczelne torebki foliowe. Kod kreskowy na zewnętrznej stronie każdej torebki foliowej zawiera właściwe dla danej kasety informacje dotyczące partii, terminu ważności i kalibracji.

**UWAGA:** Kasety do badania próbek należy usuwać zgodnie z miejscowymi, stanowymi i federalnymi przepisami.

# **Standardowe kasety referencyjne (SRC)**

Standardowe kasety referencyjne (SRC) służą do sprawdzania układów elektronicznych i optycznych analizatora VetStat. Aby zapewnić optymalną wydajność, IDEXX zaleca, aby raz dziennie gdy analizator jest włączony potwierdzać, że pomiary SRC mieszczą się w dopuszczalnych zakresach. W przypadku analizatora VetStat dostępne są trzy poziomy kaset SRC; każdy służy do badania innego zakresu optycznego. Kasety SRC poziomu 1 i poziomu 3 są dostarczane w zestawie z analizatorem, ponieważ mierzą one zakresy optyczne wysokich i niskich wartości. Chociaż zaleca się codzienne przeprowadzanie pomiaru SRC na poziomie 1 i 3, można codziennie zmieniać te kasety SRC.

Jeżeli chce się skorzystać z trzech poziomów kontroli, poziom 2 SRC, który mierzy pośredni zakres optyczny, można zakupić w IDEXX.

**Kasety SRC są pakowane w torebki foliowe oznaczone terminem ważności kasety SRC, numerem partii oraz kodem kreskowym. Nie należy wyrzucać tych torebek po otwarciu kaset SRC.** Aby zapewnić optymalną wydajność kaset SRC, należy je wkładać do torebek foliowych gdy nie są używane. Torebki kaset SRC należy przechowywać w schowku znajdującym się z tyłu analizatora (Rysunek C-3).

**UWAGA:** Kalibracja SRC przebiega oddzielnie względem procedury kontroli jakości, którą opisano w rozdziale Kontrola jakości.

# **Kaseta do kalibracji hemoglobiny (HbCC)**

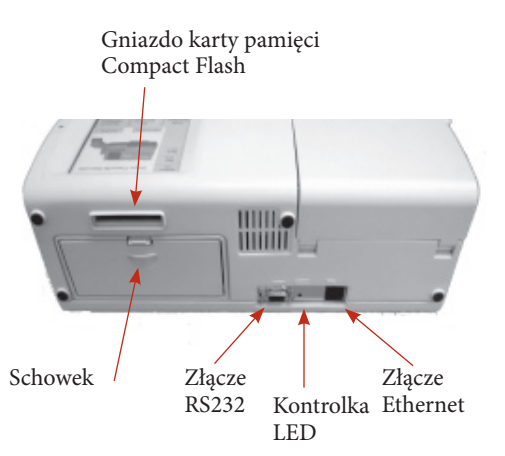

**Rysunek C-3:** Tylna strona analizatora VetStat

Kaseta do kalibracji hemoglobiny (HbCC)

wielokrotnego użytku jest dołączona do analizatora

i korzysta się z niej do kalibracji kanału hemoglobiny. Kaseta HbCC pozwala zweryfikować układy optyczne i elektroniczne i skorygować ewentualny dryf. Kasetę HbCC należy uruchamiać raz na trzy miesiące.

Kaseta HbCC jest zapakowana w torebkę foliową oznaczoną terminem ważności i numerem partii. **Nie należy wyrzucać torebki po otwarciu kasety HbCC.** Aby zapewnić optymalną wydajność kasety HbCC, należy ją wkładać do torebki foliowej gdy nie jest używana. Przechowywać kasetę HbCC w schowku znajdującym się z tyłu analizatora (Rysunek C-3).

# **Inne akcesoria i materiały eksploatacyjne**

## **Butla z gazem do kalibracji**

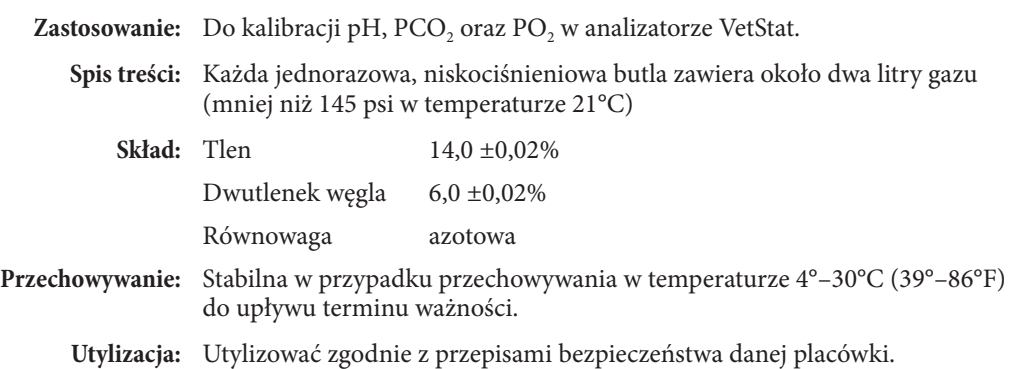

**WAŻNE:** Jeżeli analizator jest wysyłany transportem lotniczym, należy uprzednio zdemontować butlę z gazem.

**UWAGA:** Butla z gazem jest pod ciśnieniem. Należy ją chronić przed działaniem promieni słonecznych i nie narażać na temperatury przekraczające 50°C (122°F). Dodatkowe informacje na temat używania gazu kalibracyjnego podano w ulotce dołączonej do opakowania.

# **Ładowarka akumulatora 110 V (opcjonalnie)**

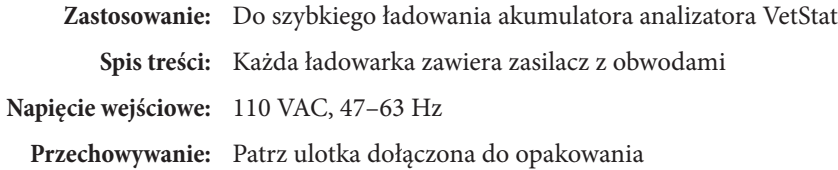

# **Ładowarka akumulatora 220 V (opcjonalnie)**

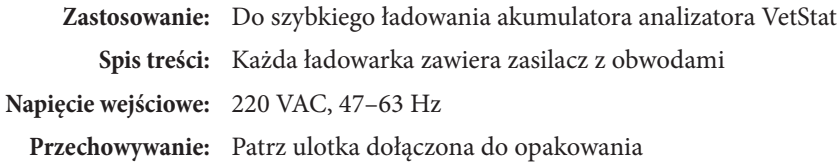

# **Akumulator zewnętrzny**

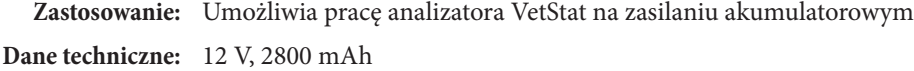

# **Pompa perystaltyczna**

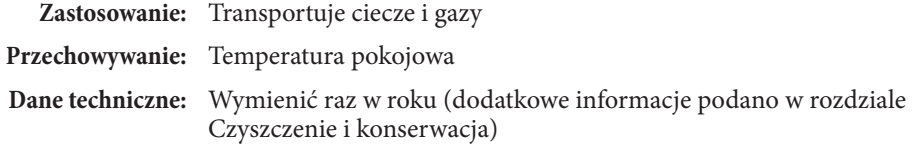

## **Materiał kontroli jakości**

Wyjściowy zapas materiałów kontroli jakości jest dostarczany z analizatorem VetStat. Dodatkowe materiały kontroli jakości można zakupić od IDEXX.

## **VetStat\* Control/OPTI CHECK\*:**

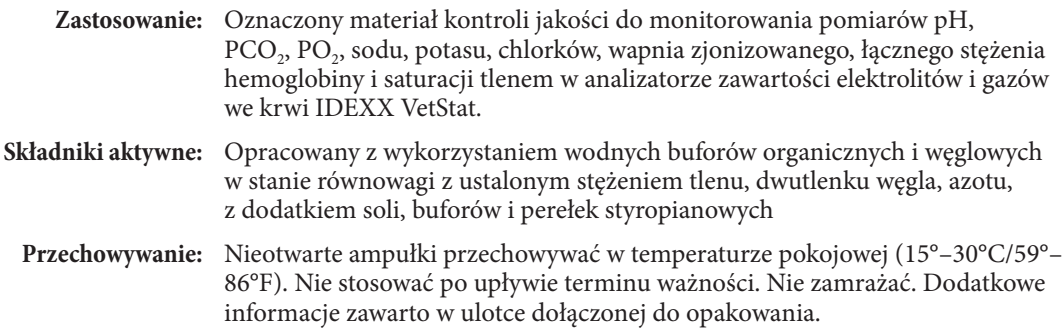

## **Papier termiczny**

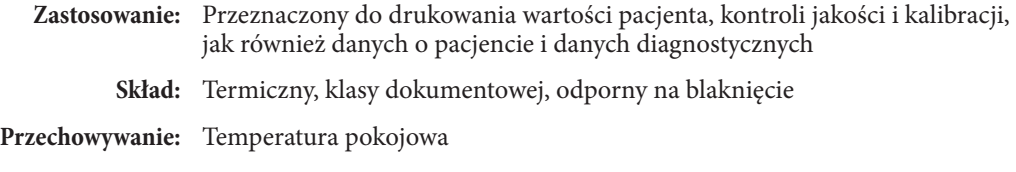

#### **Wymiana papieru do drukarki**

Termiczny papier do drukarki dostarczany przez IDEXX jest oznaczony paskiem, który informuje, że trzeba wymienić rolkę papieru.

#### **Aby wymienić papier :**

- 1. Otworzyć pokrywę drukarki umieszczoną na górze analizatora VetStat.
- 2. Nacisnąć czerwony przycisk przewijania papieru, aby wysunąć pozostały papier (Rysunek C-4).
- 3. Zdemontować starą rolkę.
- 4. Umieścić papier na tacy papieru. **UWAGA:** W drukarce analizatora VetStat można używać tylko papieru termicznego.
- 5. Przy włączonym analizatorze VetStat wkręcić papier w szczelinę podajnika analizatora (Rysunek C-4).

**UWAGA:** Nie składać papieru przed włożeniem go do podajnika.

Zaraz po wykryciu papieru przez drukarkę papier zostanie automatycznie przeciągnięty przez drukarkę.

Czerwonego przycisku przewijania papieru należy używać tylko przy załadowanym papierze.

6. Aby przesuwać papier po jego założeniu, należy

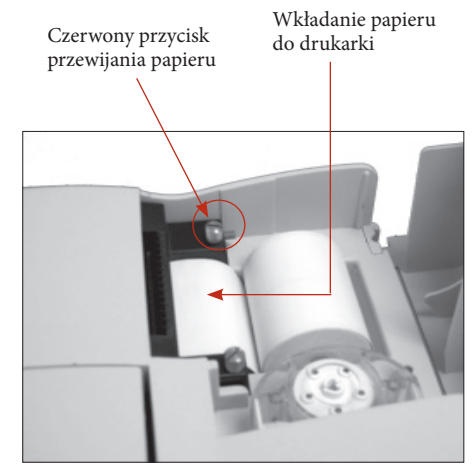

**Rysunek C-4:** Drukarka termiczna

nacisnąć czerwony przycisk Paper Advance (Przewijanie papieru) znajdujący się po lewej stronie drukarki.

**UWAGA:** Czerwony przycisk Paper Advance (Przewijanie papieru) jest aktywny tylko wtedy, gdy drukarka wykryje papier w drukarce.

7. Zamknąć pokrywę drukarki i oderwać nadmiar papieru.

## **Kasety do badania próbek**

Każda partia kaset do badania próbek jest kalibrowana w procesie produkcji. Każde opakowanie kaset do badania próbek jest następnie oznaczane kodem kreskowym zawierającym dane kalibracyjne, jak również numer partii i termin ważności.

**UWAGA:** Więcej informacji na temat kaset do badania próbek można znaleźć w rozdziale Kasety, materiały eksploatacyjne i akcesoria.

Kod kreskowy kasety do badania próbek można odczytać przesuwając opakowanie kasety pod czytnikiem kodów kreskowych. Kaseta na próbki jest następnie montowana i przeprowadzana jest automatyczna procedura weryfikacji kalibracji z wykorzystaniem precyzyjnej mieszaniny gazów i wewnętrznego bufora magazynowego kasety.

Podczas procedury kalibracji i pomiaru przeprowadzane są automatycznie testy diagnostyczne, aby potwierdzić prawidłową pracę analizatora oraz pomiar kasety do badania próbek. Obejmują one automatyczne sprawdzenie kasety do badania próbek pod kątem temperatury; kontrolę płynów w czasie kalibracji; prawidłowe zachowanie w stanie ustalonym czujników podczas kalibracji i pomiaru; automatyczne wykrywanie pęcherzyków oraz krótkiej próbki podczas aspiracji oraz automatyczne wykrywanie niskiego poziomu gazu, zabrudzonej optyki albo zużytej pompy.

# **Kaseta do kalibracji hemoglobiny (HbCC)**

**Kalibracja kanału hemoglobiny jest konieczna co trzy miesiące.** Kalibracja ta jest przeprowadzana z wykorzystaniem kasety do kalibracji hemoglobiny (HbCC). Kalibracja hemoglobiny pozwala zweryfikować układy optyczne i elektroniczne i skorygować ewentualny dryft.

**UWAGA:** Gdy planowana jest procedura HbCC, po zakończeniu kalibracji hemoglobiny należy uruchomić dwie standardowe kasety referencyjne (SRC) poziomu 1 oraz poziomu 3.

#### **Przeprowadzanie procedury HbCC**

- 1. Na ekranie głównym nacisnąć przycisk **Quality Control** (Kontrola jakości), a następnie nacisnąć **HbCC.**
- 2. Wprowadzić identyfikator konfiguracji **207** i nacisnąć przycisk **OK**.
- 3. Wprowadzić swój Operator ID (Numer ID operatora), a następnie następnie nacisnąć **OK**.
- 4. Za pomocą klawiatury alfanumerycznej wprowadzić numer partii HbCC (na torebce foliowej kasety albo na górnej części kasety) i nacisnąć **OK**.
- 5. Po wyświetleniu komunikatu "Open Cover" (Otwórz pokrywę), należy nacisnąć przycisk, aby otworzyć pokrywę komory pomiaru próbek (SMC).
- 6. W przypadku wyświetlenia komunikatu "Clean Optics and Inside of Cover" (Wyczyścić optykę i wnętrze pokrywy), należy delikatnie wyczyścić okno optyki i wewnętrzną część górnej pokrywy komory próbek miękką, niestrzępiącą się szmatką, a następnie następnie nacisnąć **OK**.
- 7. Delikatnie wytrzeć obydwie strony kasety HbCC czystą, suchą szmatką niepozostawiającą włókien, a następnie sprawdzić, czy kaseta jest czysta. Wprowadzić kasetę do komory i docisnąć, aby ją prawidłowo osadzić.
- 8. Zamknąć pokrywę komory pomiaru próbek. Analizator VetStat\* automatycznie wykryje obecność kasety HbCC i rozpocznie kalibrację, co będzie wskazane na ekranie dotykowym. W tym czasie (około 60 sekund) wyświetlany jest pasek postępu.
- 9. Po zakończeniu kalibracji i wyświetleniu odpowiedniego komunikatu, należy otworzyć pokrywę SMC, zdemontować kasetę do kalibracji hemoglobiny i zamknąć pokrywę SMC. **WAŻNE:** Kasety HbCC można używać wielokrotnie. Po wyjęciu kasety HbCC należy ją umieścić

odpowiedniej w torebce foliowej i następnie w schowku znajdującym się z tyłu analizatora. 10. Analizator wydrukuje sprawozdanie z kalibracji hemoglobiny, na którym będą widoczne wyniki

wcześniejszej i nowej kalibracji oraz współczynniki kalibracji.

11. Po zakończeniu kalibracji hemoglobiny zostanie wyświetlony komunikat "Delete Old SRC Data and Rescan SRC Bar Codes" (Skasuj stare dane SRC i ponownie przeskanuj kody kreskowe SRC). Nacisnąć **OK**, aby usunąć obecne dane SRC dla każdego poziomu (Rysunek D-1).

**UWAGA:** Komunikaty te będą wyświetlane tylko gdy w bazie danych znajdują się wcześniejsze dane SRC.

**WAŻNE:** Należy usunąć i ponownie zeskanować dane SRC. Wartości SRC i kontroli jakości mogą być nieprawidłowe, jeżeli się tego nie zrobi.

- 12. Wyświetlony zostanie komunikat "Setup—QC. Swipe Bar Code" (Konfiguracja–Kontrola jakości. Przesuń kod kreskowy). Przed przejściem dalej należy skonfigurować standardowe kasety referencyjne.
	- a. Przesunąć kod kreskowy kasety SRC poziomu 1.

**UWAGA:** Jeśli kod kreskowy jest uszkodzony albo nieczytelny, można ręcznie wprowadzić kod kreskowy. Nacisnąć przycisk **Manual** (Ręcznie) przy polu Lot number (numer partii) albo Expiration (termin ważności), aby wyświetlić klawiaturę alfanumeryczną. Wprowadzić dane o partii i terminie ważności nadrukowane na kodzie kreskowym.

- b. Jeśli poziom, numer partii i termin ważności są poprawne, nacisnąć **Save** (Zapisz).
- c. Powtórzyć kroki 12a i 12b dla kasety SRC poziomu 3 (i opcjonalnie dla kasety SRC poziomu 2, jeśli to konieczne).
- 13. Po zakończeniu skanowania i zapisaniu kodów kreskowych kaset SRC nacisnąć **Cancel** (Anuluj), a następnie nacisnąć **Home** (Strona główna). Wyświetlony zostanie komunikat z pytaniem o to, czy użytkownik chce zapisać dane. Nacisnąć przycisk **Yes** (Tak). Wyświetlony zostanie Ekran główny.
- 14. Sprawdzić wydajność przeprowadzając pomiary SRC.

**UWAGA:** Dodatkowe informacje na temat przeprowadzania procedury SRC podano w części "Uruchamianie standardowej kasety referencyjnej" w tym rozdziale.

# **Standardowe kasety referencyjne (SRCs)**

Standardowe kasety referencyjne (SRC) służą do sprawdzania układów elektronicznych i optycznych analizatora VetStat. Aby zapewnić optymalną wydajność, IDEXX zaleca, aby raz dziennie gdy analizator jest włączony potwierdzać, że pomiary SRC mieszczą się w dopuszczalnych zakresach. W przypadku analizatora VetStat dostępne są trzy poziomy kaset SRC; każdy służy do badania innego zakresu optycznego. Kasety SRC poziomu 1 i poziomu 3 są dostarczane w zestawie z analizatorem, ponieważ mierzą one zakresy optyczne wysokich i niskich wartości. Chociaż zaleca się codzienne przeprowadzanie pomiaru SRC na poziomie 1 i 3, można codziennie zmieniać te kasety SRC.

Jeżeli chce się skorzystać z trzech poziomów kontroli, poziom 2 SRC można zakupić w IDEXX.

**UWAGA:** Więcej informacji na temat kaset SRC można znaleźć w rozdziale Kasety, materiały eksploatacyjne i akcesoria.

Te specjalne kasety testowe zawierają stabilny symulator czujnika optycznego, który jest mierzony przez analizator dokładnie tak samo jak w przypadku pozostałych kaset, co zapewnia, że wszystkie zmierzone parametry są stałe. Uzyskane wyniki powinny mieścić się w granicach podanych dla kaset SRC.

**WAŻNE:** Na sprawozdaniu SRC można odczytać wyniki parametrów, których nie bada się na próbkach pacjentów. Należy skontaktować się z działem pomocy technicznej IDEXX, aby zgłosić wszelkie testy SRC, w przypadku których wstąpił błąd.

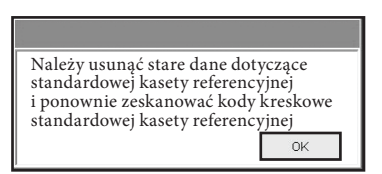

**Rysunek D-1:** Komunikat dotyczący usuwania i ponownego skanowania standardowej kasety referencyjnej

# **Uruchamianie standardowej kasety referencyjnej**

**WAŻNE:** Podczas korzystania z analizatora VetStat należy codziennie uruchamiać kasetę SRC jednego poziomu. Podczas uruchamiania kaset SRC (poziomu 1, 2 albo 3) należy korzystać z następującej procedury.

- 1. Na ekranie głównym nacisnąć przycisk **Quality Control** (Kontrola jakości), a następnie nacisnąć **SRC**.
- 2. Należy skorzystać z klawiatury alfanumerycznej do wprowadzenia Operator ID (Numer ID operatora), a następnie następnie nacisnąć **OK**.
- 3. Nacisnąć przycisk, aby otworzyć pokrywę komory pomiaru próbek (SMC).
- 4. Zbadać kasetę SRC poziomu 1, aby upewnić się, że jest czysta. Wytrzeć kasetę czystą, suchą, niestrzępiącą się szmatką, a następnie wprowadzić ją do komory. Docisnąć, aby prawidłowo osadzić kasetę SRC.
- 5. Zamknąć pokrywę komory pomiaru próbek.

**UWAGA:** Jeżeli wyświetlony zostanie komunikat "Error—Need Setup—QC" (Błąd – Konieczna konfiguracja – Kontrola jakości), należy skonfigurować standardowe kasety referencyjne przed uruchomieniem procedury. (Patrz "Ustawianie standardowej kasety referencyjnej" w rozdziale Zarządzanie systemem.)

- 6. Gdy wyświetlony zostanie komunikat "SRC Information Correct?" (Dane kasety SRC prawidłowe?) , należy zweryfikować numer partii oraz numer poziomu wyświetlane na ekranie, a następnie nacisnąć **Yes** (Tak), aby kontynuować.
- 7. Analizator rozpoczyna proces pomiaru wskazany na ekranie dotykowym. W tym czasie (około 60 sekund) wyświetlany jest pasek postępu.
- 8. Po zakończeniu pomiaru analizator wyświetla wyniki.
	- Analizator automatycznie sprawdza wyniki w odniesieniu do zakresów referencyjnych analizatora i zapisuje wyniki w wewnętrznej bazie danych.
	- W przypadku parametrów mieszczących się w zakresie, wyświetlany jest komunikat **Pass** (Zgodne).
	- W przypadku parametrów spoza zakresu albo w przypadku wykrycia wewnętrznego przesunięcia, wyświetlany jest komunikat **Fail** (Błąd).

**UWAGA:** Jeśli test SRC nie powiedzie się, należy delikatnie wyczyścić kasety, okno optyczne i wewnętrzną część pokrywy SMC i powtórzyć procedurę (patrz rozdział Czyszczenie i konserwacja). Jeśli zakończy się ona kolejnym błędem, należy zadzwonić do działu pomocy technicznej IDEXX.

- 9. Nacisnąć przycisk **Up** (W górę), aby wydrukować wyniki.
- 10. Otworzyć pokrywę komory pomiaru próbek i zdemontować kasetę SRC.

**UWAGA:** Kasety SRC są wielokrotnego użytku. Po wyjęciu kaset SRC należy je odłożyć do odpowiednich torebek foliowych i umieścić w schowku znajdującym się z tyłu analizatora.

- 11. Zamknąć pokrywę komory pomiaru próbek.
- 12. Nacisnąć przycisk **Home** (Ekran główny), aby powrócić do Ekranu głównego.

**WAŻNE:** Podczas wykonywania pomiaru SRC możesz zobaczyć wyniki oznaczania parametrów, których nie używa się do analizy pacjenta. Należy skontaktować się z działem pomocy technicznej IDEXX, aby zgłosić wszelkie parametry, w przypadku których wstąpił błąd.

# **Dodatkowe opcje drukowania wyników dotyczących standardowej kasety referencyjnej**

Aby wydrukować sprawozdania SRC albo dane statystyczne SRC:

- 1. Na ekranie głównym nacisnąć przycisk **Data Manager** (Menedżer danych).
- 2. W części Measurement Reports/Statistics (Sprawozdania pomiarowe/Statystyka) nacisnąć **SRC** (Rysunek D-2).
- 3. Na ekranie Data>SRC Measurement (Dane>Pomiar SRC) (Rysunek D-3) wybrać partię (po lewej), którą chce się przejrzeć.
- 4. Nacisnąć odpowiedni przycisk po prawej stronie (Rysunek D-3):

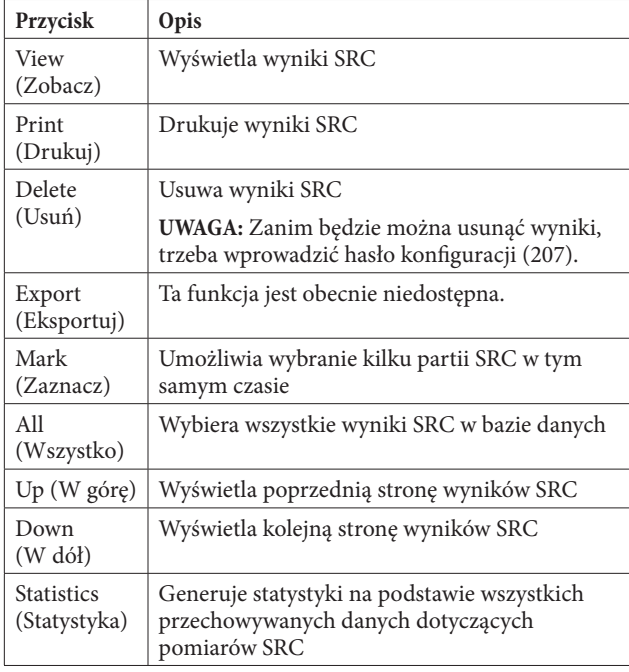

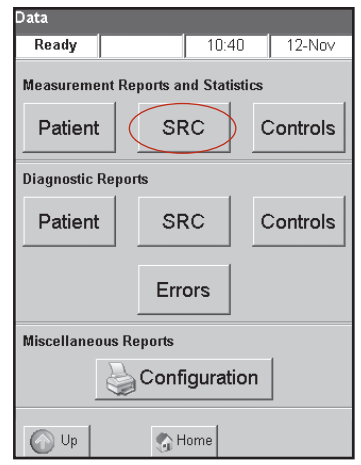

**Rysunek D-2:** Opcje drukowania

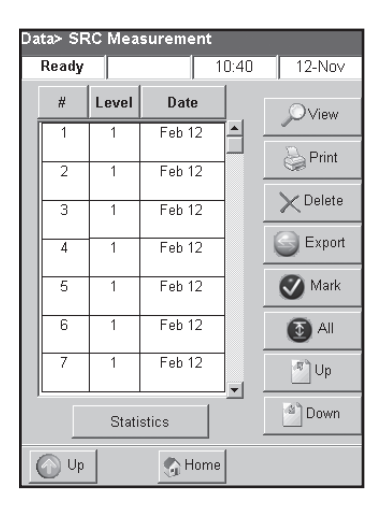

**Rysunek D-3:** Pomiary standardowej kasety referencyjnej

5. Nacisnąć przycisk **Home** (Ekran główny), aby powrócić do Ekranu głównego.

Celem procedury kontroli jakości z wykorzystaniem płynu do kontroli jakości OPTI CHECK\* albo VetStat\* Control) jest zapewnienie rzetelnych wyników badań pacjentów w istotnych kliniczne zakresach dla wszystkich parametrów.

OPTI CHECK oraz VetStat Control stosuje się do sprawdzenia wydajności kaset VetStat, elektroniki i optyki.

**UWAGA:** Kasety SRC, które należy uruchamiać codziennie, weryfikują tylko wydajność elektroniki i optyki analizatora.

Pomiar kontrolny można przeprowadzić z wykorzystaniem dowolnej partii kaset do badania próbek albo typu kaset do badania próbek i dowolnego poziomu próbek kontroli jakości (poziom 1, 2 albo 3). Zaleca się użycie najbardziej wszechstronnej dostępnej kasety. Na przykład jeżeli dostępna jest kaseta próbek do badania Na $^*,$  K $^*$  oraz Cl $^-,$  jak również kaseta próbek do badania pH, PCO $_{\textrm{\tiny{2}}}$ , Na $^*,$  K $^*$  oraz Cl $^-,$ do kontroli jakości należy użyć drugiej kasety. Zasady dotyczące pomiarów próbek kontroli jakości są ustalane przez dany gabinet weterynaryjny.

IDEXX zaleca przeprowadzenie testów próbek kontroli jakości poziomu 1, 2 albo 3 przynajmniej:

- przy pierwszym montażu analizatora
- raz na cztery tygodnie w ramach rutynowej kontroli
- jeżeli uważa się, że wyniki są nieprawidłowe

IDEXX zaleca, aby w każdym miesiącu używać innego poziomu próbki kontrolnej.

#### **Przeprowadzanie kontroli jakości**

- 1. Na ekranie głównym nacisnąć przycisk **Quality Control** (Kontrola jakości), a następnie nacisnąć **Control** (Kontrola).
- 2. Należy skorzystać z klawiatury alfanumerycznej do wprowadzenia Operator ID (Numer ID operatora), a następnie następnie nacisnąć **OK**.
- 3. Wybrać poziom przeprowadzanej kontroli i nacisnąć **Continue** (Kontynuuj).

**UWAGA:** Jeżeli wyświetlony zostanie komunikat "Need Setup—QC" (Konieczna konfiguracja – Kontrola jakości), należy skonfigurować materiał kontroli jakości przed uruchomieniem procedury. (Patrz "Konfiguracja materiałów do kontroli jakości OPTI CHECK lub VetStat" w rozdziale Zarządzanie systemem.)

4. Numer partii i wybrany poziom zostaną wyświetlone na ekranie. Jeżeli są poprawne, nacisnąć **Yes** (Tak).

**UWAGA:** Jeżeli wartości te będą nieprawidłowe i wykorzystana zostanie nowa partia materiału kontroli jakości, należy sprawdzić zakresy wprowadzone w analizatorze przed uruchomieniem próbki. (Dodatkowe informacje patrz "Konfiguracja materiałów do kontroli jakości OPTI CHECK lub VetStat" w rozdziale Zarządzanie systemem.) Jeżeli uruchomiono funkcję ochrony hasłem, użytkownik zostanie poproszony o podanie hasła zanim skasowana zostanie baza danych dotycząca poprzedniego numeru partii.

5. Przesunąć kod paskowy umieszczony na pakiecie kasety do badania próbek VetStat (Rysunek E-1) używanej do kontroli jakości.

**UWAGA:** W przypadku uszkodzonego lub nieczytelnego kodu kreskowego nacisnąć przycisk **Manual** (Ręcznie) i wprowadzić kod kreskowy przy użyciu klawiatury alfanumerycznej.

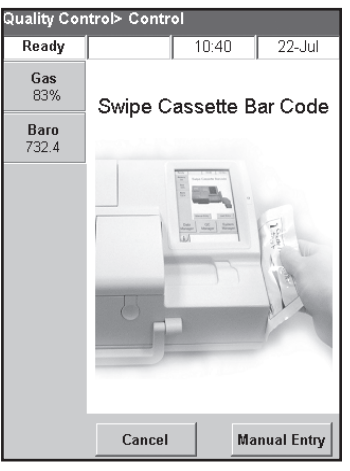

**Rysunek E-1:** Przesuwanie kodu kreskowego

- 6. Otworzyć pokrywę komory pomiaru próbek, naciskając przycisk zwalniający (Rysunek E-2).
- 7. Otworzyć torebkę zawierającą kasetę na próbkę i wyjąć kasetę. Wytrzeć nadmiar wilgoci z kasety czystą, suchą, niestrzępiącą się szmatką.
- 8. Włożyć kasetę do badania próbek do komory. Docisnąć, aby zapewnić jej prawidłowe osadzenie.
- 9. Zamknąć pokrywę komory pomiaru próbek. Analizator rozpoczyna kalibrację, co wskazano na ekranie.

**UWAGA:** Jeśli pokrywa komory pomiaru próbek zostanie otwarta, gdy kontrolka stanu będzie zielona, kalibracja kasety zostanie anulowana, a kasetę trzeba będzie wyrzucić.

- 10. Po zakończeniu kalibracji:
	- Wyjąć ampułkę kontroli jakości z pudełka z kontrolami i wymieszać zawartość delikatnie odwracając, uważając, aby nie ogrzać jej dłońmi. Odwracać ampułkę przez 10 sekund.
	- Delikatnie postukać szczyt ampułki paznokciem, aby usunąć płyn.
	- Ostrożnie otworzyć ampułkę poprzez zerwanie czubka.

**UWAGA:** Aby zapewnić prawidłowy pomiar, przeprowadzić kontrolę jakości natychmiast po otwarciu ampułki.

**UWAGA:** Chronić palce używając rękawiczek albo chusteczki podczas rozłamywania ampułki.

• Zasysać bezpośrednio z ampułki albo użyć kapilary albo strzykawki, aby pobrać niewielką ilość materiału kontrolnego z ampułki do aspiracji.

**UWAGA:** Najlepsze wyniki uzyskuje się z zasysając bezpośrednio z ampułki za pomocą adaptera strzykawki. W tym celu należy trzymać

ampułkę pod kątem 45° podczas zasysania; czerwony adapter strzykawki musi być zanurzony w cieczy (Rysunek E-3). Użyć nowej ampułki materiału kontrolnego do każdej analizy.

**UWAGA:** W przypadku korzystania ze strzykawki, należy powoli pobrać zawartość ampułki, aby zminimalizować wstrząsanie i uniknąć wprowadzania pęcherzyków do strzykawki.

11. Gdy adapter strzykawki jest całkowicie zanurzony w płynie kontrolnym, nacisnąć **OK**. Próbka kontroli jakości jest automatycznie zasysana do kasety i rozpoczyna się pomiar. Kontrolka stanu jest zapalona na zielono, co wskazuje, że nie należy otwierać

**Rysunek E-3:** Bezpośrednie pobieranie

pokrywy. Na ekranie wyświetlany będzie komunikat "Measurement in Process" (Trwa pomiar) oraz pasek postępów. Ampułkę można usunąć po upływie 3–5 sekund po tym jak analizator zacznie tykać.

Po zakończeniu pomiaru wyświetlane są wyniki i informacja o tym, czy pomiar się udał czy też wystąpił błąd.

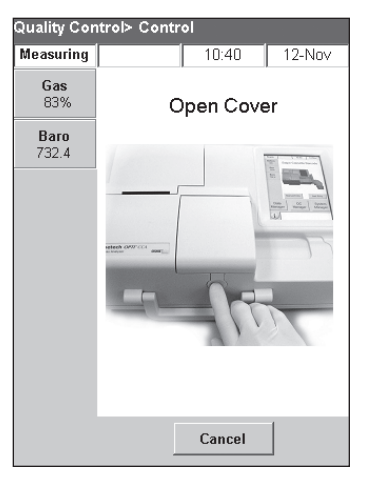

**Rysunek E-2:** Otwarta pokrywa komory pomiaru próbek

- 12. Nacisnąć przycisk **Up** (W górę), aby zaakceptować lub odrzucić wyniki.
	- Jeśli wyniki są akceptowalne, nacisnąć przycisk **Accept** (Akceptuj). Wyniki zostaną zapisane w bazie danych.
	- Jeśli wyniki nie są akceptowalne, nacisnąć przycisk **Reject (Odrzuć).** Odrzucone wyniki nie są przechowywane w bazie danych.
	- Nacisnąć przycisk **Review** (Zweryfikuj), aby ponownie wyświetlić wyniki.

**UWAGA:** Po zaakceptowaniu albo odrzuceniu wyników zostaną one automatycznie wydrukowane. Należy skontaktować się telefonicznie z działem pomocy technicznej IDEXX, aby zgłosić wszelkie błędne wyniki.

**UWAGA:** Jeżeli którekolwiek z wyników wykraczają poza zakres pomiarowy analizatora VetStat (co wskazują komunikaty **Low** (Poniżej zakresu) lub **High** (Powyżej zakresu)), te wyniki nie mogą zostać dopuszczone do bazy danych.

- 13. Otworzyć pokrywę komory pomiaru próbek, wyjąć kasetę i zamknąć pokrywę.
- 14. Nacisnąć przycisk **Up** (W górę) albo **Home** (Ekran główny), aby powrócić do Ekranu głównego.

## **Dodatkowe opcje drukowania wyników kontroli jakości**

Analizator VetStat może drukować raporty zawierające informacje na temat wartości średniej, odchylenia standardowego (standard deviation, SD) i współczynnika zmienności (coefficient of variation, CV) przechowywanych danych dotyczących kontroli jakości.

- 1. Na ekranie głównym nacisnąć przycisk **Data Manager** (Menedżer danych).
- 2. W części Measurement Reports/Statistics (Raporty dotyczące pomiarów/statystyki) nacisnąć przycisk **Controls** (Elementy kontrolne) (rysunek E-4).
- 3. Na ekranie Data> Control Measurement (Dane> Pomiar kontrolny) (rysunek E-5) wybrać analizę (znajdującą się po lewej stronie ekranu), którą chce się zweryfikować.
- 4. Nacisnąć odpowiedni przycisk po prawej stronie (rysunek E-5):

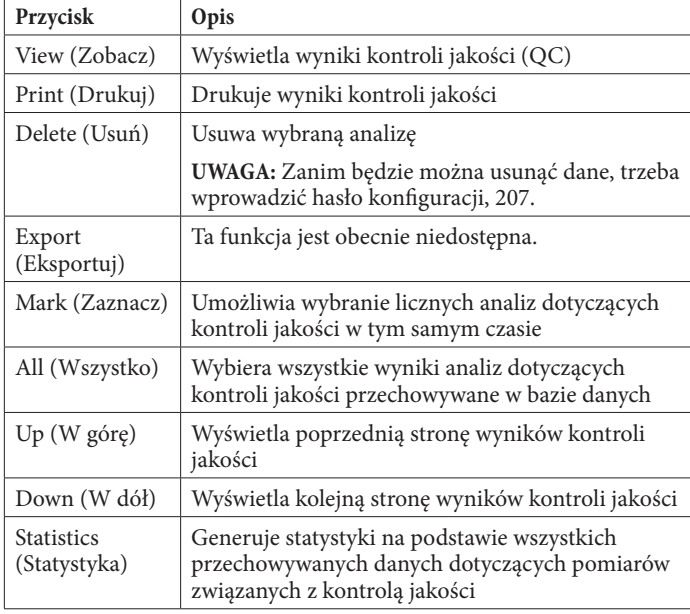

5. Nacisnąć przycisk **Home** (Ekran główny), aby powrócić do Ekranu głównego.

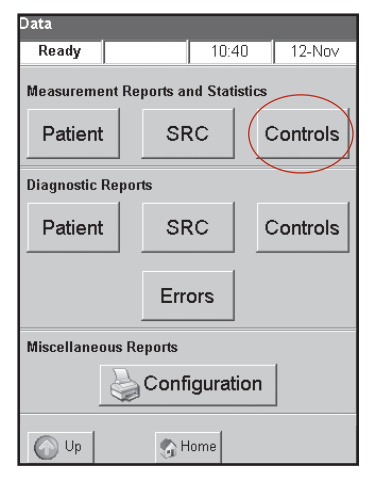

**Rysunek E-4:** Ekran danych

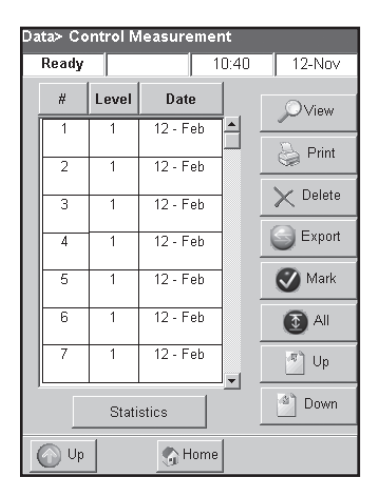

**Rysunek E-5:** Ekran Data> Control Measurement (Dane> Pomiar kontrolny)

# **Środki przeciwkrzepliwe**

Zalecana się stosowanie heparyny litowej jako środka przeciwkrzepliwego. Zakresy referencyjne analizatora VetStat\* określono z uwzględnieniem heparyny litowej jako środka przeciwkrzepliwego. Środki przeciwkrzepliwe, takie jak kwas etylenodiaminotetraoctowy, kwas cytrynowy, szczawiany wapnia, fluorek i heparyna sodowa mogą mieć znaczący wpływ na odczyn pH krwi lub stężenia elektrolitów i nie powinno się ich stosować.

# **Przyrządy do pobierania**

## **Strzykawki**

Do szybkiego i łatwego pobierania krwi IDEXX zaleca strzykawkę Vital Signs z heparyną litową. Strzykawki te zawierają zalecany środek przeciwkrzepliwy, heparynę litową, więc nie ma konieczności przenoszenia próbki do probówki z heparyna litową. Korzystanie z tych strzykawek umożliwia przeprowadzenie analizy próbki niezwłocznie po pobraniu jej od pacjenta.

**UWAGA:** Przy korzystaniu ze strzykawki Vital Signs z heparyną litową nie ma potrzeby heparynizowania igły. W przypadku wyboru innej strzykawki do pobrania próbki od pacjenta nie należy heparynizować strzykawki żadnym innym środkiem niż heparyna litowa.

Przy korzystaniu ze strzykawek do pobierania i przeprowadzania analizy, przed przeprowadzeniem analizy próbki należy ją dokładnie zamieszać, delikatnie odwracając ją lub rolując ją w dłoniach. Należy również upewnić się, że usunięto wszystkie pęcherzyki powietrza.

## **Rurki kapilarne**

Zaleca się stosowanie rurek kapilarnych Drummond 200 µl z heparyną litową. Preferuje się stosowanie tych rurek, ponieważ są one pokryte zalecanym środkiem przeciwkrzepliwym, heparyną litową, która zapobiega krzepnięciu próbki krwi w rurce.

Aby zapobiec uszkodzeniu kasety, należy korzystać wyłącznie z rurek kapilarnych z polerowanymi ogniowo końcami. Nie wolno wypełniać rurki kapilarnej gliną.

## **Wymagania dotyczące objętości próbki**

Do analizy potrzeba przynajmniej 125 µl próbki. Jednakże, celem uniknięcia dostania się powietrza do kasety próbek, strzykawki i rurki kapilarne należy wypełnić przynajmniej 200 µl próbki.

## **Próbki krwi pełnej**

Próbki krwi pełnej mogą pochodzić z tętnic, naczyń włosowatych albo żył.

- Krew tętnicza jest potrzebna tylko, kiedy lekarz potrzebuje znaczącej interpretacji wyników pomiaru PO<sub>2</sub>. Pomiar PO<sub>2</sub> przeprowadza się wyłącznie z użyciem kasety do pomiaru czynności oddechowej.
- Próbki pobrane z naczyń włosowatych są dopuszczalne do przeprowadzenia oceny wszystkich parametrów poza PO<sub>2</sub>.
- Częściej pobiera się krew żylną, która jest dopuszczalna do oceny wszystkich parametrów poza PO $_2$ .

# **Pobieranie krwi pełnej**

W celu zapobiegania krzepnięciu, w przypadku próbek krwi pełnej wymaga się stosowania środka przeciwkrzepliwego. Jako środek przeciwkrzepliwy należy stosować wyłącznie heparynę litową (patrz rozdział Środki przeciwkrzepliwe).

Pobrać próbkę do któregokolwiek z następujących systemów:

- A. strzykawka z heparyną litową (Vital Signs 1 ml)
- B. rurka kapilarna z heparyną litową (Drummond 200 µl)
- C. niepoddana obróbce strzykawka w przypadku natychmiastowego przeniesienia próbki do probówki z heparyną litową

## **A. Pobranie przy użyciu strzykawki z heparyną litową**

- 1. Wypełnić strzykawkę przynajmniej 200 µl (0,2 cm sześciennego) krwi pełnej.
- 2. Ostrożnie wyjąć igłę ze strzykawki i obrócić strzykawkę pomiędzy palcami w celu zamieszania próbki.
- 3. Usunąć ewentualne pęcherzyki powietrza.

4. Natychmiast przystąpić do

**Rysunek F-1:** Kaseta IDEXX VetStat z adapterem do strzykawek i podłączoną strzykawką

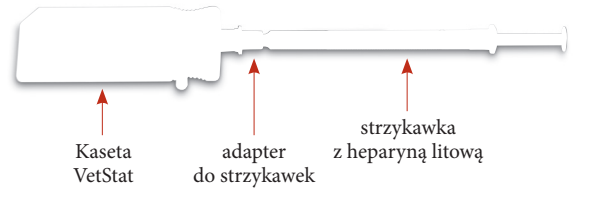

przeprowadzenia analizy. Gdy analizator wyświetli monit, umieścić strzykawkę w adapterze do strzykawek kasety (rysunek F-1).

## **B. Pobranie przy użyciu rurki kapilarnej z heparyną litową**

- 1. Wypełnić rurkę kapilarną przynajmniej 200 µl (0,2 cm sześciennego) krwi pełnej.
- 2. Obrócić rurkę kapilarną pomiędzy palcami w celu zamieszania próbki.

3. Usunąć ewentualne pęcherzyki

powietrza.

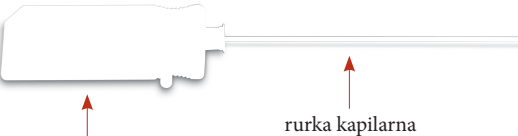

**Rysunek F-2:** Kaseta IDEXX VetStat z podłączoną

Kaseta VetStat

rurką kapilarną

4. Natychmiast przystąpić do przeprowadzenia analizy. Gdy analizator wyświetli monit, umieścić rurkę kapilarną w przyłączu napełniania kasety (rysunek F-2).

**WAŻNE:** Koniecznie zdjąć z kasety adapter do strzykawek.

## **C. Pobranie przy użyciu strzykawki bez antykoagulantu**

- 1. Wypełnić strzykawkę przynajmniej 200 µl (0,2 cm sześciennego) krwi pełnej.
- 2. Natychmiast przenieść krew pełną do probówki z heparyną litową. Upewnić się, że uzyskano odpowiedni stosunek objętości próbki do ilości heparyny litowej i koniecznie przestrzegać zaleceń producenta probówki podczas jej napełniania.
- 3. Zamknąć probówkę i delikatnie odwracać próbkę przez 30 sekund w celu zapewnienia, że zostanie ona dobrze wymieszana.
- 4. Wyjąć igłę z czystej strzykawki 1 ml i pobrać przynajmniej 200 µl (0,2 cm sześciennego) heparynizowanej krwi pełnej z probówki z heparyną litową.

**UWAGA:** Niektóre strzykawki mogą nie pasować prawidłowo do adaptera do strzykawek kasety, co będzie miało wpływ na pracę analizatora. Z tego powodu zaleca się korzystanie ze strzykawki Becton Dickinson 1 ml (rysunek F-3).

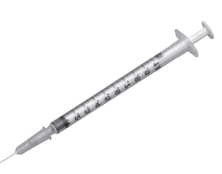

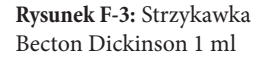

- 5. Usunąć ewentualne pęcherzyki powietrza.
- 6. Natychmiast przystąpić do przeprowadzenia analizy. Gdy analizator wyświetli komunikat, umieścić strzykawkę w adapterze do strzykawek kasety. (Rysunek F-4)

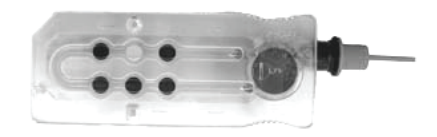

**Rysunek F-4:** Kaseta IDEXX VetStat z podłączonym adapterem do strzykawek Becton Dickinson 1 ml

# **Przetwarzanie próbek krwi pełnej**

Analizę próbki krwi pełnej należy przeprowadzić natychmiast (w ciągu 5 minut od pobrania). Jeśli analiza jest opóźniona, przechowywać próbkę w kąpieli lodowej i przeprowadzić jej analizę w ciągu godziny od pobrania. Wyrzucić próbkę, jeśli analiza opóźni się o ponad godzinę od pobrania.

# **Próbki osocza**

Podczas pobierania próbek osocza do użytku w analizatorze VetStat należy stosować tylko heparynę litową jako środek przeciwkrzepliwy.

# **Pobieranie próbek osocza**

- 1. Napełnić strzykawkę bez antykoagulantu do co najmniej 200 µl (0,2 cm sześciennego) krwi pełnej.
- 2. Podczas korzystania z probówki próżniowej, pozwolić, aby próbka została pobrana do próbówki naturalnie za pomocą podciśnienia. W przypadku niekorzystania z probówki próżniowej wyjąć igłę ze strzykawki i niezwłocznie przenieść próbkę krwi pełnej do probówki z heparyną litową.

**UWAGA:** Upewnić się, że uzyskano odpowiedni stosunek objętości próbki do ilości heparyny litowej i koniecznie przestrzegać zaleceń producenta probówki podczas jej napełniania.

- 3. Zamknąć probówkę (nie dotyczy w przypadku korzystania z probówki próżniowej) i delikatnie odwracać próbkę przez 30 sekund w celu zapewnienia, że zostanie dobrze wymieszana.
- 4. Odwirować próbkę przez 10 minut w standardowej wirówce (8000 obr./min) albo 120 sekund w wirówce o dużej prędkości obrotowej (12 000–16 000 obr./min)
- 5. Wyjąć igłę z czystej strzykawki 1 ml i pobrać przynajmniej 200 µl (0,2 cm sześciennego) osocza z probówki z heparyną litową.

**UWAGA:** Niektóre strzykawki mogą nie pasować prawidłowo do adaptera do strzykawek kasety, co będzie miało wpływ na pracę analizatora. Z tego powodu zaleca się korzystanie ze strzykawki Becton Dickinson 1 ml (rysunek F-3).

- 6. Usunąć ewentualne pęcherzyki powietrza.
- 7. Natychmiast przystąpić do przeprowadzenia analizy. Gdy analizator wyświetli komunikat, umieścić strzykawkę w adapterze do strzykawek kasety. (Rysunek F-4)

## **Przetwarzanie próbki osocza**

W razie konieczności przechowywania próbki należy oddzielić osocze od komórek, szczelnie zamknąć probówkę i przechowywać osocze w temperaturze 4°–8°C (39°–46°F) przez maksymalnie 48 godzin. W przypadku dłuższego przechowywania należy zamrozić osocze. Przed wykonaniem analizy pozwolić, aby próbka osocza osiągnęła z powrotem temperaturę pokojową. Nie należy przeprowadzać pomiaru PO $_2$  z użyciem próbki osocza, ponieważ stężenie tlenu ulegnie gwałtownej zmianie, gdy próbka zostanie wystawiona na działanie powietrza w pomieszczeniu.
# **Próbki surowicy**

### **Pobieranie próbek surowicy**

- 1. Wypełnić strzykawkę bez antykoagulantu przynajmniej 200 µl (0,2 cm sześciennego) krwi pełnej.
- 2. Podczas korzystania z probówki próżniowej, pozwolić, aby próbka została pobrana do próbówki naturalnie za pomocą podciśnienia. W przypadku niekorzystania z probówki próżniowej wyjąć igłę ze strzykawki i niezwłocznie przenieść próbkę krwi pełnej do probówki bez antykoagulantu do badania surowicy.
- 3. Zamknąć probówkę (nie dotyczy w przypadku korzystania z probówki próżniowej) i pozostawić próbkę na 20 minut w celu zapewnienia, że całkowicie skrzepnie.

**UWAGA:** Nie należy używać próbek pozostawionych do krzepnięcia na więcej niż 30 minut.

- 4. Odwirować próbkę przez 10 minut w standardowej wirówce (8000 obr./min) albo 120 sekund w wirówce o dużej prędkości obrotowej (12 000–16 000 obr./min).
- 5. Wyjąć igłę z czystej strzykawki 1 ml i pobrać przynajmniej 200 µl (0,2 cm sześciennego) surowicy z probówki na surowicę.

**UWAGA:** Niektóre strzykawki mogą nie pasować prawidłowo do adaptera do strzykawek kasety, co będzie miało wpływ na pracę analizatora. Do tego celu zaleca się korzystanie ze strzykawki Becton Dickinson 1 ml. (Rysunek F-3)

- 6. Usunąć ewentualne pęcherzyki powietrza.
- 7. Natychmiast przystąpić do przeprowadzenia analizy. Gdy analizator wyświetli komunikat, umieścić strzykawkę w adapterze do strzykawek kasety. (Rysunek F-4)

### **Przetwarzanie próbki surowicy**

W razie konieczności przechowywania próbki należy oddzielić surowicę od skrzepłej krwi, szczelnie zamknąć probówkę i przechowywać surowicę w temperaturze 4°–8°C (39°–46°F) przez maksymalnie 48 godzin. W przypadku dłuższego przechowywania należy zamrozić surowicę. Przed wykonaniem analizy pozwolić, aby próbka surowicy osiągnęła z powrotem temperaturę pokojową. Nie należy przeprowadzać pomiaru PO<sub>2</sub> z użyciem próbki surowicy, ponieważ stężenie tlenu ulegnie gwałtownej zmianie, gdy próbka zostanie wystawiona na działanie powietrza w pomieszczeniu.

### **Rozcieńczenia**

Rozcieńczenia nie są obsługiwane.

Przeprowadzenie analizy próbki pacjenta w analizatorze VetStat\* jest proste i szybkie. Należy przestrzegać instrukcji podanych poniżej dla analizy próbek krwi pełnej, osocza i surowicy.

- 1. Upewnić się, że na analizatorze VetStat wyświetlany jest ekran główny.
- 2. Wczytać do analizatora informacje z kasety na próbkę poprzez przesunięcie kodu kreskowego przez czytnik kodów kreskowych znajdujący się na dole, po prawej stronie analizatora.
	- Kod kreskowy musi być skierowany w stronę analizatora.
	- Sygnał dźwiękowy i zielona kontrolka stanu wskazują, że kod kreskowy jest prawidłowy.
	- W przypadku uszkodzonego lub nieczytelnego kodu kreskowego nacisnąć przycisk **Manual** (Ręcznie) i wprowadzić kod kreskowy przy użyciu klawiatury alfanumerycznej na ekranie dotykowym.
- 3. Wprowadzić identyfikator operatora, jeżeli będzie to wymagane.
- 4. Nacisnąć przycisk zwalniania pokrywy, aby otworzyć pokrywę komory pomiaru próbek (SMC).
- 5. Wsadzić kasetę na próbkę (rysunek G-1):
	- Otworzyć torebkę foliową zawierającą kasetę na próbkę i wyjąć kasetę.
	- Delikatnie wytrzeć obydwie strony kasety czystą, suchą szmatką niepozostawiającą włókien, aby usunąć nadmiar wilgoci.
	- Włożyć kasetę do komory pomiaru próbek. Docisnąć, aby zapewnić prawidłowe osadzenie kasety.
	- Zamknąć pokrywę komory pomiaru próbek.

• Kontrolka stanu zaświeci się na zielono. Nie otwierać pokrywy komory pomiaru próbek, gdy kontrolka

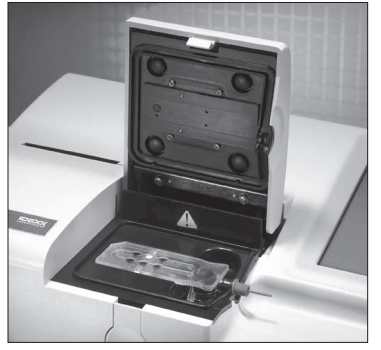

**Rysunek G-1:** Analizator VetStat z umieszczoną kasetą z próbką

- stanu świeci się na zielono, ponieważ spowoduje to anulowanie procesu kalibracji kasety i trzeba będzie wtedy wyrzucić kasetę.
- 6. Podczas procesu kalibracji wprowadzić informacje o pacjencie, wybierając odpowiedni przycisk.
	- **STAT** (CITO) Opcja ta jest idealna do stosowania w nagłych wypadkach i wymaga wprowadzenia tylko gatunku przed pobraniem próbki pacjenta. Stosowne informacje o pacjencie można wprowadzić po przeprowadzeniu analizy próbki.
	- **New Patient** (Nowy pacjent) Z tej opcji należy skorzystać, aby wprowadzić dane pacjenta przed przeprowadzeniem analizy próbki.
	- **Last Patient** (Ostatni pacjent) Opcję tę należy wybrać przy przeprowadzaniu analizy próbki ostatniego pacjenta wprowadzonego do analizatora VetStat. Informacje o pacjencie zostają automatycznie wprowadzone na ekranie dotykowym. Po sprawdzeniu, czy informacje są poprawne, nacisnąć przycisk **Finish** (Zakończ), aby przejść do analizy próbki.

Po zakończeniu wprowadzania informacji o pacjencie nacisnąć przycisk **Finish** (Zakończ).

**UWAGA:** Więcej informacji na temat wprowadzania danych pacjenta można znaleźć w części "Wprowadzanie danych pacjenta" w tym rozdziale.

7. Po zakończeniu procesu kalibracji kontrolka stanu gaśnie i wyświetlony zostaje komunikat "Mix and Place the Sample" (Zamieszać i włożyć próbkę).

**UWAGA:** W przypadku korzystania ze strzykawki należy dobrze zamieszać próbkę w strzykawce, delikatnie obracając strzykawkę w dłoniach i odwracając położenie jej końców. Przed podłączeniem strzykawki do adaptera do strzykawek w kasecie koniecznie usunąć wszystkie pęcherzyki powietrza.

**UWAGA:** Analizator zapamiętuje informacje dotyczące kalibracji przez 10 minut. Jeżeli

próbka nie zostanie podłączona do kasety w ciągu 10 minut od kalibracji, analizator wyświetli komunikat o wyrzuceniu kasety.

8. Podłączyć próbkę do kasety (rysunki G-2 i G-3) i nacisnąć przycisk **OK**. Nie wstrzykiwać próbki. Analizator pobierze ją automatycznie.

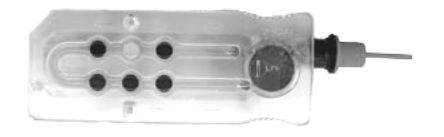

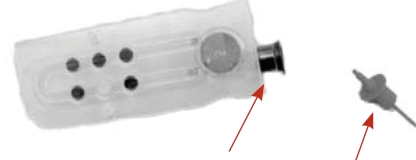

**Rysunek G-2:** Kaseta IDEXX VetStat **Rysunek G-3:** Przyłącze napełniania i adapter do strzykawek do próbek

• W przypadku korzystania z rurki kapilarnej usunąć adapter do strzykawek z kasety i podłączyć rurkę kapilarną do przyłącza napełniania kasety.

**UWAGA:** Adapter do strzykawek można usunąć, gdy kaseta znajduje się w komorze pomiaru próbek.

• W przypadku korzystania ze strzykawki podłączyć strzykawkę do czerwonego adaptera do strzykawek i upewnić się, że adapter do strzykawek nie dotyka tłoka strzykawki.

**WAŻNE:** Próbkę można podłączyć w każdej chwili podczas procesu kalibracji. Po podłączeniu próbki nacisnąć przycisk **OK**. Po kalibracji kasety rozpoczyna się automatyczne pobieranie próbki, a zaraz potem następuje proces pomiaru.

Podczas pomiaru próbki wyświetlany jest komunikat ""Cassette Measurement in Process. Please wait." (Pomiar kasety w toku. Proszę czekać.). Nie wolno otwierać pokrywy komory pomiaru próbek w trakcie procesu pomiaru. Próbkę można wyjąć po upływie 3–5 sekund od momentu, gdy analizator zacznie wydawać tykający dźwięk.

- 9. Po zakończeniu analizy wyniki zostaną wyświetlone na ekranie dotykowym i automatycznie wydrukowane. Nacisnąć przycisk **Up** (Do góry) albo **Home** (Ekran startowy), aby zmienić infomracje o pacjencie albo zakończyć uzyskiwanie wyników. Po zakończeniu uzyskiwania wyników analizator wyświetli komunikat o usunięciu kasety.
- 10. Otworzyć pokrywę komory pomiaru próbek. Wyjąć kasetę i wyrzucić ją zgodnie z przepisami miejscowymi, stanowymi i federalnymi. Zamknąć pokrywę komory pomiaru próbek.

### **Wprowadzanie danych pacjenta**

Podczas wprowadzania informacji o pacjencie wyświetlanych jest kilka ekranów danych pacjenta. Wyświetlane ekrany zależą od typu kasety używanej do pomiaru próbki pacjenta.

#### **Aby wprowadzić dane pacjenta:**

- 1. Nacisnąć przycisk **STAT** (CITO), **New Patient** (Nowy pacjent) albo **Last Patient** (Ostatni pacjent) (rysunek G-4).
- 2. Wybrać gatunek (rysunek G-5).

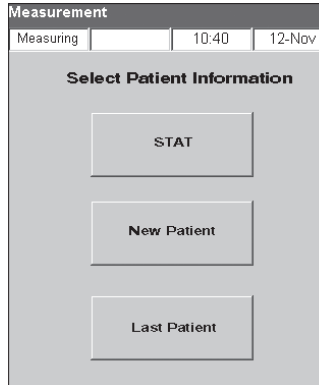

**Rysunek G-4:** Ekran Measurement> Select Patient Information (Pomiar> Wybór informacji o pacjencie)

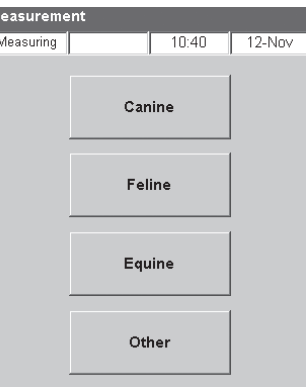

**Rysunek G-5:** Ekran Measurement> Select Patient Species (Pomiar> Wybór gatunku pacjenta)

- 3. Wybrać płeć pacjenta (rysunek G-6).
- 4. Wprowadzić wiek pacjenta (rysunek G-7).

**UWAGA:** Wprowadzić wiek pacjenta w latach albo w miesiącach. Nie można wprowadzić zarówno lat, jak i miesięcy.

5. Wprowadzić wymagane dane pacjenta (rysunek G-8).

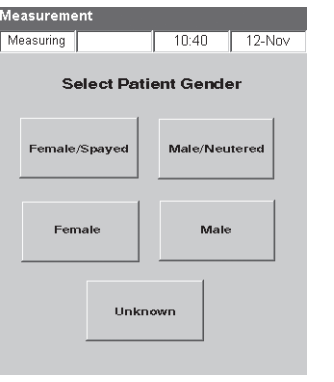

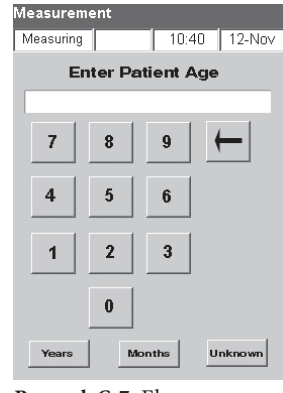

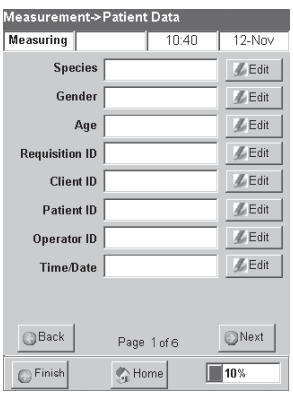

**Rysunek G-8:** Wymagane dane pacjenta

Measurement->Patient Data

**Rysunek G-6:** Ekran Measurement> Select Patient Gender (Pomiar> Wybór płci pacjenta)

**Rysunek G-7:** Ekran Measurement> Enter Patient Age (Pomiar> Wprowadzanie wieku pacjenta)

**UWAGA:** Pola do wprowadzania danych pacjenta różnią się od tego, jakie dane pacjenta ustawiono w przychodni, oraz od typu uruchamianej kasety. W przypadku kaset do badania czynności oddechowej i płynoterapii wymagane jest wprowadzenie dodatkowych danych (rysunek G-9). Więcej informacji można znaleźć w części "Dostosowywanie danych pacjenta" w rozdziale

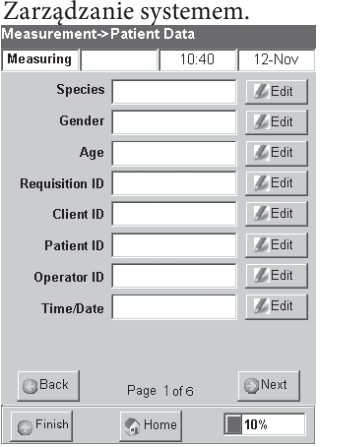

ient Data

Page 4 of 6

 $\sum$  Home

 $10:40$ 

 $12-Nov$ 

*<u></u>* Edit

 $\mathbb Z$  Edit

 $\mathbb Z$  Edit

 $\mathbb Z$  Edit

 $\mathscr{L}$  Edit

 $\mathscr{L}$  Edit

 $\mathscr{L}$  Edit

 $\mathbb Z$  Edit

 $\mathcal{J}_i$ Edit

 $\bigcirc$  Next

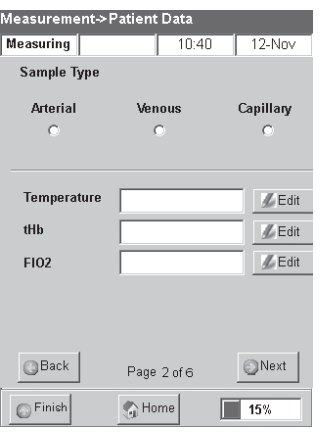

atient Data

 $10:40$ 

 $\sqrt{12-Nov}$ 

√ Edit

 $\mathscr{U}$  Edit

Edit

 $\mathcal{L}$ Edit

 $\bigcirc$  Next

 $\sqrt{80\%}$ 

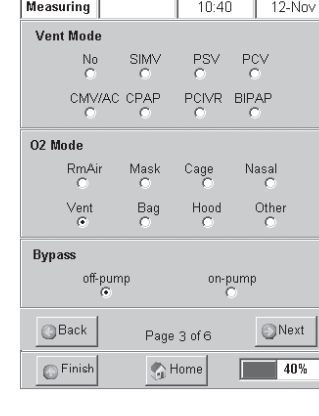

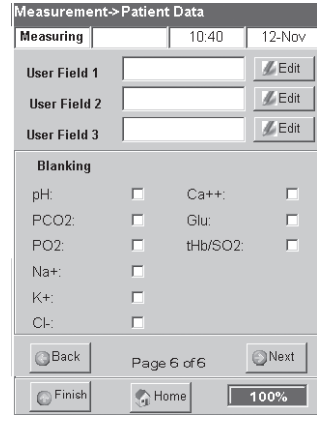

**Rysunek G-9:** Ekrany Measurement> Patient Data Respiratory (Pomiar> Dane pacjenta dotyczące

Page 5 of 6

 $\bigcirc$  Home

Measuren

Measuring

**I/E Ratio** 

 $\bigcirc$  Back

 $\bigcirc$  Finish

**Bilevel Pressure** 

czynności oddechowej) (1–6)

**Measurement** 

**Measuring** 

PEEP

CPAP

Rate (f)

**Liter Flow** 

TVol (VT)

MVol (VE)

 $\mathbb{C}$ Finish

PIP

Pplat

**PS**  $\bigcirc$  Back

# **Dodatkowe opcje raportów dotyczących pacjenta.**

Ekran Data Manager (Menedżer danych) analizatora VetStat umożliwia:

- Ponowne wydrukowanie wyników pacjenta
- Przeglądanie wyników pacjenta
- Usuwanie wyników pacjenta

Baza danych analizatora może przechowywać maksymalnie 200 wyników pacjenta, które można przeglądać, ponownie wydrukować albo usunąć w każdej chwili.

### **Aby wydrukować, przejrzeć albo usunąć wyniki pacjenta:**

- 1. Na ekranie głównym nacisnąć przycisk **Data Manager** (Menedżer danych).
- 2. W części Measurement Reports/Statistics (Raporty dotyczące pomiarów/statystyki) nacisnąć przycisk **Patient** (Pacjent). Na ekranie wyświetlona zostanie lista wyników pacjenta.
- 3. Wybrać dane pacjenta (znajdujące się po lewej stronie ekranu), które chce się zweryfikować.
- 4. Nacisnąć odpowiedni przycisk po prawej stronie:

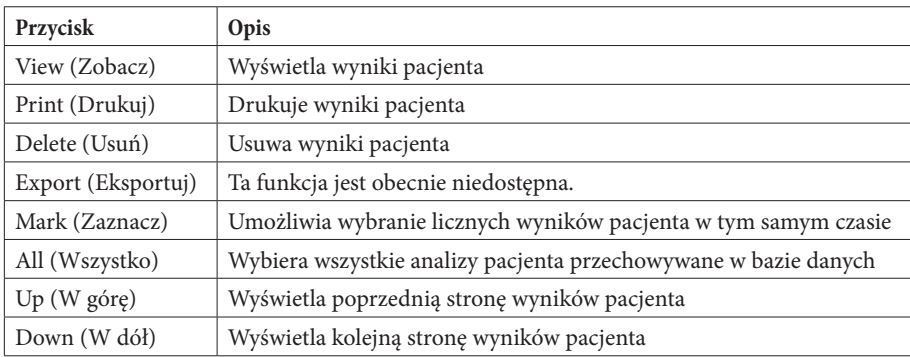

5. Nacisnąć przycisk **Home** (Ekran główny), aby powrócić do Ekranu głównego.

Analizator VetStat\* dostarczany jest ze wstępnymi ustawieniami umożliwiającego łatwe wykonywanie czynności związanych z pobieraniem próbek. Poprzez ekran dotykowy można:

- Wprowadzać dane pacjenta
- Drukować raporty dotyczące pacjenta, kontroli jakości i kalibracji
- Wprowadzać dodatkowe informacje, aby dostosować pracę analizatora do szczególnych potrzeb przychodni

**UWAGA:** Ze względów bezpieczeństwa niektóre opcje dostosowywania analizatora VetStat mogą być chronione kodem bezpieczeństwa. W takim przypadku programowanie i istniejące parametry analizatora można zmienić wyłącznie poprzez wprowadzenie prawidłowego kodu bezpieczeństwa.

**UWAGA:** Wszystkie ustawienia systemu pozostają w pamięci analizatora, nawet po odłączeniu zasilania.

Z poziomu ekranu głównego ma się dostęp do następujących funkcji analizatora VetStat:

- Data Manager (Menedżer danych)
- Quality Control Manager (Menedżer kontroli jakości)
- System Manager (Menedżer systemu)

#### **Data Manager (Menedżer danych)**

Funkcja Data Manager (Menedżer danych) umożliwia drukowanie informacji dotyczących pacjenta, standardowych kaset referencyjnych (SRC) i kontroli jakości.

- Aby dowiedzieć się, jak drukować informacje o pacjencie, proszę zapoznać się z częścią "Dodatkowe opcje raportów dotyczących pacjenta" w rozdziale Analizowanie próbki pacjenta.
- Aby dowiedzieć się, jak drukować informacje dotyczące standardowych kaset referencyjnych, proszę zapoznać się z częścią "Dodatkowe opcje drukowania wyników dotyczących standardowej kasety referencyjnej" w rozdziale Kalibracja.
- Aby dowiedzieć się, jak drukować informacje dotyczące kontroli jakości, proszę zapoznać się z częścią "Dodatkowe opcje drukowania wyników kontroli jakości" w rozdziale Kontrola jakości.

Menedżer danych zawiera również raporty dotyczące diagnostyki związanej z informacjami o pacjencie, standardowymi kasetami referencyjnymi, elementami kontrolnymi i błędami, a także raport dotyczący konfiguracji. Więcej informacji na temat tych raportów można znaleźć w rozdziale Rozwiązywanie problemów i diagnostyka.

### **Kontrola jakości**

Funkcja Quality Control (Kontrola jakości) umożliwia przeprowadzenie kontroli jakości z użyciem materiałów OPTI CHECK\*, VetStat\* Control, oraz standardowej kasety referencyjnej albo kasety do kalibracji hemoglobiny.

- Aby dowiedzieć się, jak przeprowadzić kontrolę jakości przy użyciu materiałów OPTI CHECK albo VetStat Control, proszę zapoznać się z rozdziałem Kontrola jakości.
- Aby dowiedzieć się, jak uruchomić standardową kasetę referencyjną, proszę zapoznać się z częścią "Uruchamianie standardowej kasety referencyjnej" w rozdziale Kalibracja.
- Aby dowiedzieć się, jak kasetę do kalibracji hemoglobiny, proszę zapoznać się z częścią "Uruchamianie kasety do kalibracji hemoglobiny (HbCC)" w rozdziale Kalibracja.

### **Menedżer systemu**

Funkcja System Manager (Menedżer systemu) obejmuje liczne opcje, z których można użyć w celu dostosowania analizatora VetStat do potrzeb przychodni.

Aby uzyskać dostęp do ekranu System (rysunek H-1), gdzie można ustawić datę i godzinę, przeprowadzić diagnostykę i skonfigurować ustawienia analizatora VetStat, należy nacisnąć przycisk **System Manager** (Menedżer systemu) na ekranie głównym.

### **Ustawianie daty i godziny**

- 1. Na ekranie głównym nacisnąć przycisk **System Manager** (Menedżer systemu), aby uzyskać dostęp do ekranu System.
- 2. Nacisnąć przycisk **Date and Time** (Data i godzina), aby wyświetlić ekran Date and Time Settings (Ustawienia daty i godziny).

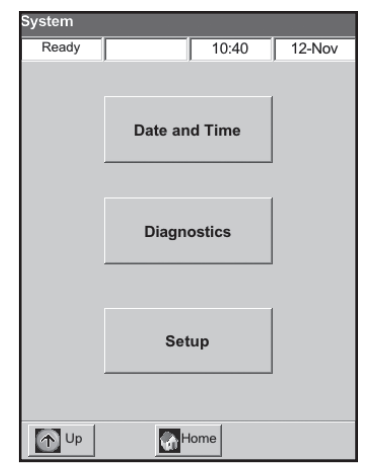

**Rysunek H-1**: Ekran System

- Aby wybrać format czasu, nacisnąć opcję **12-hr** (12-godzinny) albo **24-hr** (24-godzinny).
- Aby edytować datę lub godzinę, nacisnąć przycisk **Edit** (Edycja) odpowiedniego pola. Wyświetlona zostanie klawiatura alfanumeryczna. Użyć klawiatury do zmiany ustawień daty/godziny.
- Nacisnąć przycisk **Enable Daylight Saving Time** (Uruchom dostosowywanie zegara do zmiany czasu), aby włączyć opcję dostosowywania zegara do zmiany czasu. W polu wyboru wyświetlony zostanie symbol potwierdzenia.
- Nacisnąć **Automatically Adjust for Daylight Saving Time** (Automatycznie dostosuj zegar do zmiany czasu), aby włączyć tę opcję. W polu wyboru wyświetlony zostanie symbol potwierdzenia.
- 3. Nacisnąć przycisk **Save** (Zapisz), aby zapisać ustawienia.
- 4. Nacisnąć przycisk **Up** (Do góry), aby powrócić do ekranu System albo nacisnąć **Home**  (Ekran główny), aby powrócić do ekranu głównego.

### **Przeprowadzanie diagnostyki**

Ekran Diagnostics (Diagnostyka) zawiera szczegółowe informacje, które mogą być użyteczne podczas rozwiązywania problemów. Więcej informacji na temat korzystania z tych funkcji można znaleźć w rozdziale Rozwiązywanie problemów i diagnostyka.

### **Konfiguracja ustawień analizatora VetStat**

Ekran Setup (Ustawienia) umożliwia skonfigurowanie ustawień materiałów do kontroli jakości, opcji wyświetlania raportów drukowanych i zabezpieczeń systemu. Z poziomu ekranu Setup (Ustawienia) można również dostosować kilka innych funkcji.

**UWAGA:** Aby uzyskać dostęp do ekranu Setup (Ustawienia), trzeba wprowadzić hasło konfiguracji: **207**.

### **Konfiguracja ustawień standardowych kaset referencyjnych (SRC)**

Po otwarciu nowej kasety SRC należy zeskanować kod kreskowy umieszczony na torebce foliowej. Spowoduje to wczytanie numeru partii i daty ważności do bazy danych VetStat. Nie wyrzucać foliowej torebki. Każdy poziom kasety SRC ma swój unikalny numer partii wydrukowany na torebce.

Poniższa procedura programowania zakresów SRC jest identyczna dla wszystkich poziomów.

- 1. Na ekranie głównym nacisnąć przycisk **System Manager** (Menedżer systemu), a następnie nacisnąć **Setup** (Konfiguracja).
- 2. Za pomocą klawiatury alfanumerycznej wprowadzić hasło do konfiguracji **207** i nacisnąć **OK**.
- 3. Na ekranie System> Setup (System> Ustawienia) nacisnąć przycisk **SRC** (Standardowa kaseta referencyjna) (rysunek H-2).
- 4. Zeskanować kod kreskowy na torebce foliowej kasety SRC za pomocą czytnika kodów kreskowych na analizatorze VetStat.
	- Kod kreskowy powinien być skierowany do analizatora.
	- Sygnał dźwiękowy potwierdza prawidłowy kod kreskowy. Czerwona kontrolka stanu wskazuje niepoprawny kod kreskowy (np. upłynął termin ważności kasety SRC).

**UWAGA:** Jeśli kod kreskowy jest uszkodzony albo nieczytelny, można ręcznie wprowadzić kod kreskowy. Nacisnąć przycisk **Manual** (Ręcznie), aby wyświetlić klawiaturę alfanumeryczną. Wprowadzić informacje o kodzie kreskowym wydrukowane na etykiecie z kodem kreskowym na torebce foliowej.

Ready  $\frac{10:40}{}$  $\sqrt{12-Nov}$  $OC$ SRC Control Printer Customizing Pati nt Information Calculated Patient Measured Information Parameters Parameters Miscellane Normal Units Correlation Ranges and<br>Alarm Limits Security Hardware Language 1 Up  $\bigodot$  Home

**Rysunek H-2:** Ekran System> Setup (System> Ustawienia)

**UWAGA:** Jeżeli w bazie danych występują wcześniejsze dane dotyczące standardowej kasety referencyjnej, wyświetlony zostanie następujący komunikat:

- "Print Previous SRC Data?" (Wydrukować poprzednie dane kasety SRC?)—Nacisnąć **Yes** (Tak), jeżeli chce się zachować kopię poprzednich danych kasety SRC do swojej dokumentacji.
- "Delete Previous SRC Data?" (Usunąć poprzednie dane SRC?)—Nacisnąć **Yes** (Tak). Za pomocą klawiatury alfanumerycznej wprowadzić hasło do konfiguracji **207** i nacisnąć **OK**. Wcześniejsze dane dotyczące standardowej kasety referencyjnej zostają usunięte z bazy danych.
- 5. Na ekranie dotykowym wyświetlone zostają informacje na temat poziomu, numeru serii i terminu ważności nowej standardowej kasety referencyjnej. Jeżeli są poprawne, nacisnąć **Save** (Zapisz). Jeśli są nieprawidłowe, nacisnąć odpowiedni przycisk **Edit** (Edytuj), aby skorygować informacje.
- 6. Powtórzyć punkty 4 i 5 dla poziomu 3 standardowej kasety referencyjnej (i w razie konieczności dla opcjonalnego poziomu 2).
- 7. Po zakończeniu skanowania i zapisaniu kodów kreskowych kaset SRC nacisnąć **Cancel** (Anuluj), a następnie nacisnąć **Home** (Strona główna).

UWAGA: Jeżeli "Data modified (Zmodyfikowane dane)." (Zmodyfikowane dane. Zapisać dane przed wyjściem?) (Nowa butla z gazem?), nacisnąć **Tak**.

## **Konfiguracja materiałów do kontroli jakości OPTI CHECK lub VetStat**

Należy skorzystać z niniejszej procedury w celu konfiguracji materiałów do kontroli jakości produktów OPTI CHECK, VetStat do kontroli jakości.

- 1. Na ekranie głównym nacisnąć przycisk **System Manager** (Menedżer systemu), a następnie nacisnąć **Setup** (Konfiguracja).
- 2. Za pomocą klawiatury alfanumerycznej wprowadzić hasło do konfiguracji **207** i nacisnąć **OK**.
- 3. Nacisnąć **Control** (Kontrola) (rysunek H-3).
- 4. Przysunąć do czytnika 36-cyfrowy kod kreskowy oznaczony Level 1 SWIPE A (Poziom 1 Odczyt A) dostarczony razem z numerem serii OPTI CHECK lub VetStat do kontroli jakości.

**UWAGA:** Kod kreskowy znajduje się w instrukcji umieszczonej w opakowaniu kontroli jakości. Jeśli kod kreskowy jest uszkodzony albo nieczytelny, nacisnąć **Manual** (Ręcznie) przy komunikacie "Swipe Bar Code" (Przesuń kod kreskowy) i ręcznie wprowadzić informacje.

5. Po wyświetleniu komunikatu "Swipe Next Bar Code Now" (Przesuń teraz kolejny kod kreskowy), należy przesunąć drugi 36-cyfrowy kod kreskowy oznaczony Level 1 SWIPE B

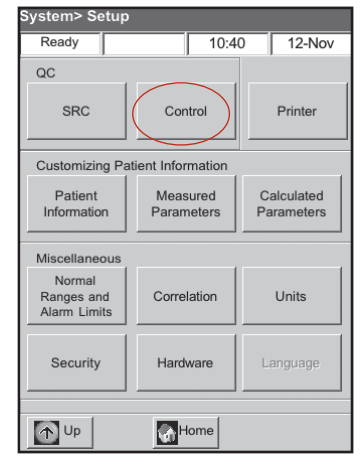

**Rysunek H-3:** Ekran System> Setup (System> Ustawienia)

dostarczony razem z tym samym numerem serii OPTI CHECK albo VetStat do kontroli jakości.

- 6. Potwierdzić, że informacje o partii i dacie ważności wyświetlane na ekranie pasują do informacji umieszczonych na dotyczącej kontroli jakości ulotce dołączonej do opakowania.
- 7. Po odczytaniu kodu kreskowego A i B w celu kontroli jakości, nacisnąć **Save** (Zapisz).
- 8. Ponownie wyświetlony zostanie komunikat "Swipe Bar Code" (Przesuń kod kreskowy). Dla poziomów 2 i 3 kontroli jakości powtórz kroki od 4 do 7.
- 9. Po zakończeniu wprowadzania i zapisywania informacji dla poziomów 1, 2 i 3 kontroli jakości, nacisnąć **Cancel** (Zamknij), a następnie nacisnąć**Home** (Strona główna) aby powrócić do ekranu startowego.
- 10. Analizator może być teraz użyty do przeprowadzenia kontroli jakości. Patrz część Kontrola jakości, aby zapoznać się z instrukcją.

### **Konfiguracja drukarki**

Ekran drukarki umożliwia zaprogramowanie funkcji drukowania analizatora VetStat.

- 1. Na ekranie głównym nacisnąć przycisk **System Manager** (Menedżer systemu), a następnie nacisnąć **Setup** (Konfiguracja).
- 2. Za pomocą klawiatury alfanumerycznej wprowadzić hasło do konfiguracji **207** i nacisnąć **OK**.
- 3. Na ekranie Setup (Konfiguracja) nacisnąć **Printer** (Drukarka) (rysunek H-4).
- 4. Na ekranie Setup (rysunek H-5):
	- Na zakończenie każdego pomiaru nacisnąć **Patient Reports** (Raporty dotyczące pacjenta) aby wydrukować raporty dotyczące pacjenta.
	- Nacisnąć **Calibration Reports** (Raporty dotyczące kalibracji) aby dodać raport dotyczący kalibracji do każdego zgłoszenia pacjenta.

**System> Setup> Printer** 

• Nacisnąć **1** lub **2**w celu wskazania liczby kopii raportu dotyczącego pacjenta do wydrukowania.

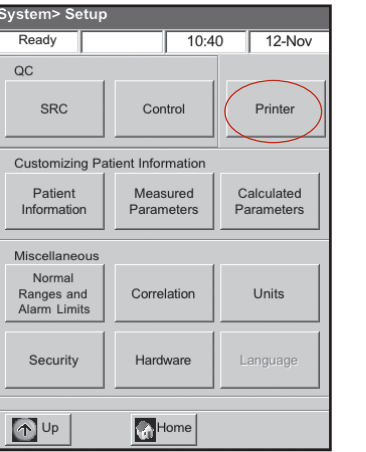

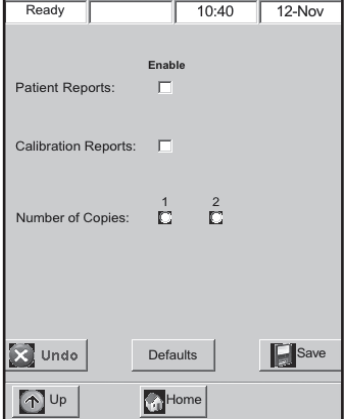

**Rysunek H-4:** Ekran System> Setup (System> Ustawienia)

**Rysunek H-5:** Ekran System> Setup> Printer (System> Ustawienia> Drukarka)

**UWAGA:** Aby przywrócić analizator do ustawień domyślnych, nacisnąć przycisk **Defaults** (Ustawienia domyślne).

- 5. Wybrać **Save** (Zapisz), aby zapisać ustawienia drukarki.
- 6. Nacisnąć **Up** (Do góry), aby powrócić do ekranu Setup lub nacisnąć **Home** (Strona główna) aby powrócić do ekranu startowego.

### **Dostosowywanie informacji o pacjencie**

Funkcja informacji o pacjencie umożliwia określenie, które informacje o pacjencie będą wymagane do każdego pomiaru i jakie informacje zostaną wydrukowane.

- 1. Na ekranie głównym nacisnąć przycisk **System Manager** (Menedżer systemu), a następnie nacisnąć **Setup** (Konfiguracja).
- 2. Należy skorzystać z klawiatury alfanumerycznej do wprowadzenia hasła konfiguracji, **207**, a następnie nacisnąć **OK**.
- 3. Na ekranie Setup (Konfiguracja) nacisnąć **Patient Information** (Informacje o pacjencie) (rysunek H-6).
- 4. Na ekranie Info 1 nacisnąć te opcje, które mają zostać zawarte w informacji o pacjencie (rysunek H-7): **Patient ID** (Identyfikator pacjenta), **Operator ID** (Identyfikator operatora), **Requisition ID**  (Identyfikator zamówienia), **Client ID** (Identyfikator klienta), **Species** (Gatunek) oraz **Gender** (Płeć).

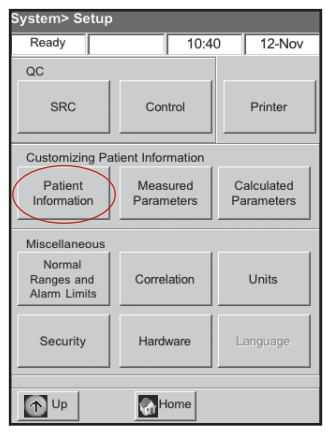

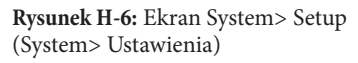

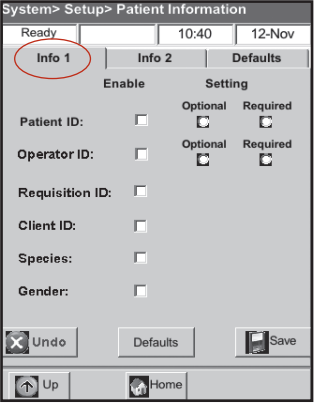

**Rysunek H-7:** Ekran System> Setup> Patient Information> Info 1 (System> Ustawienia> Informacje o pacjencie> Informacja 1)

5. Jeżeli wybrano Identyfikator pacjenta lub Identyfikator operatora, nacisnąć **Optional** (Opcjonalne) lub **Required** (Obowiązkowe). Te ustawienia określają, czy wprowadzanie Identyfikatora pacjenta lub operatora podczas wprowadzania danych pacjenta jest obowiązkowe czy nie.

**UWAGA:** Aby przywrócić analizator do ustawień domyślnych, nacisnąć przycisk **Defaults** (Ustawienia domyślne).

6. Nacisnąć kartę **Info 2** a następnie nacisnąć wszystkie wybrane opcje (rysunek H-8):

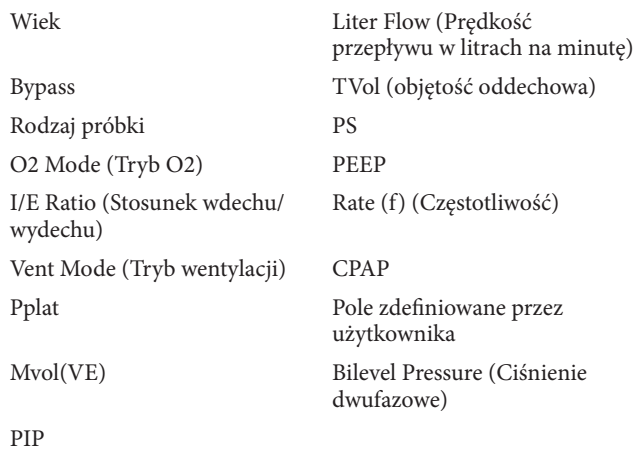

| System> Setup> Patient Information |                   |                             |        |  |  |  |
|------------------------------------|-------------------|-----------------------------|--------|--|--|--|
| Ready                              |                   | 10:40                       | 12-Nov |  |  |  |
| Info 1                             | Info <sub>2</sub> | <b>Defaults</b>             |        |  |  |  |
| Enable<br>Enable                   |                   |                             |        |  |  |  |
| Age:                               | п                 | <b>Liter Flow:</b>          | п      |  |  |  |
| <b>Bypass:</b>                     | п                 | TVOI(VT):                   | ⊓      |  |  |  |
| Sample Type:                       | п                 | PS:                         | п      |  |  |  |
| O2 Mode:                           | п                 | PEEP:                       | ⊓      |  |  |  |
| <b>I/E Ratio:</b>                  | п                 | Rate(f):                    | n      |  |  |  |
| Vent Mode:                         | п                 | CPAP:                       | ⊓      |  |  |  |
| Pplat:                             | п                 | User-Defined                | п      |  |  |  |
| MVOI/(VE):                         | п                 | Field:                      |        |  |  |  |
| PIP:                               | п                 | <b>Bilevel</b><br>Pressure: | п      |  |  |  |
| Undo                               | Defaults          | Iн                          | Save   |  |  |  |
| Up                                 | Home              |                             |        |  |  |  |

**Rysunek H-8:** Ekran System> Setup> Patient Information> Info 2 (System> Ustawienia> Informacje o pacjencie> Informacja 2)

7. Nacisnąć kartę **Defaults** (Ustawienia domyślne) (rysunek H-9) aby ustawić wartości domyślne dla parametrów wejściowych pacjenta.

Analizator VetStat posiada wartości domyślne zaprogramowane fabrycznie przez producenta, które odpowiadają typowym wartościom. Wartości domyślne są drukowane i wykorzystywane jako obliczone parametry, o ile nie zostaną zmienione podczas pomiaru. Najlepsze wyniki są osiągane przy użyciu zmierzonych wartości. Wartości domyślne można zmienić wyłącznie po aktywowaniu parametru. Po wykonaniu każdego pomiaru wartość zostaje zresetowana do wartości domyślnej, nawet po wyłączeniu analizatora. Wyjątkiem jest wartość tHb, która zachowuje wybraną wartość do czasu wyłączenia analizatora.

Parametry i zaprogramowane dla nich wartości są wymienione poniżej. Te wartości są wykorzystywane do obliczania różnych parametrów, jeżeli nie wprowadzono zmierzonych wartości.

### **Parametry domyślne**

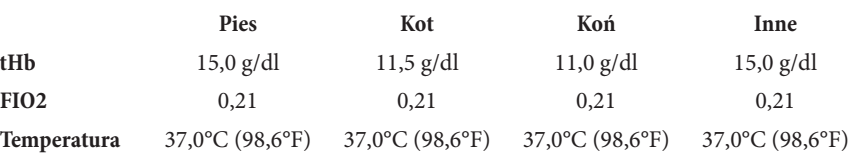

Dla każdego parametru:

- Nacisnąć na parametr, aby go wybrać. W polu wyboru **Enable** (Aktywuj) pojawi się symbol potwierdzenia.
- W razie potrzeby, nacisnąć **Edit** (Edytuj), aby użyć klawiatury alfanumerycznej w celu zmiany wartości domyślnej.

**UWAGA:** Nie można edytować domyślnej temperatury pacjenta.

**UWAGA:** Jednostki dla parametru tHb można zmienić, postępując według instrukcji zamieszczonej w części System Management (Zarządzanie systemem).

**UWAGA:** Podane powyżej wartości domyślne są zaprogramowane fabrycznie przez producenta. Jeżeli zostaną wprowadzone niedozwolone wartości, będą one automatycznie oznaczone jako błędy i zostaną wyświetlone prawidłowe wartości.

8. Nacisnąć przycisk **Save** (Zapisz), aby zapisać ustawienia.

**UWAGA:** Aby przywrócić analizator do ustawień domyślnych, nacisnąć przycisk **Defaults** (Ustawienia domyślne).

9. Nacisnąć **Up** (Do góry), aby powrócić do ekranu Setup lub nacisnąć **Home** (Strona główna) aby powrócić do ekranu startowego.

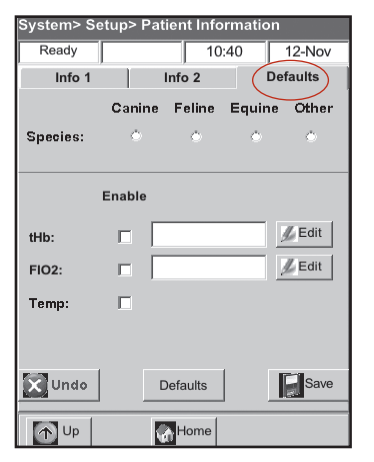

**Rysunek H-9:** Ekran System> Setup> Patient Information> Defaults (System> Ustawienia> Informacje o pacjencie> Domyślne)

#### **Dostosowywanie zmierzonych parametrów**

Ekran Measured Parameters (Zmierzone parametry) umożliwia usuwanie lub wyłączanie parametrów.

- 1. Na ekranie głównym nacisnąć przycisk **System Manager** (Menedżer systemu), a następnie nacisnąć **Setup** (Konfiguracja).
- 2. Należy skorzystać z klawiatury alfanumerycznej do wprowadzenia hasła konfiguracji, **207**, a następnie nacisnąć **OK**.
- 3. Na ekranie Setup (Konfiguracja) nacisnąć **Measured Parameters** (Zmierzone parametry) (rysunek H-10).
- 4. Nacisnąć **Allow Blanking** (Pozwól na usunięcie) (rysunek H-11). Funkcja usuwania parametrów wyłącza wybrane parametry i uniemożliwia wprowadzanie parametrów. Pozwala to na również na nieumieszczanie zmierzonego parametru na wydrukowanym raporcie po wykonanie pomiaru.

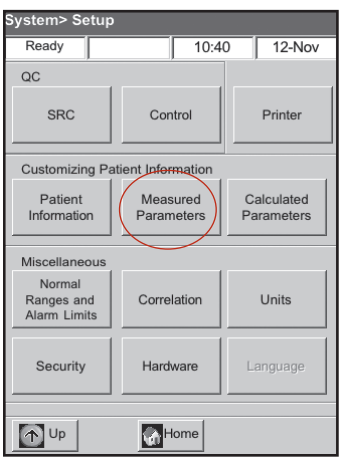

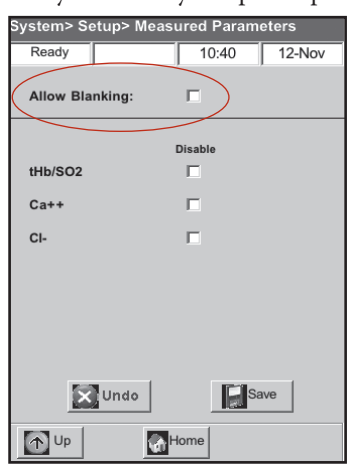

**Rysunek H-11:** Ekran System> Setup> Measured Parameters (System> Ustawienia> Parametry mierzone)

5. Nacisnąć na parametry, aby je wyłączyć.

**Rysunek H-10:** Ekran System> Setup (System> Ustawienia)

**UWAGA:** Wyłączone parametry nie są dostępne podczas wykonywania kontroli jakości.

**UWAGA:** Zaznaczenie ich powoduje wyłączenie właściwych parametrów i wszystkich parametrów zależnych od nich. Aby później aktywować te parametry, należy przejść do tego ekranu, nacisnąć wybrane parametry a następnie nacisnąć **Save** (Zapisz).

- 6. Nacisnąć **Save** (Zapisz), aby zapisać ustawienia.
- 7. Nacisnąć **Up** (Do góry), aby powrócić do ekranu Setup lub nacisnąć **Home** (Strona główna) aby powrócić do ekranu startowego.

#### **Dostosowywanie obliczonych parametrów**

Analizator VetStat może obliczać różne parametry, wykorzystując do tego celu zmierzone wartości, uzyskane podczas analizy próbki. Istnieje wiele różnych równań, wykorzystywanych do obliczania tych parametrów. Równania te znajdują się w Załączniku C: Obliczanie wartości. Specjaliści powinni zapoznać się z tym załącznikiem w celu ustalenia, czy metody obliczania wyników są odpowiednie do ich praktyki.

Ekran Calculated Parameters (Obliczone parametry) umożliwia określenie parametrów, które są obliczane i zamieszczane w raporcie dotyczącym pacjenta. Kolejność drukowania raportów jest stała, ale obliczone parametry mogą być zawarte na wydruku, lub nie.

#### **Aby określić parametry do obliczenia i zamieszczenia w raporcie, należy:**

- 1. Na ekranie głównym nacisnąć przycisk **System Manager** (Menedżer systemu), a następnie nacisnąć **Setup** (Konfiguracja).
- 2. Należy skorzystać z klawiatury alfanumerycznej do wprowadzenia hasła konfiguracji, **207**, a następnie nacisnąć **OK**.
- 3. Na ekranie Setup (Konfiguracja) nacisnąć **Calculated Parameters** (Obliczone parametry) (rysunek H-12).
- 4. Wybrać rodzaj kasety (Rysunku H-13).
	-
	- **El**—Elektrolity **FTI**—Płynoterapia/Elektrolity 8 Plus
	- **RTI**—Terapia oddechowa **iCa**—Wapń zjonizowany
- 

**UWAGA:** Każdy rodzaj kasety może być wykorzystywany do obliczania innych parametrów. Rysunek H-13 przedstawia wszystkie możliwe parametry. Po wybraniu rodzaju kasety (np. El–Elektrolity), wyświetlą się parametry właściwe dla tej kasety.

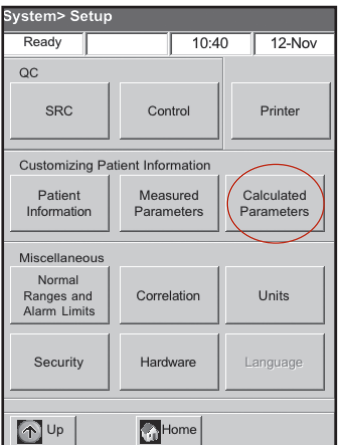

**Rysunek H-12:** Ekran System> Setup (System> Ustawienia)

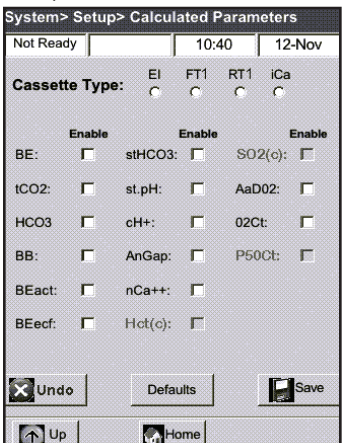

**Rysunek H-13:** Ekran System> Setup> Calculated Parameters (System> Ustawienia> Parametry obliczane)

5. Wybrać parametry do obliczenia i zamieszczenia na wydruku raportu, a następnie nacisnąć **Save** (Zapisz).

**UWAGA:** Aby przywrócić analizator do ustawień domyślnych, nacisnąć przycisk **Defaults** (Ustawienia domyślne).

6. Nacisnąć **Up** (Do góry), aby powrócić do ekranu Setup lub nacisnąć **Home** (Strona główna) a by powrócić do ekranu startowego.

**UWAGA:** Definicje wszystkich możliwych obliczanych parametrów znajdują się w Załączniku C.

#### **Konfiguracja prawidłowych zakresów parametrów/alarmowych wartości granicznych**

Ekran Normal Ranges/Alarm Limits (Prawidłowe zakresy parametrów/alarmowe wartości graniczne) określa prawidłowe zakresy parametrów w przypadku próbek z krwi tętniczej i żylnej psów, kotów i koni.

#### **Aby zapoznać się z prawidłowymi zakresami parametrów w przypadku psów, kotów i koni, należy:**

- 1. Na ekranie głównym nacisnąć przycisk **System Manager** (Menedżer systemu), a następnie nacisnąć **Setup** (Konfiguracja).
- 2. Należy skorzystać z klawiatury alfanumerycznej do wprowadzenia hasła konfiguracji, **207**, a następnie nacisnąć **OK**.
- 3. Na ekranie Setup (Konfiguracja) w części Miscellaneous (Różne) nacisnąć **Normal Ranges/Alarm Limits** (Prawidłowe zakresy parametrów/alarmowe wartości graniczne).
- 4. W karcie Limits 1 (Zakres 1) (rysunek H-14) nacisnąć nazwę zakresu, która ma zostać wyświetlona.
- 5. Nacisnąć kartę **Limits 2** (Zakres 2) lub **Limits 3** (Zakres 3) (rysunki H-15 i H-16), aby wyświetlić

prawidłowe zakresy dla każdego gatunku i rodzaju próbki. (Zob. Załącznik A z listą prawidłowych zakresów, z jakich korzysta analizator VetStat dla każdego gatunku).

6. Nacisnąć przycisk **Save** (Zapisz), aby zapisać ustawienia.

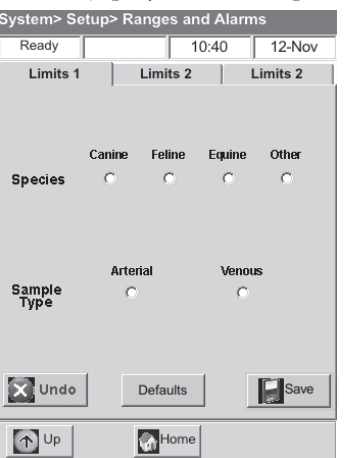

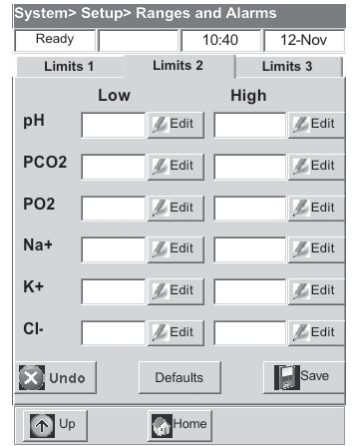

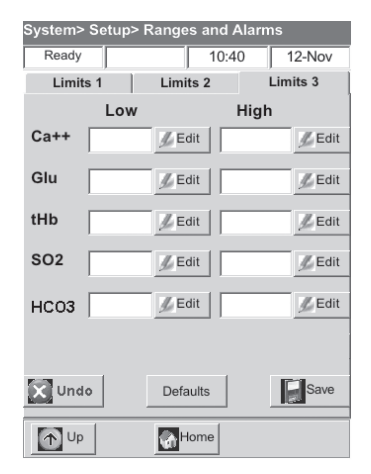

**Rysunek H-14:** Ekran System> Setup> Ranges and Alarms> Limits 1 (System> Ustawienia> Zakresy i alarmy> Ograniczenia 1)

**Rysunek H-15:** Ekran System> Setup> Ranges and Alarms> Limits 2 (System> Ustawienia> Zakresy i alarmy> Ograniczenia 2)

**Rysunek H-16:** Ekran System> Setup> Ranges and Alarms> Limits 3 (System> Ustawienia> Zakresy i alarmy> Ograniczenia 3)

**UWAGA:** Aby przywrócić analizator do ustawień domyślnych, nacisnąć przycisk **Defaults** (Ustawienia domyślne).

7. Nacisnąć **Up** (Do góry), aby powrócić do ekranu Setup lub nacisnąć **Home** (Strona główna) aby powrócić do ekranu startowego.

### **Współczynniki korelacji**

Ekran Correlation (Korelacja) jest zabezpieczony hasłem i dostęp do niego można uzyskać tylko z pomocą przedstawiciela działu pomocy technicznej IDEXX.

#### **Ustawianie jednostek**

Ekran Units (Jednostki) umożliwia zmianę jednostek pomiaru ciśnienia atmosferycznego/ cząstkowego, temperatury, całkowitego stężenia hemoglobiny i rozdzielczości wyników.

- 1. Na ekranie głównym nacisnąć przycisk **System Manager** (Menedżer systemu), a następnie nacisnąć **Setup** (Konfiguracja).
- 2. Należy skorzystać z klawiatury alfanumerycznej do wprowadzenia hasła konfiguracji, **207**, a następnie nacisnąć **OK**.
- 3. Na ekranie Setup (Konfiguracja) nacisnąć **Units** (Jednostki) (rysunek H-17).

4. Na ekranie Units (Jednostki) wybrać właściwe jednostki pomiaru (rysunek H-18).

**UWAGA:** W przypadku wybrania jednostek układu SI ciśnienie atmosferyczne będzie mierzone w mbarach, zaś ciśnienie cząstkowe w kPa. Po wybraniu Conventional units (Jednostki umowne) ciśnienie atmosferyczne oraz cząstkowe będzie podawane w mmHg.

| System> Setup                               |                        |         |                          |          |  |  |
|---------------------------------------------|------------------------|---------|--------------------------|----------|--|--|
| Ready                                       |                        | 10:40   |                          | 12-Nov   |  |  |
| QC                                          |                        |         |                          |          |  |  |
| <b>SRC</b>                                  |                        | Control |                          | Printer  |  |  |
| <b>Customizing Patient Information</b>      |                        |         |                          |          |  |  |
| Patient<br>Information                      | Measured<br>Parameters |         | Calculated<br>Parameters |          |  |  |
| Miscellaneous                               |                        |         |                          |          |  |  |
| Normal<br>Ranges and<br><b>Alarm Limits</b> | Correlation            |         |                          | Units    |  |  |
| Security                                    | Hardware               |         |                          | Language |  |  |
| Up<br>↑                                     |                        | Home    |                          |          |  |  |

**Rysunek H-17:** Ekran System> Setup (System> Ustawienia)

| Ready                                  |                 | 10:40         | 12-Nov        |
|----------------------------------------|-----------------|---------------|---------------|
| <b>Barometer/Partial</b><br>Pressures: |                 | mmHg<br>c     | mbar/kPa<br>c |
| Temperature:                           |                 | $\frac{c}{C}$ | F<br>D        |
| tHb                                    | q/dL<br>c       | g/L<br>c      | mmol/L<br>с   |
| $Ca++$                                 |                 | mmol/L<br>с   | mg/dL<br>п    |
| Glucose:                               |                 | mmol/L<br>c   | mg/dL<br>п    |
| <b>Resolution:</b>                     |                 | Low<br>с      | High<br>с     |
| Undo                                   | <b>Defaults</b> |               | Save          |
| $\uparrow$ Up                          |                 | Home          |               |

**Rysunek H-18:** Ekran System> Setup> Units (System> Ustawienia> Jednostki)

Fabryczne ustawienia jednostek analizatora VetStat są następujące:

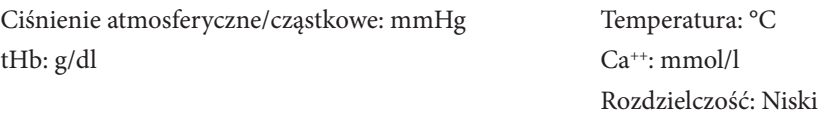

**UWAGA:** Po zmianie jednostek system automatycznie przelicza wartości w oparciu o parametr nowej jednostki. Patrz Załącznik B: Opis techniczny zawierający więcej informacji na temat wysokiej i niskiej rozdzielczości.

5. Nacisnąć **Save** (Zapisz), aby zapisać ustawienia.

**UWAGA:** Aby powrócić do ustawień fabrycznych, nacisnąć przycisk **Defaults** (Ustawienia domyślne).

6. Nacisnąć **Up** (Do góry), aby powrócić do ekranu Setup lub nacisnąć **Home** (Strona główna) aby powrócić do ekranu startowego.

### **Konfiguracja bezpieczeństwa**

Ekran Security (Bezpieczeństwo) pozwala na:

- Aktywację i dezaktywację hasła konfiguracji
- Uniemożliwienie dokonania pomiarów u pacjenta bez przeprowadzenia kontroli jakości
- Ograniczenie dostępu do analizatora tylko do odpowiednio przeszkolonych i uprawnionych użytkowników

#### **Zmiana hasła konfiguracji systemu**

Analizator VetStat jest ustawiony tak, aby wymagać wprowadzenia hasła konfiguracji, 207, przed wyświetleniem ekranu Setup (Konfiguracji).

#### **Aby zmienić hasło konfiguracji:**

- 1. Na ekranie głównym nacisnąć przycisk **System Manager** (Menedżer systemu), a następnie nacisnąć **Setup** (Konfiguracja).
- 2. Należy skorzystać z klawiatury alfanumerycznej do wprowadzenia hasła konfiguracji, **207**, a następnie nacisnąć **OK**.
- 3. Na ekranie Setup (Konfiguracja) w części Miscellaneous (Różne) nacisnąć **Security** (Bezpieczeństwo) (rysunek H-19).
- 4. W karcie Password (Hasło) nacisnąć **Edit** (Edytuj) (rysunek H-20), a następnie użyć klawiatury alfanumerycznej do wprowadzenia nowego hasła konfiguracji. Można wprowadzić dowolną liczbę z przedziału od 0 do 9999.

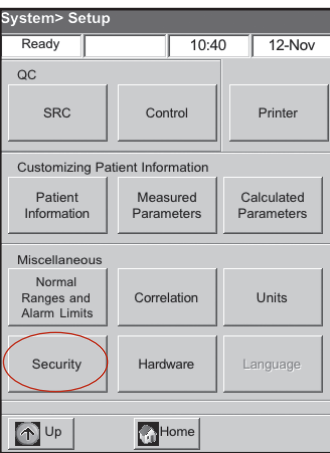

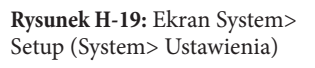

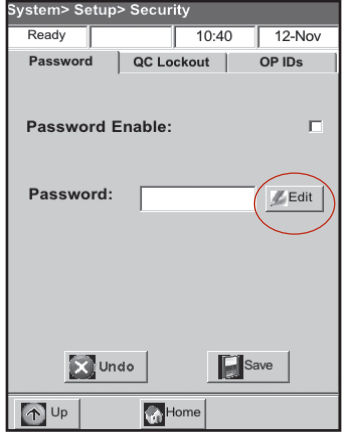

**Rysunek H-20:** Ekran System> Setup> Security (System> Ustawienia> Bezpieczeństwo)

5. Nacisnąć **Save** (Zapisz), aby zapisać nowe hasło konfiguracji i powrócić do ekranu Security (Bezpieczeństwo).

**UWAGA:** W przypadku zmiany hasła konfiguracji należy upewnić się, że nowe hasło zostało zapisane w bezpiecznym miejscu, aby można było z niego skorzystać w przyszłości.

#### **Ustawianie Quality Control Lockout Requirements (Wymogów blokady na podstawie kontroli jakości).**

Karta QC Lockout (Blokada na podstawie kontroli jakości) pozwala na uniemożliwienie użytkownikom rozpoczęcia pomiarów u pacjenta, dopóki nie została przeprowadzona kontrola jakości.

**UWAGA:** Opcja blokady analizatora VetStat jest fabrycznie wyłączona.

#### **Aby ustawić wymogi blokady na podstawie kontroli jakości:**

- 1. Na ekranie głównym nacisnąć przycisk **System Manager** (Menedżer systemu), a następnie nacisnąć **Setup** (Konfiguracja).
- 2. Należy skorzystać z klawiatury alfanumerycznej do wprowadzenia hasła konfiguracji, **207**, a następnie nacisnąć **OK**.
- 3. Na ekranie Setup (Konfiguracja) w części Miscellaneous (Różne) nacisnąć **Security** (Bezpieczeństwo).
- 4. Nacisnąć kartę **QC Lockout** (Blokada na podstawie kontroli jakości) (rysunek H-21).
- 5. Nacisnąć żądane opcje blokady na podstawie kontroli jakości:
	- **SRC Lockout Enable (Włącz blokadę SRC)—**Ta opcja pozwala na włączenie wymogu, aby dwa lub trzy poziomy SRC były uruchamiane w regularnych odstępach czasu: co 8 godzin, co 12 godzin, co

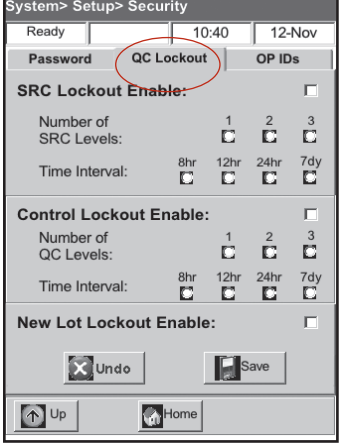

**Rysunek H-21:** Ekran System> Setup> Security (System> Ustawienia> Bezpieczeństwo)

24 godziny, albo co siedem dni. Jeżeli wymagana liczba poziomów SRC nie zostanie uruchomiona w określonym przedziale czasowym, analizator VetStat nie będzie mógł przeprowadzić pomiarów u pacjenta.

**UWAGA:** Wybrany przedział czasowy rozpoczyna się w momencie włączenia tej funkcji.

- **Control Lockout Enable (Włącz blokadę kontroli)—**Ta opcja pozwala na włączenie wymogu, aby materiały do kontroli jakości VetStat lub kontrola OPTI CHECK były uruchamiane w regularnych odstępach czasu: co 8 godzin, co 12 godzin, co 24 godziny, albo co siedem dni. Jeżeli nie zostanie uruchomiona wymagana liczba materiałów do kontroli jakości w określonym przedziale czasowym, analizator VetStat nie będzie mógł przeprowadzić pomiarów u pacjenta.
- **New Lot Lockout Enable (Włącz blokadę nowej serii)—**Ta opcja pozwala na włączenie wymogu, aby materiały do kontroli jakości były uruchamiane w przypadku użycia nowej partii kasetek na próbki.
- 6. Nacisnąć **Save** (Zapisz), aby zapisać ustawienia blokady na podstawie kontroli jakości.
- 7. Nacisnąć **Up** (Do góry), aby powrócić do ekranu Setup lub nacisnąć **Home** (Strona główna) aby powrócić do ekranu startowego.

### **Ustawianie Operator ID (Identyfikatora operatora)**

Analizator VetStat umożliwia ustawienie identyfikatora operatora w celu ograniczenia dostępu do analizatora tylko do odpowiednio przeszkolonych i uprawnionych użytkowników.

#### **Aby ustawić identyfikator operatora:**

- 1. Na ekranie głównym nacisnąć przycisk **System Manager** (Menedżer systemu), a następnie nacisnąć **Setup** (Konfiguracja).
- 2. Należy skorzystać z klawiatury alfanumerycznej do wprowadzenia hasła konfiguracji, **207**, a następnie nacisnąć **OK**.
- 3. Na ekranie Setup (Konfiguracja) w części Miscellaneous (Różne) nacisnąć **Security** (Bezpieczeństwo).
- 4. Nacisnąć kartę **Op IDs** (Identyfikatory operatorów) (rysunek H-22).
- 5. Zaznaczyć pole **Secure Operator ID Enable** (Włącz zabezpieczenie identyfikatora operatora), aby włączyć funkcje związane z zabezpieczeniem identyfikatora operatora.
- 6. Wybrać żądane opcje dotyczące identyfikatora operatora:
	- **Add (Dodaj)—**Ta opcja umożliwia dodanie identyfikatorów operatorów. Identyfikatory mogą mieć maksymalnie 11 cyfr. Analizator może zachować maksymalnie 300 identyfikatorów operatorów i powiązanych z nimi numerów identyfikacji personalnej (kodów PIN).

**UWAGA:** Aby uzyskać dostęp do analizatora, operator musi wprowadzić czterocyfrowy PIN. Identyfikator operatora jest drukowany na wszystkich raportach stworzonych

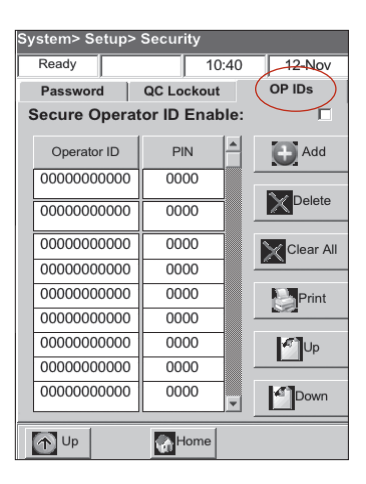

**Rysunek H-22:** Ekran System> Setup> Security (System> Ustawienia> Bezpieczeństwo)

po wprowadzeniu danego PIN-u. Kod PIN stanowi środek bezpieczeństwa i nie należy go ujawniać.

- **Delete (Usuń)—**Umożliwia usuwanie jednego identyfikatora operatora lub ich większej liczby.
- **Clear All (Wyczyść wszystko)—**Usuwa wszystkie identyfikatory operatorów przechowywane w bazie danych.
- **Print (Drukuj)—**Drukuje listę wszystkich identyfikatorów operatorów i powiązane z nimi kody PIN.
- **Up (W górę)—**Wyświetla poprzednią stronę identyfikatorów operatorów/kodów PIN.
- **Down (W dół)—**Wyświetla następną stronę identyfikatorów operatorów/kodów PIN.
- 7. Nacisnąć **Up** (Do góry), aby powrócić do ekranu Setup lub nacisnąć **Home** (Strona główna) aby powrócić do ekranu startowego.

### **Konfigurowanie sprzętu**

Ekran Hardware (Sprzęt) umożliwia ustawienie opcji dotyczących sprzętu.

- 1. Na ekranie głównym nacisnąć przycisk **System Manager** (Menedżer systemu), a następnie nacisnąć **Setup** (Konfiguracja).
- 2. Należy skorzystać z klawiatury alfanumerycznej do wprowadzenia hasła konfiguracji, **207**, a następnie nacisnąć **OK**.
- 3. Na ekranie Setup (Konfiguracja) nacisnąć **Hardware** (Sprzęt) (rysunek H-23).
- 4. Na ekranie Hardware (Sprzęt) ustawić żądane opcje dotyczące sprzętu (rysunek H-24).

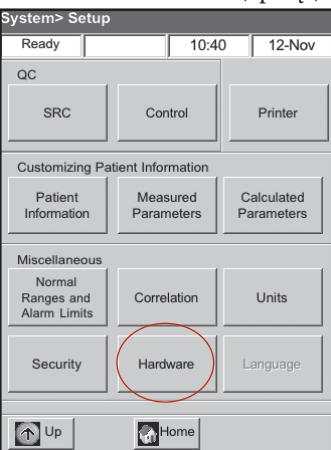

**Rysunek H-23:** Ekran System> Setup (System> Ustawienia)

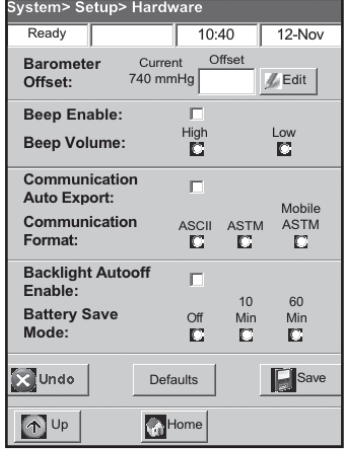

**Rysunek H-24:** Ekran System> Setup> Hardware (System> Ustawienia> Sprzęt)

a. **Kalibracja barometru–**kalibracja polega na ustawieniu różnicy pomiędzy domyślnym ciśnieniem atmosferycznym a ciśnieniem atmosferycznym mierzonym w stacji pogodowej użytkownika.

Aby zmienić ciśnienie atmosferyczne, należy nacisnąć przycisk **Edit** (Edytuj), wprowadzić nową wartość i nacisnąć **OK**.

**UWAGA:** Należy się upewnić, że wprowadzono wartość ciśnienia atmosferycznego bezwzględnego, a nie wartość skorygowaną o wysokość (należy sprawdzić dane od lokalnych służb pogodowych lub z lotniska).

**UWAGA:** Można zmienić jednostkę ciśnienia atmosferycznego z mmHg na mbar (zob. "Definiowanie jednostek" w części Zarządzanie systemem).

- b. **Beep Enable/Beep Volume (Włączenie/głośność sygnału dźwiękowego)**
	- Zaznaczyć pole **Beep Enable** (Włącz sygnał dźwiękowy), aby włączyć słyszalny sygnał dźwiękowy analizatora VetStat. W polu wyboru wyświetlony zostanie symbol potwierdzenia.
	- Wybrać żądaną opcję **Beep Volume** (Głośności sygnału dźwiękowego) (**High** (Głośno) albo **Low** (Cicho)) dla słyszalnego sygnału dźwiękowego analizatora VetStat.
- c. **Communication Auto Export/Communication Format (Automatyczny eksport komunikatów/ format komunikatów)**

Ta opcja sprzętowa jest obecnie niedostępna.

- d. **Backlight AutoOff Enable/Battery Save Mode (Włącz automatyczne wyłączanie podświetlenia ekranu/Tryb oszczędzania akumulatora)**
	- Wybrać pole **Backlight AutoOff Enable** (Włącz automatyczne wyłączanie podświetlenia ekranu), aby podświetlenie ekranu analizatora VetStat gasło samoczynnie przy przejściu w tryb czuwania.
	- Dostępne opcje **Battery Save Mode** (Tryb oszczędzania akumulatora) to **Off** (Wyłączone), **10 minutes** (10 minut) oraz **60 minutes** (60 minut). Po wybraniu opcji **10 minutes** lub **60 minutes** analizator VetStat przejdzie w tryb czuwania, jeśli będzie nieużywany przez taki czas.
- 5. Nacisnąć **Save** (Zapisz), aby zapisać ustawienia.

**UWAGA:** Nacisnąć przycisk **Defaults** (Ustawienia domyślne), aby przywrócić domyślne ustawienia analizatora VetStat.

6. Nacisnąć **Up** (Do góry), aby powrócić do ekranu Setup lub nacisnąć **Home** (Strona główna) aby powrócić do ekranu startowego.

**UWAGA:** Aby wyjść z trybu czuwania i przywrócić normalne działanie, wystarczy dotknąć ekranu

### **Rutynowe czyszczenie**

Analizator VetStat\* zaprojektowano tak, by wymagał jak najmniej czynności konserwacyjnych. Rutynowe czyszczenie obejmuje przetarcie zewnętrznych powierzchni analizatora miękką ściereczką nasączoną 10% roztworem wybielacza albo alkoholu izopropylowego.

**UWAGA:** Do czyszczenia analizatora VetStat nigdy nie należy używać silnych ani ściernych środków czyszczących. Powierzchnię ekranu dotykowego można czyścić środkiem do czyszczenia okien. Nie należy jednak rozpylać środka do czyszczenia okien bezpośrednio na ekran. Należy rozpylić go na suchą, czystą ściereczkę.

### **Czyszczenie czytnika kodów kreskowych Aby wyczyścić czytnik kodów kreskowych:**

- 1. Wcisnąć zapadkę blokującą znajdującą się na prowadnicy czytnika kodów kreskowych (rysunek I-1).
- 2. Delikatnie przesunąć prowadnicę czytnika kodów kreskowych do góry, w kierunku przeciwnym do analizatora.
- 3. Używając niepozostawiającej włókien szmatki nasączonej alkoholem izopropylowym lub wacika nasączonego alkoholem, delikatnie wyczyścić powierzchnię czytnika.
- 4. Wsunąć prowadnicę czytnika kodów kreskowych w dół aż do kliknięcia.

## **Czyszczenie cotygodniowe**

Komorę pomiaru próbek należy czyścić raz w tygodniu.

Zdjąć pokrywę komory pomiaru próbek (rysunek I-1) i wyczyścić powierzchnię elementu optycznego oraz wewnętrzną stronę komory pomiaru próbek szmatką niepozostawiającą włókien nasączoną alkoholem izopropylowym. Mniejsze elementy komory pomiaru próbek można wyczyścić bawełnianym patyczkiem higienicznym.

## **Coroczna konserwacja**

Wkład pompy perystaltycznej i uszczelkę złącza gazu I/O należy wymieniać co roku, aby mieć pewność, że analizator VetStat działa z maksymalną skutecznością.

#### **Aby wymienić wkład pompy perystaltycznej oraz uszczelkę złącza gazu I/O należy:**

- 1. Wyłączyć analizator VetStat i otworzyć osłonę drukarki. Pompa perystaltyczna znajduje się na prawo od drukarki.
- 2. Wyjąć pompę pewnie chwytając jej obudową i ciągnąc do góry (rysunek I-2).
- 3. Za pomocą pęsety lub kleszczyków chirurgicznych delikatnie usunąć dwie uszczelki pompy i wyrzucić je.
- 4. Założyć nowe uszczelki, upewniając się, że otwory o mniejszej średnicy (od płaskiej strony) skierowane są do dołu. Upewnić się, że uszczelki są prawidłowo ułożone.

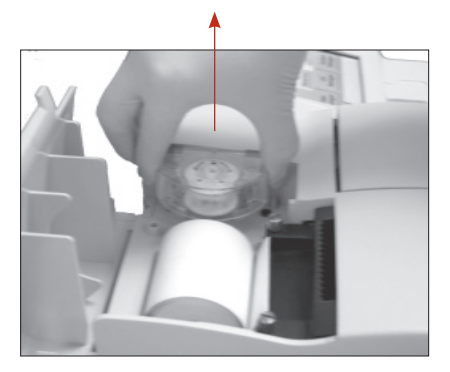

**Rysunek I-2:** Wyjmowanie wkładu pompy

**UWAGA:** Uszczelki są prawidłowo ułożone, gdy przednia uszczelka jest zlicowana z powierzchnią, zaś tylna uszczelka znajduje się około 1/8" (3 mm) poniżej powierzchni.

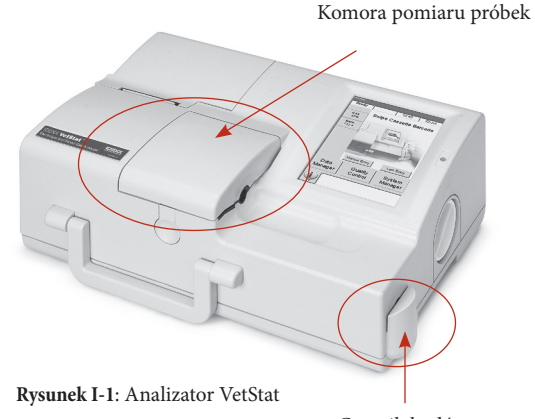

Czytnik kodów kreskowych: Wcisnąć zapadkę blokującą

- 5. Przytrzymać wkład pompy perystaltycznej króćcami skierowanymi do dołu blisko silnika pompy. Ręką obrócić wał silnika, aby jego położenie było zgodne z rowkiem w wałku pompy. Następnie dopasować położenie wkładu pompy z wałem silnika i pewnie wepchnąć wkład aż do jego całkowitego osadzenia w obudowie (rysunek I-3).
- 6. Docisnąć wirnik wkładu pompy aż do jego pewnego osadzenia na wale silnika pompy (rysunek I-4).

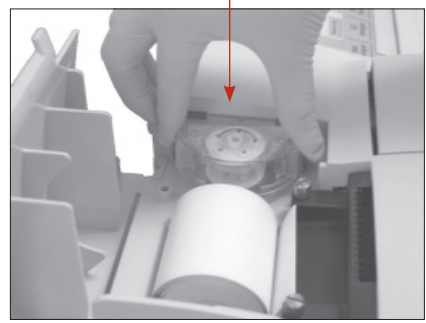

**Rysunek I-3:** Montowanie nowego wkładu pompy

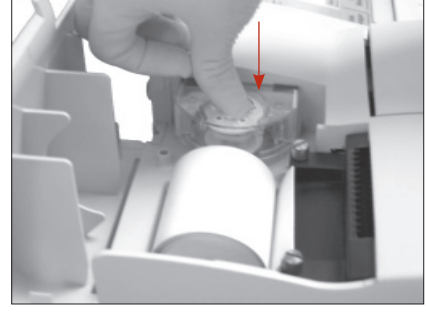

**Rysunek I-4:** Wciskanie wirnika pompy

7. Otworzyć pokrywę komory pomiaru próbek. Usunąć czarną uszczelkę złącza gazu I/O (rysunek I-5) chwytając ją kleszczykami chirurgicznymi lub pęseta i pewnie wyciągając. Wyrzucić starą uszczelkę złącza gazu I/O.

**OSTRZEŻENIE:** Nie wpychać kleszczyków ani pęsety w głąb otworu złącza gazu, ponieważ może to spowodować uszkodzenie analizatora.

- 8. Założyć nową uszczelkę złącza gazu I/O zaokrągloną powierzchnią do góry i wcisnąć w zagłębienie. Po pełnym osadzeniu uszczelka złącza I/O uszczelka wystaje około 1/8" (3 mm) ponad otaczającą ją powierzchnię.
- 9. Sprawdzić prawidłowe działanie pompy perystaltycznej. Z poziomu Ekranu głównego, nacisnąć **System**, **Diagnostics** (Diagnostyka), a następnie wybrać kartę **Tests** (Testy).
- 10. Nacisnąć **Pump** (Pompa) (rysunek I-6), aby przeprowadzić test silnika pompy. Pompa powinna się obracać gładko, bez nadmiernego hałasu. Test diagnostyczny automatycznie przechodzi przez wszystkie prędkości wykorzystywane w normalnej pracy (50–800 obr./min), po czym wyświetlona zostaje karta Diagnostics> Tests (Diagnostyka> Testy).

Po zakończeniu procesu diagnostycznego przeprowadzić badanie jednej próbki w trybie kontroli, sprawdzając, czy pomiar kontrolny przebiega bez błędów (zob. "Uruchamianie Kontroli jakości" w części Kontrola jakości).

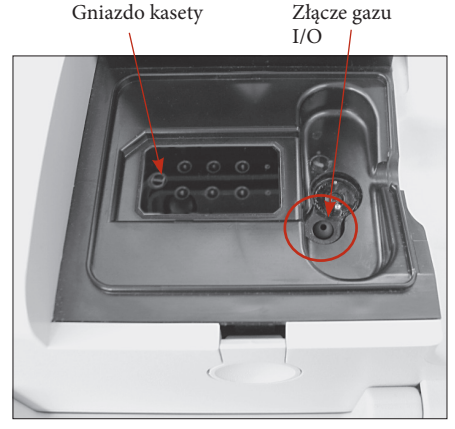

**Rysunek I-5**: Wnętrze komory pomiaru próbek

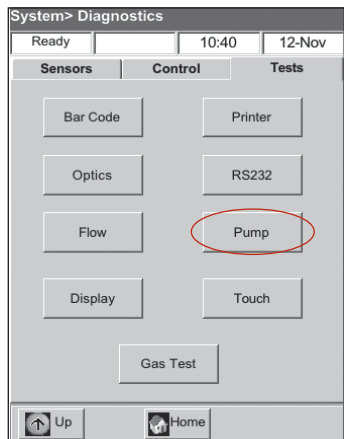

**Rysunek I-6:** System> Diagnostics> Tests> Pump (System> Diagnostyka> Testy> Pompa)

# **Diagnostyka**

Analizator zawartości elektrolitów i gazów we krwi IDEXX VetStat\* ma zestaw użytecznych programów diagnostycznych.

**UWAGA:** Wiele programów diagnostycznych, które można przeprowadzić z użyciem analizatora VetStat wymaga pomocy przedstawiciela działu pomocy technicznej IDEXX.

## **Czujniki**

W karcie Diagnostics> Sensors (Diagnostyka> Czujniki) można sprawdzić następujące informacje:

- Temperatura Poziom gazu
- 

- 
- Kontrolki LED Ciśnienie barometryczne
- Stan naładowania akumulatora

### **Aby sprawdzić funkcje systemu, w karcie Sensors (Czujniki) należy:**

- 1. Na ekranie głównym nacisnąć przycisk **System Manager** (Menedżer systemu), aby wyświetlić ekran System.
- 2. Nacisnąć opcję **Diagnostics** (Diagnostyka) (rysunek J-1), a następnie wybrać kartę **Sensors** (Czujniki) (rysunek J-2).

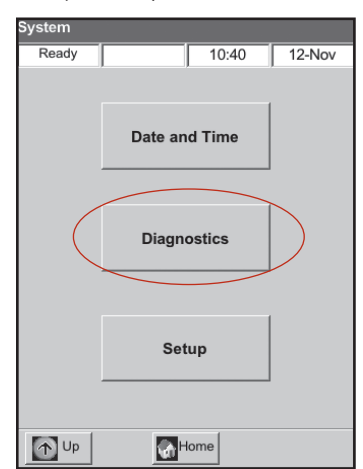

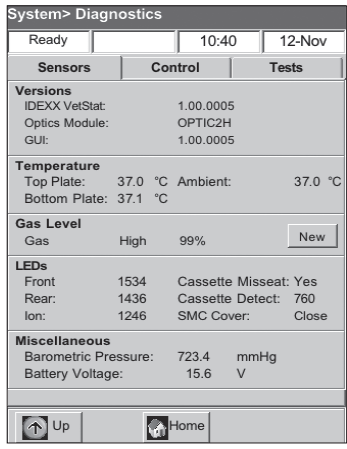

**Rysunek J-1:** Ekran System **Rysunek J-2:** Karta System> Diagnostics> Sensors (System> Diagnostyka> Czujniki)

• **Temperatura—**W części Temperature (Temperatura) można sprawdzić temperaturę płyty górnej, płyty dolnej oraz temperaturę otoczenia.

**UWAGA:** Jeżeli temperatura płyty górnej lub dolnej wykracza poza zakres, temperatura wyświetlana jest na czerwono. Prawidłowa temperatura wynosi:

- płyta górna: 36,95–37,05°C
- płyta dolna: 37,10–37,20°C
- **Poziom gazu—**W części Gas Level (Poziom gazu) można sprawdzić, ile procent gazu pozostało w zbiorniku. Dla nowego zbiornika gazu wskazanie ciśnienia powinno wynosić około 99%; przy zdemontowanym zbiorniku wskazanie powinno być 00%.

**UWAGA:** Aby zamontować nowy zbiornik gazu, należy nacisnąć **New** (Nowy) w części Gas Level (Poziom gazu). Zeskanować kod kreskowy z etykiety umieszczonej na ulotce dołączonej do pojemnika z gazem. Nacisnąć **OK**, aby rozpocząć czyszczenie gazem.

• **Kontrolki LED—**W części diody LED można sprawdzić status diod LED analizatora.

- **Ciśnienie atmosferyczne/napięcie akumulatora—**W części Miscellaneous (Różne) można sprawdzić ciśnienie atmosferyczne i napięcie akumulatora.
	- Jeżeli ciśnienie atmosferyczne wymaga regulacji, zob. "Konfigurowanie sprzętu" w części Zarządzanie systemem.
	- Jeżeli napięcie akumulatora jest niższe niż 11,8 V, należy naładować akumulator lub może być konieczna jego wymiana. Zastosować procedurę pełnego rozładowania i sprawdzić ponownie (zob. "Rozładowanie/naładowanie akumulatora" w części Wprowadzenie).
- 3. Nacisnąć przycisk **Home** (Ekran główny), aby powrócić do Ekranu głównego.

### **Kontrole**

W karcie Diagnostics> Control (Diagnostyka> Kontrola) można sprawdzić następujące informacje:

- Wentylator Zawór gazu
- Napęd zaworu Ustawienia fabryczne

#### **Aby sprawdzić funkcje systemu, w karcie Control (Kontrola) należy:**

- 1. Na ekranie głównym stuknąć przycisk **System**.
- 2. Nacisnąć opcję **Diagnostics** (Diagnostyka) (rysunek J-1), a następnie wybrać kartę **Control** (Kontrola) (rysunek J-3).
	- **Wentylator—**Aby sprawdzić wentylator chłodzący, nacisnąć przycisk **On/Off** (Wł./Wył.) w celu rozpoczęcia testu. Po wybraniu "On" (Wł.), na ręce przyłożonej z tyłu analizatora powinien być odczuwalny strumień powietrza z wentylatora.
	- **Zawór gazu—**Test ten należy wykonywać wyłącznie przy wsparciu ze strony przedstawiciela Działu pomocy technicznej IDEXX. Skontaktuj się z działem pomocy technicznej IDEXX.
	- **Napęd zaworu—**Test ten należy wykonywać wyłącznie przy wsparciu ze strony przedstawiciela Działu pomocy technicznej IDEXX. Skontaktuj się z działem pomocy technicznej IDEXX.
	- **FSet (Factory Settings (Ustawienia fabryczne))—**Sprawdzenie ustawień fabrycznych powinien przeprowadzać wyłącznie przedstawiciel Działu pomocy technicznej IDEXX. Skontaktuj się z działem pomocy technicznej IDEXX.

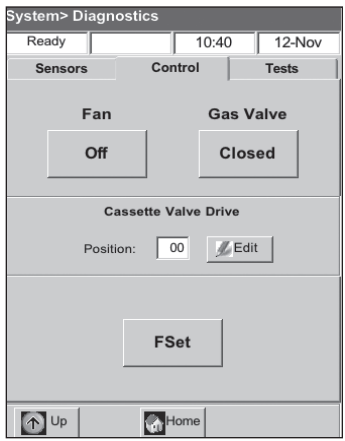

**Rysunek J-3:** Karta System> Diagnostics> Controls (System> Diagnostyka> Elementy kontrolne)

3. Nacisnąć przycisk **Home** (Ekran główny), aby powrócić do Ekranu głównego.

#### **Testy**

Na karcie Diagnostics> Tests (Diagnostyka> Testy) można sprawdzić następujące elementy:

- Czytnik kodów kreskowych Drukarkę
	-
- Elementy optyczne Interfejs RS232
	-
- Przepływ pompy Silnik pompy
	-
- 
- Wyświetlacz Ekran dotykowy
- Test gazu

#### **Aby sprawdzić funkcje systemu, na karcie Tests (Testy) należy:**

- 1. Na ekranie głównym wybrać przycisk **System**.
- 2. Nacisnąć opcję **Diagnostics** (Diagnostyka) (rysunek J-1), a następnie wybrać kartę **Tests** (Testy) (rysunek J-4).
	- **Czytnik kodów kreskowych—**Ten test służy do sprawdzenia, czy czytnik kodów kreskowych działa prawidłowo. Aby rozpocząć test, należy nacisnąć przycisk **Bar Code** (Czytnik kodów kreskowych). Przesunąć etykietę z kodem kreskowym (np. z kasety). Na ekranie dotykowym wyświetlony zostanie ciąg cyfr. Należy porównać te cyfry z cyframi wydrukowanymi na etykiecie z kodem kreskowym. Jeżeli cyfry się zgadzają, czytnik kodów kreskowych działa prawidłowo. Należy nacisnąć przycisk **OK**, aby powrócić do karty Tests (Testy).
	- **Printer (Drukarka)—**Ten test służy do sprawdzenia działania drukarki. Aby rozpocząć test, należy nacisnąć przycisk **Printer** (Drukarka). Drukarka wydrukuje wydruk testowy. Należy sprawdzić, czy wydruk alfanumeryczny jest czytelny i czy wszystkie znaki zostały wydrukowane prawidłowo.

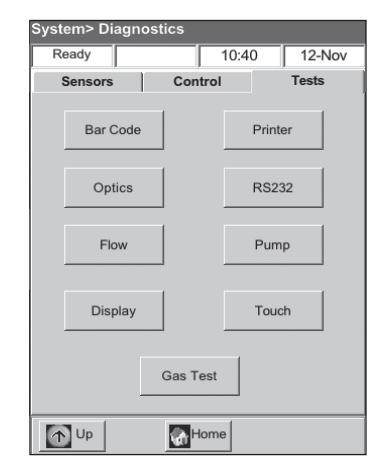

**Rysunek J-4:** Karta System> Diagnostics> Testy (System> Diagnostyka> Testy)

**UWAGA:** Jeżeli wydruk jest niekompletny, konieczna może być wymiana drukarki. Aby wymienić drukarkę, należy zadzwonić do Działu pomocy technicznej IDEXX. Następnie wykonać następujące czynności:

- Odkręcić analizator VetStat i odłączyć źródło zasilania od gniazdka ściennego.
- Wyjąć rolkę papieru i wkład pompy.
- Odkręcić dwie śruby radełkowane utrzymujące drukarkę w miejscu. Następnie pociągnąć drukarkę do góry i na zewnątrz w kierunku tacy papieru.
- Odłączyć kabel od gniazda.
- Zamontować nową drukarkę, wykonując te czynności w odwrotnej kolejności.

Aby uzyskać dalszą pomoc, proszę skontaktować się z Działem pomocy technicznej IDEXX.

- **Optics (Elementy optyczne)—**Sprawdzenie elementów optycznych analizatora powinien przeprowadzać wyłącznie przedstawiciel Działu pomocy technicznej IDEXX. Aby uzyskać pomoc, proszę skontaktować się z Działem pomocy technicznej IDEXX.
- **RS232 Interface (Interfejs RS232)—**Ten test służy do sprawdzenia prawidłowego działania interfejsu szeregowego i powinien go przeprowadzać wyłącznie przedstawiciel Działu pomocy technicznej IDEXX. Aby uzyskać pomoc, proszę skontaktować się z Działem pomocy technicznej IDEXX.
- **Pump Flow (Przepływ pompy)—**Ten test służy do sprawdzenia wkładu pompy. Aby rozpocząć test, należy nacisnąć przycisk **Flow** (Przepływ). Włożyć nową kasetę a następnie zamknąć pokrywę komory pomiaru próbek. Po zakończeniu testu, na ekranie zostaną wyświetlone wyniki pozytywne/negatywne i dwie liczby określające przepływ. Te dwie liczby wskazują faktyczne wartości natężenia przepływu w kierunku zgodnym z ruchem wskazówek zegara i w kierunku przeciwnym. Jeżeli liczby określające przepływ to 99,99, ta część testu nie powiodła się i określenie wartości przepływu nie było możliwe. Należy wyrzucić kasetę i powtórzyć test, albo wymienić wkład pompy (więcej informacji znajduje się w części Czyszczenie i konserwacja).

**UWAGA:** Test przepływu pompy może nie powieść się za pierwszym razem, nawet jeżeli wkład pompy działa prawidłowo. Przed wymianą wkładu należy jeszcze raz przeprowadzić ten test.

- **Pump Motor (Silnik pompy)—**Aby rozpocząć test, należy nacisnąć przycisk **Pump** (Pompa). Test silnika pompy automatycznie przechodzi przez wszystkie prędkości wykorzystywane w normalnej pracy (50–800 obr./min), po czym wyświetlona zostaje karta Diagnostics> Tests (Diagnostyka> Testy).
- **Wyświetlacz—**Ten test służy do sprawdzenia prawidłowego działania kontrolek LED analizatora. Aby rozpocząć test, należy nacisnąć przycisk **Display** (Wyświetlacz). Wyświetlacz analizatora zmieni kolor na czerwony, następnie na zielony, a potem na niebieski.

• **Ekran dotykowy—**Ten test służy do sprawdzenia prawidłowego działania ekranu dotykowego analizatora. Aby rozpocząć test, należy nacisnąć przycisk **Touch** (Ekran dotykowy). Należy dotknąć ekranu; w dotkniętym miejscu powinna zostać wyświetlona kropka. Jeżeli tak się nie stanie, należy nacisnąć przycisk **Calibrate** (Kalibracja) i postępować zgodnie z instrukcjami. Gdy na ekranie wyświetlony zostanie znacznik kalibracji, dotknąć jego środka rysikiem albo spiczastym przedmiotem. Po zakończeniu nacisnąć przycisk **Save** (Zapisz).

**UWAGA:** Ostre przedmioty mogą uszkodzić ekran.

- **Test gazu—**Ten test został jest przeznaczony wyłącznie na użytek przedstawicieli Działu pomocy technicznej IDEXX. Proszę skontaktować się z przedstawicielem Działu pomocy technicznej IDEXX, aby przeprowadził ten test.
- 3. Nacisnąć przycisk **Home** (Ekran główny), aby powrócić do Ekranu głównego.

## **Raporty dotyczące pomiarów i diagnostyki**

Można wydrukować raporty zapewniające informacje na temat testów diagnostycznych i kalibracji wykonywanych w analizatorze VetStat.

### **Raport dotyczący pomiaru próbki pacjenta**

Po każdym pomiarze dostępny jest raport zawierający wyniki pomiaru próbki pacjenta.

### **Aby wydrukować raport dotyczący pomiaru próbki pacjenta:**

- 1. Na ekranie głównym nacisnąć przycisk **Data Manager** (Menedżer danych), aby wyświetlić ekran Data (Dane).
- 2. W części Measurement Reports and Statistics (Raporty dotyczące pomiarów i statystyki) nacisnąć przycisk **Patient**  (Pacjent) (rysunek J-5).
- 3. Wybrać pacjenta i nacisnąć przycisk **Print** (Drukuj), aby wydrukować raport dotyczący pomiaru próbki pacjenta. Wydruk zawiera szczegółowe informacje na temat sygnału wyrażonego w miliwoltach i dryfów.
- 4. Nacisnąć przycisk **Up** (W górę), aby powrócić do ekranu Data (Dane).

## **Raport dotyczący diagnostyki pomiaru standardowej kasety referencyjnej**

**Aby wydrukować raport dotyczący diagnostyki pomiaru standardowej kasety referencyjnej:**

- 1. Na ekranie głównym nacisnąć przycisk **Data Manager** (Menedżer danych), aby wyświetlić ekran Data (Dane).
- 2. W części Measurement Reports and Statistics (Raporty dotyczące pomiarów i statystyki) nacisnąć przycisk **SRC**  (Standardowa kaseta referencyjna) (rysunek J-6).
- 3. Nacisnąć przycisk **Print** (Drukuj), aby wydrukować raport dotyczący diagnostyki pomiaru standardowej kasety referencyjnej. Wydruk zawiera szczegółowe informacje dotyczące zmierzonego sygnału wyrażonego w miliwoltach, a także występujących w pomiarze dryfów.
- 4. Nacisnąć przycisk **Up** (W górę), aby powrócić do ekranu Data (Dane).

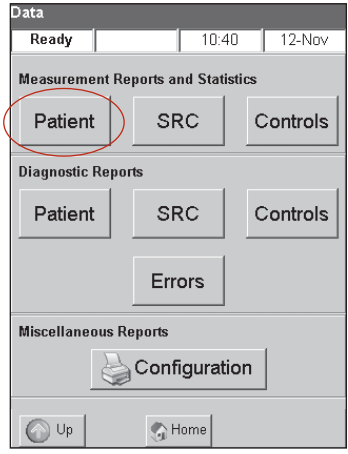

**Rysunek J-5:** Ekran Data (Dane)> przycisk Patient (Pacjent)

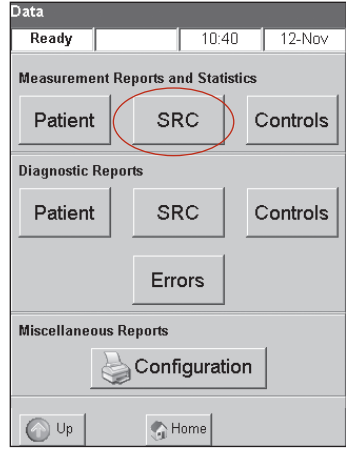

**Rysunek J-6:** Ekran Data (Dane)> przycisk SRC (Standardowa kaseta referencyjna)

# **Raport diagnostyki pomiaru elementów kontrolnych Aby wydrukować raport diagnostyki pomiaru elementów kontrolnych:**

- 1. Na ekranie głównym nacisnąć przycisk **Data Manager** (Menedżer danych), aby wyświetlić ekran Data (Dane).
- 2. W części Measurement Reports and Statistics (Raporty dotyczące pomiarów i statystyki) nacisnąć przycisk **Controls**  (Elementy kontrolne) (rysunek J-7).
- 3. Nacisnąć przycisk **Print** (Drukuj), aby wydrukować raport diagnostyki pomiaru elementów kontrolnych. Wydruk zawiera szczegółowe informacje dotyczące zmierzonego sygnału wyrażonego w miliwoltach, a także występujących w pomiarze dryfów.
- 4. Nacisnąć przycisk **Up** (W górę), aby powrócić do ekranu Data (Dane).

# **Raport błędów**

### **Aby wydrukować raport błędów:**

- 1. Na ekranie głównym nacisnąć przycisk **Data Manager** (Menedżer danych), aby wyświetlić ekran Data (Dane).
- 2. W części Calibration Reports (Raporty dotyczące kalibracji) nacisnąć przycisk **Errors** (Błędy) (rysunek J-8).
- 3. Na ekranie Errors (Błędy) w części Error Log (Rejestr błędów):
	- Nacisnąć przycisk **Print** (Drukuj), aby wydrukować komunikaty błędów znajdujące się w bazie danych.
	- Nacisnąć przycisk **Delete** (Usuń), aby usunąć komunikaty błędów z bazy danych. Gdy wyświetlony zostanie komunikat "Delete the Error Log?" (Usunąć rejestr błędów?), nacisnąć przycisk **Yes** (Tak), aby usunąć wszystkie komunikaty błędów.
- 4. Nacisnąć przycisk **Up** (W górę), aby powrócić do ekranu Data (Dane).

## **Raport dotyczący konfiguracji**

**Aby wydrukować raport dotyczący konfiguracji:**

- 1. Na ekranie głównym nacisnąć przycisk **Data Manager** (Menedżer danych), aby wyświetlić ekran Data (Dane).
- 2. W części Configuration Report (Raport dotyczący konfiguracji) nacisnąć przycisk **Configuration** (Konfiguracja) (rysunek J-9), aby wydrukować ten raport. Wydruk zawiera zestawienie wszystkich ustawień określonych dla analizatora, w tym zakresów kontroli jakości, odnośnych ograniczeń, współczynników korelacji, informacji o pacjencie, ustawień wydruku itp.
- 3. Nacisnąć przycisk **Up** (W górę), aby powrócić do ekranu Data (Dane).

**UWAGA:** Po wstępnej konfiguracji urządzenia należy wydrukować raport dotyczący konfiguracji i przechować go w bezpiecznym miejscu, aby móc potem z niego korzystać.

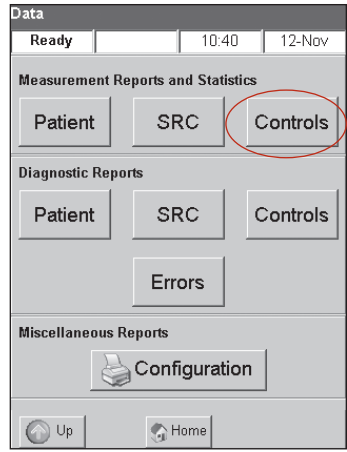

**Rysunek J-7:** Ekran Data (Dane)> przycisk Controls (Elementy kontrolne)

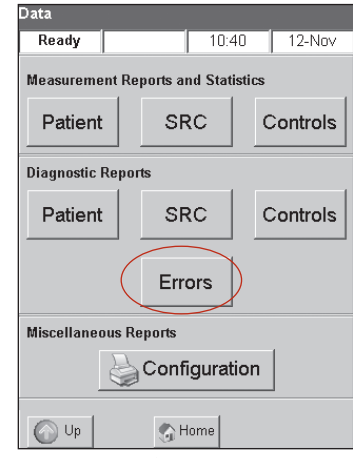

**Rysunek J-8:** Ekran Data (Dane)> przycisk Errors (Błędy)

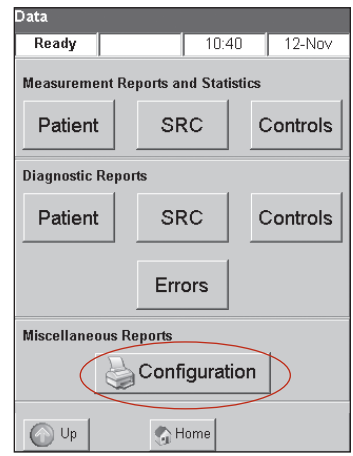

**Rysunek J-9:** Ekran Data (Dane)> przycisk Configuration (Konfiguracja)

## **Komunikaty ostrzegawcze**

Analizator zawartości elektrolitów i gazów we krwi VetStat firmy IDEXX zaprojektowano z myślą o bezproblemowej obsłudze. Czasem wyświetlane mogą być różne komunikaty ostrzegawcze, wymagające od użytkownika rozpoczęcia działań naprawczych.

W razie potrzeby dodatkowej pomocy należy skontaktować się z Działem pomocy technicznej IDEXX.

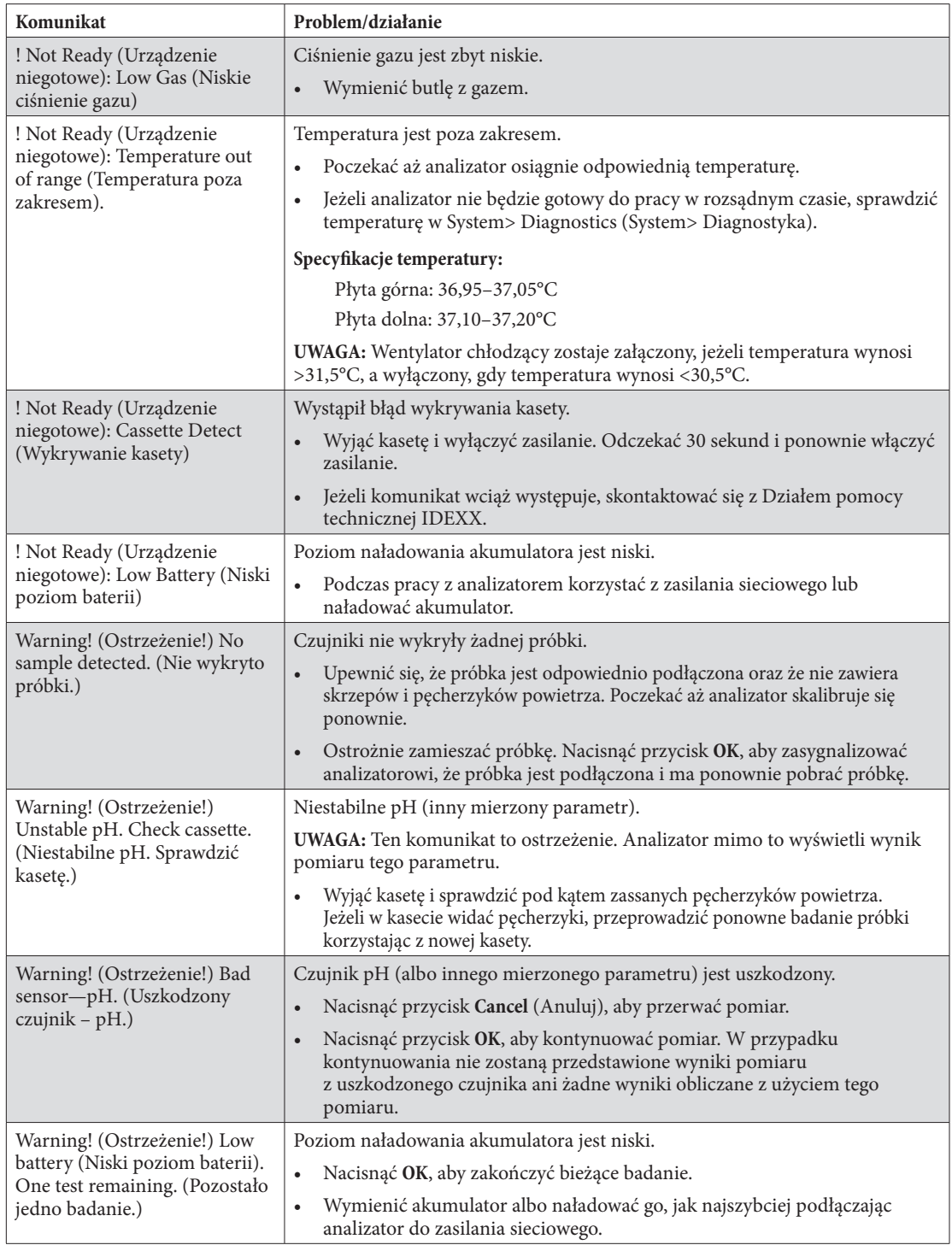

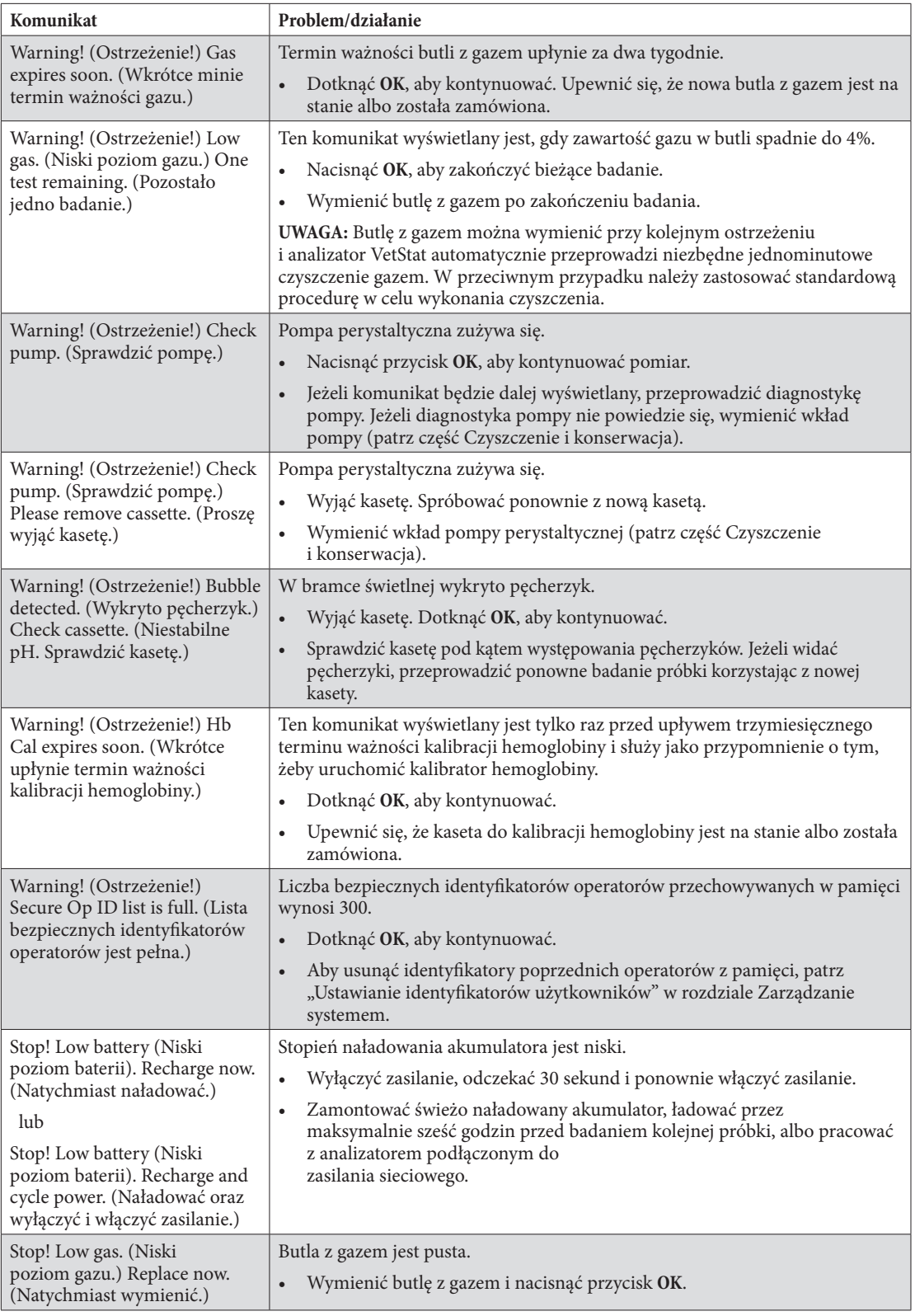

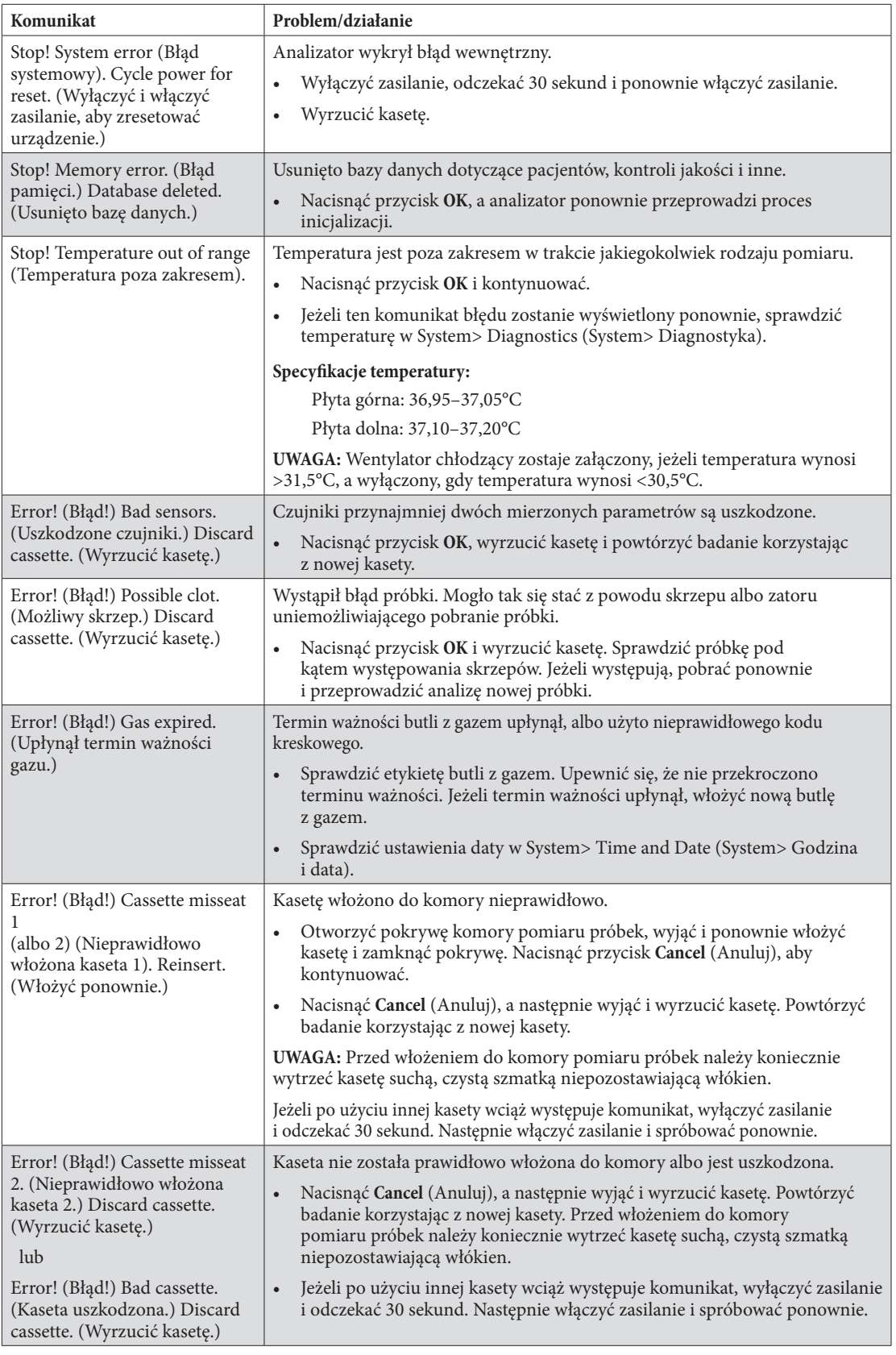

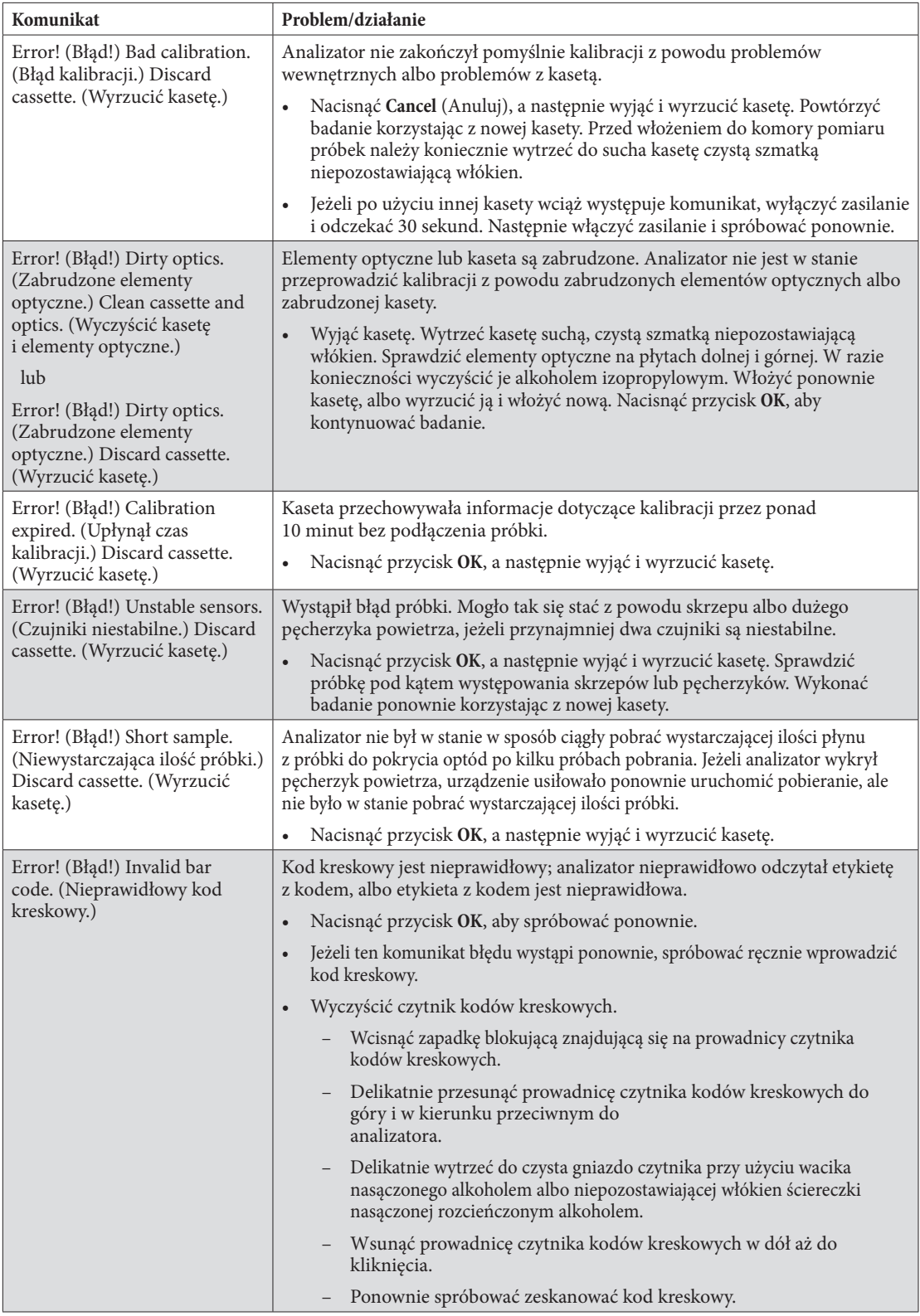

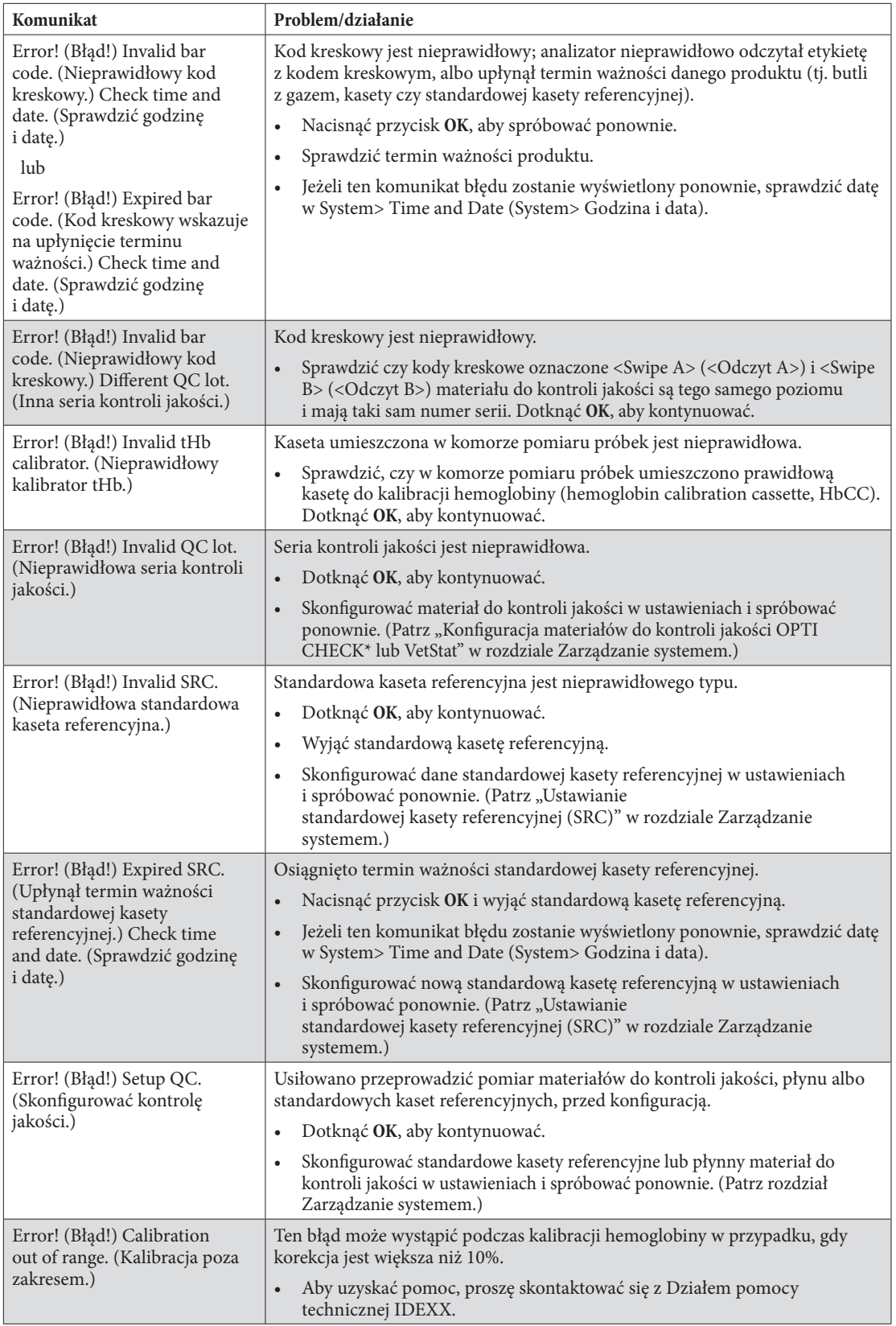

W razie jakichkolwiek pytań proszę skontaktować się z Działem pomocy technicznej IDEXX pod numerem bezpłatnej infolinii:

- Polska 48 223062477
- Republika Czeska 420-239018034
- Słowacja 421-268622417

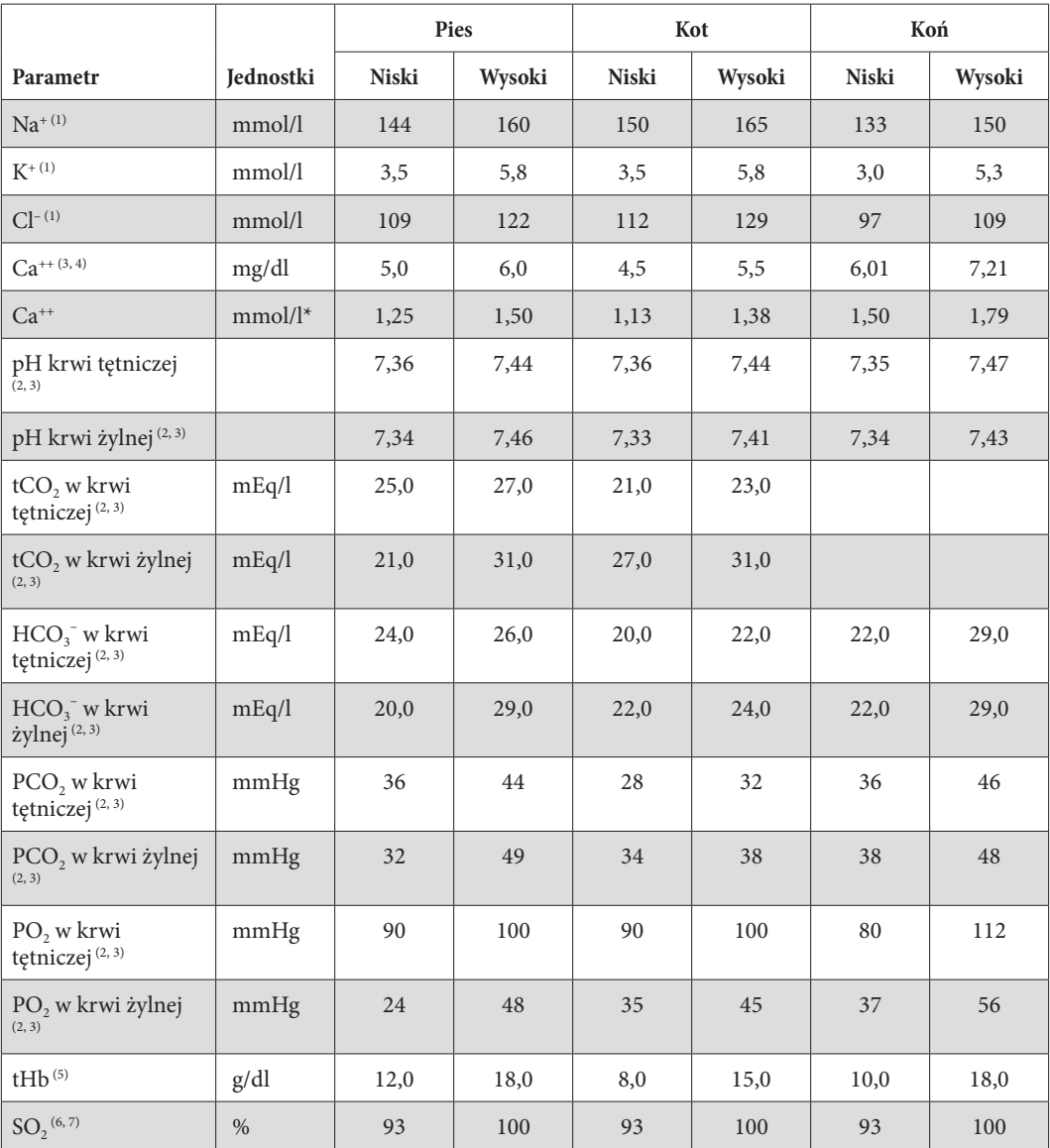

Prawidłowe zakresy parametrów w przypadku psów, kotów i koni to:

\*Przeliczenie na jednostki w układzie SI: mg/dl x 0,25 = mmol/l

† Przeliczenie na jednostki w układzie SI: mg/dl x 0,0555 = mmol/l

**UWAGA:** W przypadku wybrania opcji **Other** (Inny) na ekranie Species Selection (Wybór gatunku) prawidłowe zakresy wydrukowane w raporcie pacjenta stanowią zakres dynamiczny analizatora. IDEXX nie podaje prawidłowych zakresów dla gatunków innych niż psy, koty i konie.

3. Robinson NE. Current Therapy in Equine Medicine. 4th ed. Philadelphia, PA: WB Saunders; 1997.

- 5. Kahn CM, Line S, eds. The Merck Veterinary Manual. 9th ed. Whitehouse Station, NJ Merck; 2005.
- 6. Bonagura JD. Kirk's Current Veterinary Therapy XII Small Animal Practice. Philadelphia, PA: WB Saunders; 1995.
- 7. White GA, Matthews NS, Walker MA, Slater MR. Pulse Oximetry for Estimation of Oxygenation in Dogs with Experimental Pneumothorax. JVECC. 2007; 4(2):69–76.

<sup>1.</sup> Dane w dokumentacji IDEXX Laboratories, Inc., Westbrook, ME USA.

<sup>2.</sup> Willard MD, Tvetden H, Turnwald GH, eds. Small Animal Clinical Diagnosis by Laboratory Methods. 3rd ed. Philadelphia, PA: WB Saunders; 1999.

<sup>4.</sup> Schenck PA, Chew DJ. Hypocalcemia: A Quick Reference. Vet Clin Small Anim. 2008; 38(3):455–458.

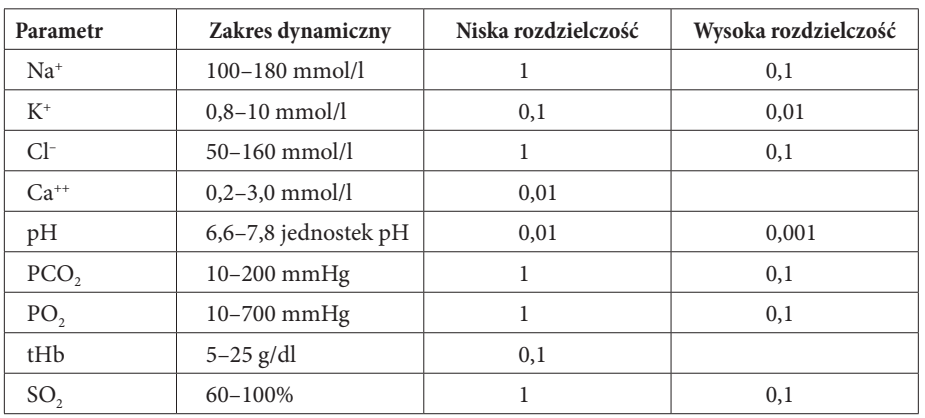

### **Zakres pomiarowy i rozdzielczość**

### **Ciśnienie barometryczne**

300 do 800 mmHg

**Wysokość pracy** Maksymalnie 3048 m (10 000 stóp)

#### **Parametry robocze**

Minimalna objętość próbki: 125 µl Rodzaj próbki: krew pełna, osocze i surowica z heparyną litową Podanie próbki: strzykawka albo kapilara Wprowadzanie próbki: automatyczne pobieranie Czas analizy: <2 minuty Zakres temperatury otoczenia: 10°C–32°C (50°F–90°F) Zakres wilgotności względnej: 5%–95% (bez skraplania)

### **Wymiary i masa**

Szerokość: 14,2 cala Głębokość: 9,1 cala Wysokość: 4,7 cala Waga: 4,54 kg Masa z akumulatorem: 5,44 kg

# **Default Settings (Ustawienia domyślne)**

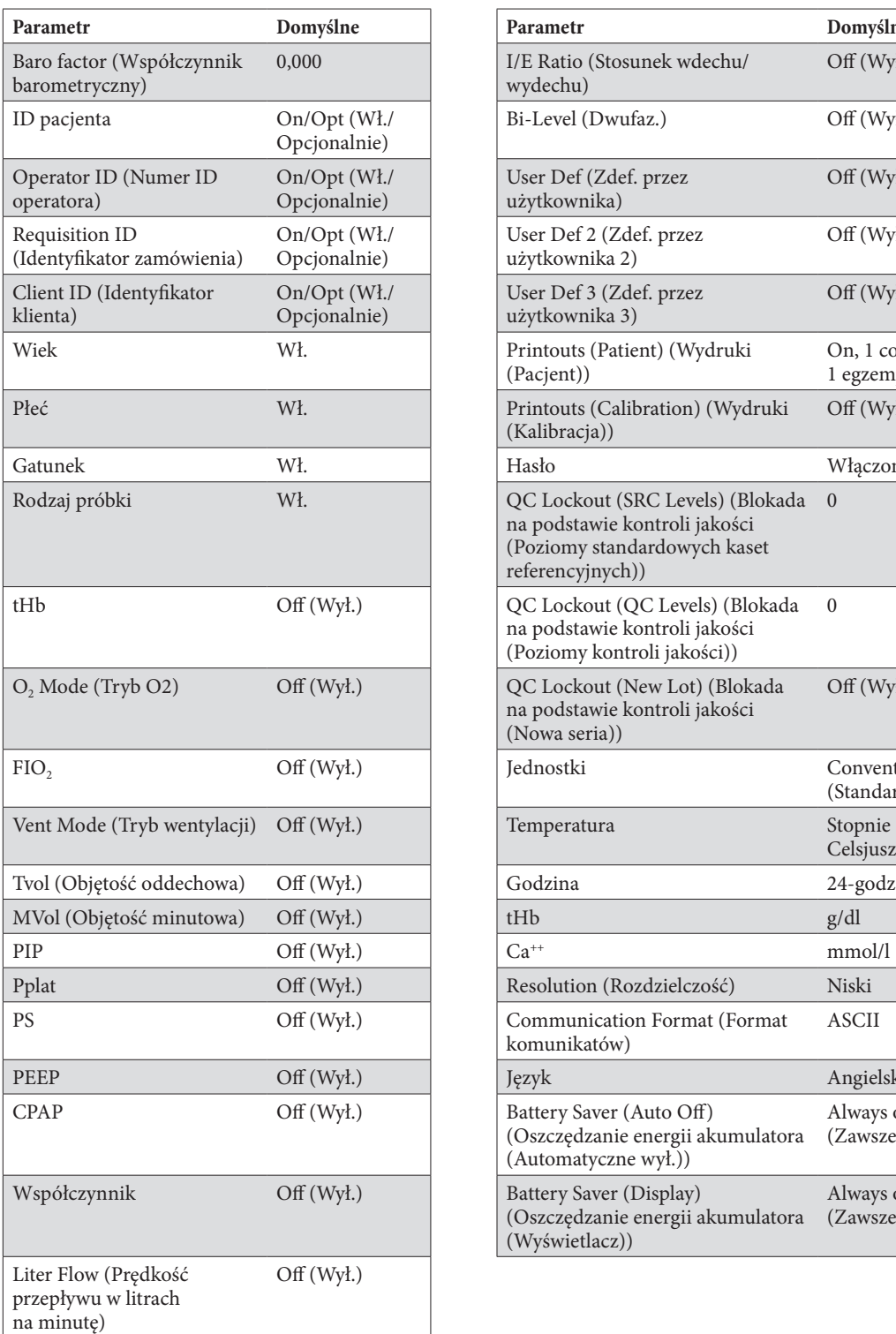

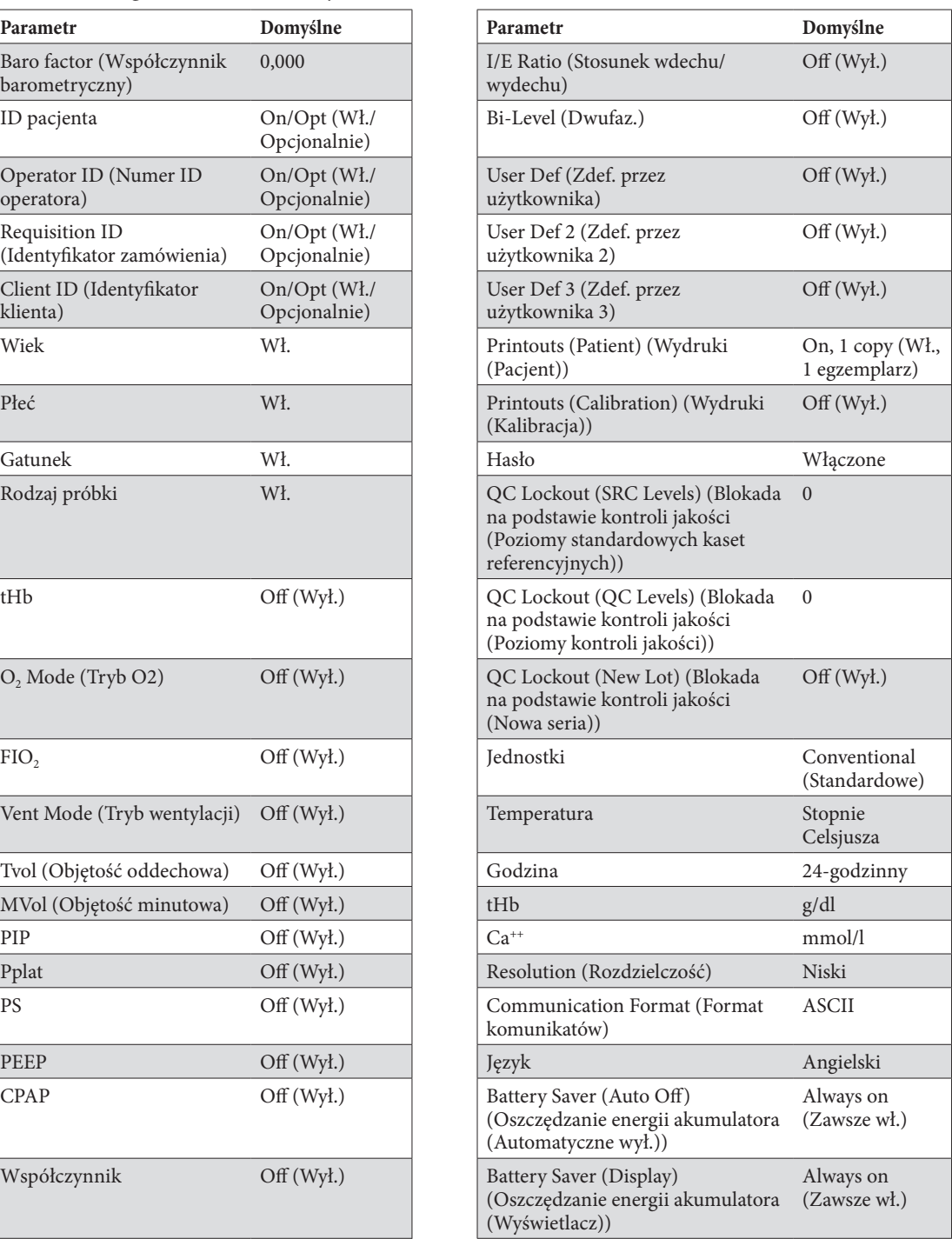

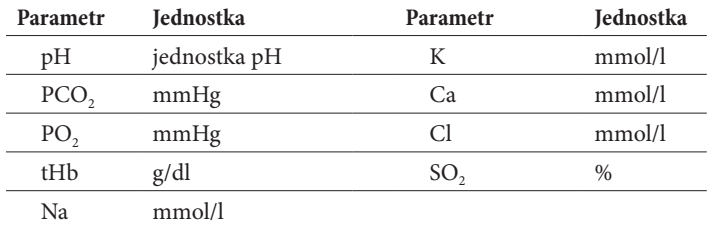

# **Jednostki wykorzystane w parametrach mierzonych i wejściowych dla obliczeń**

## **Tabela przeliczania jednostek**<sup>1</sup>

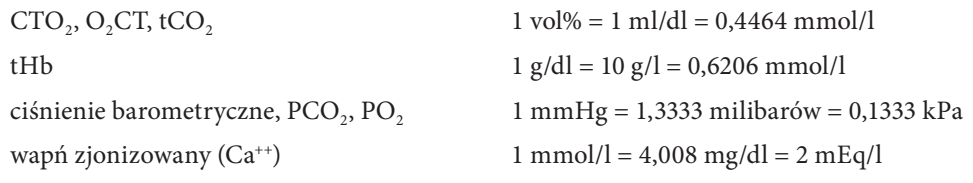

## Parametry obliczane i równania<sup>1, 2, 3, 4, 5, 6, 7</sup>

Analizator zawartości elektrolitów i gazów we krwi VetStat\* firmy IDEXX może obliczać różne parametry, wykorzystując do tego celu zmierzone wartości, uzyskane podczas analizy próbki. Istnieje wiele różnych równań, wykorzystywanych do obliczania tych parametrów. Równania te przedstawiono poniżej.

**Uwaga:** Dla parametrów obliczanych, z wyjątkiem HCO<sub>3</sub><sup>-</sup>, nie występują zakresy referencyjne.

Informacje dotyczące określania, które parametry analizator VetStat ma obliczać i wyświetlać w raporcie pacjenta znajdują się w części "Parametry obliczane" w rozdziale Zarządzanie systemem.

Następujące parametry obliczane zostały sprawdzone dla preparatów pochodzących od psów, kotów i koni oraz zweryfikowane pod kątem zapewniania wyników odpowiednich na użytek weterynaryjny.

### **AG**

Luka anionowa to parametr obliczany, za pomocą którego wyraża się różnicę stężeń głównych kationów i anionów w próbce krwi.<sup>1</sup>

 $AG = (Na^{+} + K^{+}) - (Cl^{-} + HCO_{3}^{-})$  $[mmol/l]$ 

# **BEecf**

Nadmiar zasad w płynie zewnątrzkomórkowym to wielkość odzwierciedlająca jedynie składowe nieoddechowe równowagi kwasowo-zasadowej (tHb = 5 g/dl).2

$$
BE_{\text{ecf}} = 0.93 \cdot [14.83 \cdot (pH - 7.40) - 24.4 + HCO3 \cdot ] \quad [\text{mmol/l}]
$$

**UWAGA:** Zgodnie ze standardami Narodowego Komitetu ds. Klinicznych Standardów Laboratoryjnych (National Committee for Clinical Laboratory Standards, NCCLS) powyższy wzór stanowi przybliżenie. Nie został on wyprowadzony bezpośrednio wyłącznie z wzoru służącego do obliczenia wartości BE.
$tCO<sub>2</sub>$ 

Całkowite stężenie CO<sub>2</sub> w osoczu, suma rozpuszczonego CO<sub>2</sub> i wodorowęglanów<sup>2</sup>

$$
tCO2 = HCO3- + (0,0307 \cdot PCO2)
$$
 [mmol/l]

**HCO<sub>3</sub>** 

Stężenie wodorowęglanów w osoczu<sup>2</sup>

$$
\text{HCO}_3^{\ -}= 0.0307 \cdot \text{PCO}_2 \cdot 10^{(\text{pH}-6,129)} \qquad \qquad [\text{mmol/l}]
$$

Na potrzeby obliczenia wyniku poniższych parametrów obliczanych wymagane są dodatkowe informacje oprócz wartości zmierzonych. W razie braku zmierzonych wartości, przykładowo tHb lub SO2, analizator VetStat może użyć wartości domyślnych albo wartości zmierzonych pochodzących z innego badania, wprowadzonych na ekranach z informacjami o pacjencie. Analizator obliczy wynik w oparciu o poniższe wzory. Wzory pochodzą z uznanych i akceptowanych metod badań diagnostycznych stosowanych u ludzi; nie zostały one wyprowadzone z wykorzystaniem próbek weterynaryjnych.

### **AaDO<sup>2</sup>**

Pęcherzykowo-tętniczy gradient prężności tlenu (PAO $2$  – PaO $2$ ) to różnica pomiędzy prężnością tlenu w pęcherzykach płucnych i zmierzoną prężnością tlenu we krwi tętniczej.3

$$
Aa(DO2) = (PAO2 - PaO2)
$$
 [mmHg]

# $AaDO<sub>2</sub><sup>t</sup>$

Pęcherzykowo-tętnicza różnica prężności tlenu skorygowana do temperatury pacjenta różnej od temperatury domyślnej (37°C) zaprogramowanej wstępnie w analizatorze VetStat<sup>3</sup>

$$
AaDO_{2}^{\ t} = PAO_{2}^{\ t} - PaO_{2}^{\ t}
$$
 [mmHg]

gdzie:

$$
\begin{matrix} \text{PAO}_2^{\ t} = (\text{P}_{\text{calkowite}} - \text{PH}_2\text{O}^t)\ \text{FIO}_2 - \text{PACO}_2^{\ t}\ [\text{FIO}_2 + (1-\text{FIO}_2)/\text{R}] \\ \text{przy PH}_2\text{O}^t = 47\cdot 10^{[0,0237-0,0001\ (t-37)]\ (t-37)} \\ \text{oraz PACO}_2 = \text{PaCO}_2 \ (\text{p}_\text{q} \text{ch} \text{erzykowe } \text{PCO}_2 = \text{t}_\text{q} \text{tnicze } \text{PCO}_2) \end{matrix}
$$

Powyższy wzór należy stosować w przypadku PAO<sub>2</sub><sup>t</sup> ≥ PO<sub>2</sub><sup>t</sup>, w przeciwnym razie  $\text{PAO}_2^{\text{t}} = \text{PO}_2^{\text{t}}$ 

#### **BB**

Zasady buforowe to stężenie anionów buforujących dostępne we krwi pełnej w celu buforowania mocnych kwasów i złożone głównie z anionów białkowych oraz wodorowęglanów. Najistotniejszym z anionów białkowych jest hemoglobina.4

$$
BB = BE + 41.7 + 0.42 \cdot tHb \tag{mmol/l}
$$

# **BE**

Wartość nadmiaru zasad we krwi jest wynikiem obliczenia w celu oznaczenia zasad miareczkowalnych we krwi, które co do zasady mierzy się przez miareczkowanie krwi mocnym kwasem albo zasadą do pH równego 7,4 przy PCO<sub>2</sub> = 40 mmHg w temperaturze 37°C.<sup>2</sup>

$$
BE = (1 - 0.023 \cdot tHb) \cdot [(7.7 + 2.33 \cdot tHb) \cdot (pH - 7.40) - 24.4 + HCO3-]
$$

[mmol/l]

#### **BE(akt)**

Nadmiar zasad przy rzeczywistym wysyceniu tlenem6

$$
BE_{(akt)} = (1 - 0,0143 \cdot tHb) \cdot [(1,63 \cdot tHb + 9,5) \cdot (pH - 7,4) - 24,26 + HCO3 - 0,2 \cdot tHb \cdot (1 - \frac{SO_2}{100})
$$
 [mmol/l]

#### **cH+**

Stężenie (aktywność) jonów wodorowych w osoczu<sup>4</sup>

$$
cH^+ = 10^{(9-pH)} \qquad \qquad \text{[nmol/l]}
$$

### **cH+t**

Stężenie jonów wodorowych skorygowane do temperatury pacjenta różnej od temperatury domyślnej (37°C) zaprogramowanej wstępnie w analizatorze VetStat2

$$
cHt = 10^{(9-pH^t)} \tag{nmol/l}
$$

#### **nCa++**

Stężenie wapnia zjonizowanego standaryzowana do pH = 7,40 **Dla krwi:**<sup>2</sup>

$$
nCa^{++} (pH = 7,4) = Ca^{++} \cdot 10^{0,22 \cdot (pH - 7,4)}
$$
 [mmol/l]

**Dla osocza lub surowicy:**<sup>2</sup>

$$
nCa^{++} (pH = 7,4) = Ca^{++} \cdot 10^{0,24 \cdot (pH - 7,4)}
$$
 [mmol/l]

### $0, Ct$

Zawartość tlenu jest sumą ilości tlenu związanego z hemoglobiną, wyrażonej jako O<sub>2</sub>Hb, oraz ilości tlenu rozpuszczonego w osoczu. Wartość tę oblicza się w oparciu o zmierzone wartości O2Hb i tHb, jeżeli są one dostępne, a jeżeli zmierzona wartość O2Hb jest niedostępna i wybrano obliczenie wysycenia tlenem, szacuje się ją w oparciu o obliczoną wartość  $\mathrm{SO}_2$ .<sup>7</sup>

$$
O_2Ct = 1,39 \cdot \frac{O_2Hb}{100} \cdot tHb + 0,00314 \cdot PO_2
$$
 [vol%]

**UWAGA:** Jeżeli wartość PO<sub>2</sub> jest niedostępna, wartość O<sub>2</sub>Ct oblicza się przy wartości PO<sub>2</sub> = 90 mmHg.

## $PCO_2^{\{t\}}$

Wartość PCO<sub>2</sub> skorygowana do temperatury pacjenta różnej od temperatury domyślnej (37°C) zaprogramowanej wstępnie w analizatorze VetStat<sup>3</sup>

$$
\text{PCO}_2^{\text{t}} = \text{PCO}_2 \cdot 10^{0.019 \cdot (\text{t} - 37)} \tag{mmHg}
$$

# **pHt**

Wartość pH skorygowana do temperatury pacjenta różnej od temperatury domyślnej (37°C) zaprogramowanej wstępnie w analizatorze VetStat<sup>3</sup>

pHt = pH – [0,0147 + 0,0065 · (pH – 7,4)] · (t – 37) [jednostki pH]

## $P\mathbf{O}_{2}$ <sup>t</sup>

Wartość PO<sub>2</sub> skorygowana do temperatury pacjenta różnej od temperatury domyślnej (37°C) zaprogramowanej wstępnie w analizatorze VetStat<sup>4</sup>

$$
PO_2^t = PO_2 \cdot 10^{\left[ \begin{array}{c} 5,49 \cdot 10^{-11} \cdot PO2^{3.88} + 0.071 \\ 9.72 \cdot 10^{-9} \cdot PO2^{3.88} + 2.30 \end{array} \right] \cdot (t - 37)} \qquad \qquad [mmHg]
$$

# **st.HCO**<sub>3</sub><sup>–</sup>

Standardowe stężenie wodorowęglanów we krwi, zdefiniowane jako stężenie wodorowęglanów w osoczu krwi zrównoważonej w temperaturze 37°C mieszaniną gazów o PCO<sub>2</sub> = 40 mmHg.<sup>4</sup>

$$
st.HCO_3^- = 10^{(st.pH-6,022)} \tag{mmol/l}
$$

## **st.pH**

Standardowe pH krwi definiuje się jako wartość pH próbki krwi zrównoważonej w temperaturze 37°C mieszaniną gazów o PCO<sub>2</sub> = 40 mmHg.<sup>4</sup>

 $st.pH = (0,8262 - 0,01296 \cdot tHb + 0,006942 \cdot BE) \cdot log(0,025 \cdot PCO_2) + pH$ 

[jednostki pH]

- 2. Constable PD. Clinical assessment of acid-base status: comparison of the Henderson-Hasselbalch and strong ion approaches. Vet Clin Pathol. 2000;29(4):115–128.
- 3. NCCLS. Definitions of quantities and conventions related to blood pH and gas analysis, C12-A. 1994.
- 4. Marsoner HJ. Quantities and Algorithms Related to Blood Gas and Acid Base Analysis. AVL Medizintechnik Graz. 1995.

<sup>1.</sup> Burtis CA, Ashwood ER, eds. Tietz Textbook of Clinical Chemistry, 2<sup>nd</sup> ed. Philadelphia, PA: WB Saunders; 1994.

<sup>5.</sup> Zander R. Die korrekte Bestimmung des Base Excess (BE mmol/L) im Blut. Anesthesiol Intensivmed Notfallmed Schmerzther. 1995;30(1):36–38.

<sup>6.</sup> Simmons A, ed. Hematology, A Combined Theoretical & Technical Approach. Philadelphia, PA: WB Saunders. 1989:28–29.

<sup>7.</sup> NCCLS. Fractional oxyhemoglobin, oxygen content and saturation, and related quantities in blood: terminology, measurement and reporting, C25-T. 1992;12(11):10.

# **Codziennie**

**Codzienne stosowanie standardowych kaset referencyjnych**

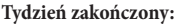

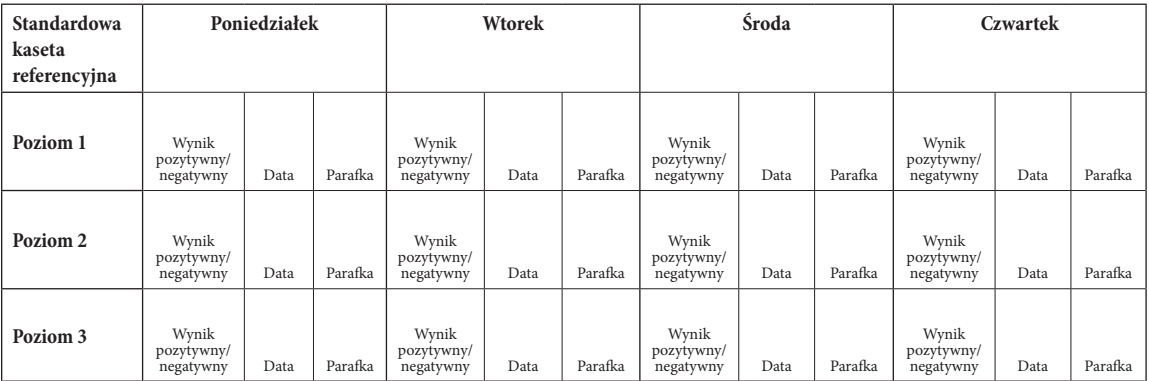

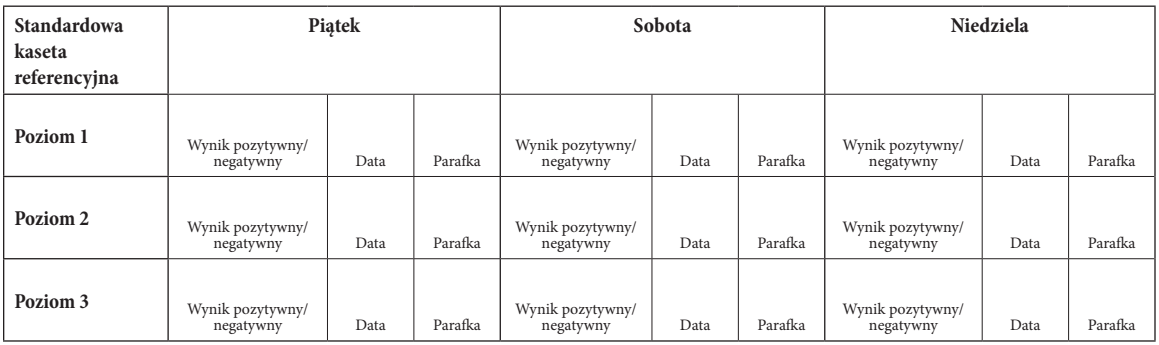

# **Co tydzień**

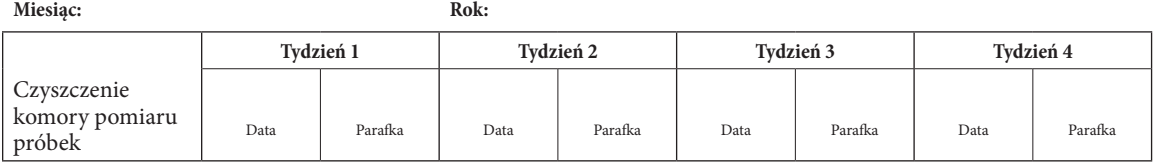

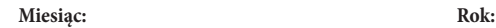

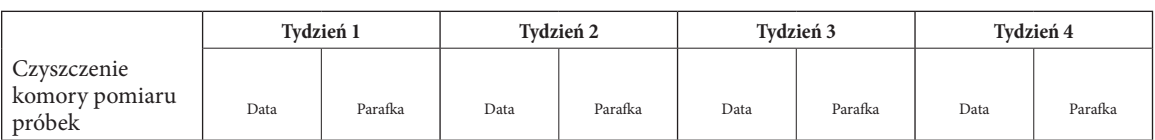

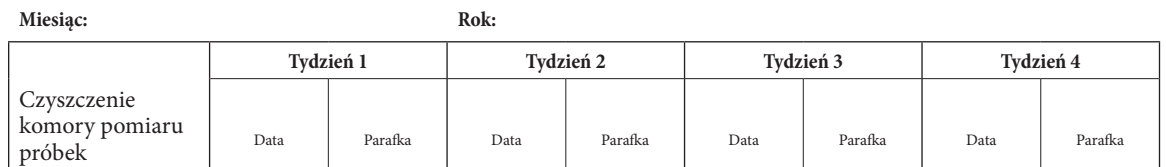

**Miesiąc: Rok:**

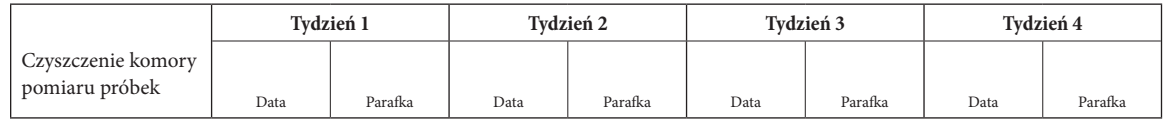

# **Co miesiąc**

#### **Comiesięczne prowadzenie kontroli jakości**

**Miesiąc: Rok:**

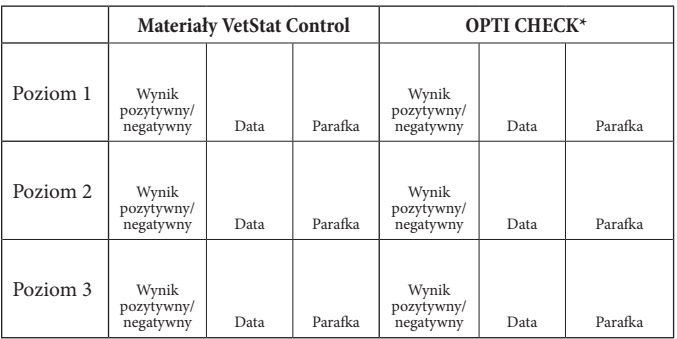

## **Kwartalnie**

**Rok:**

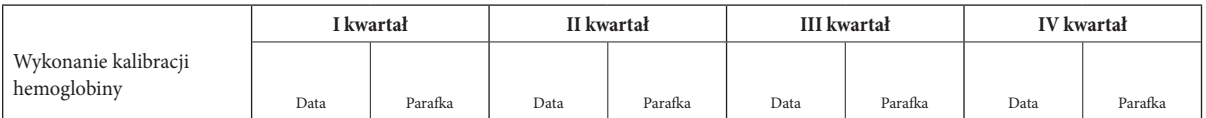

### **Rocznie**

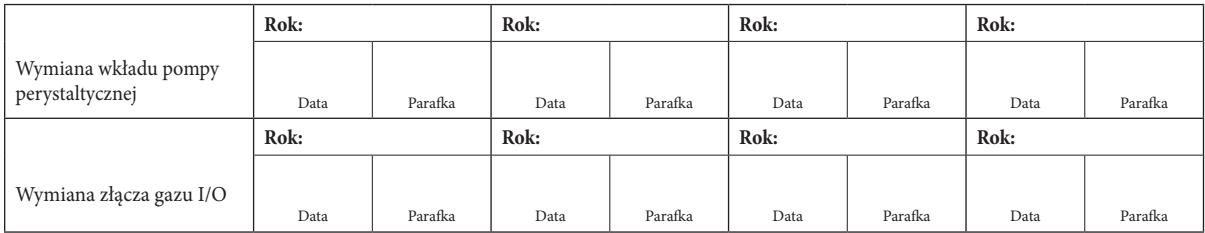

# **W razie potrzeby**

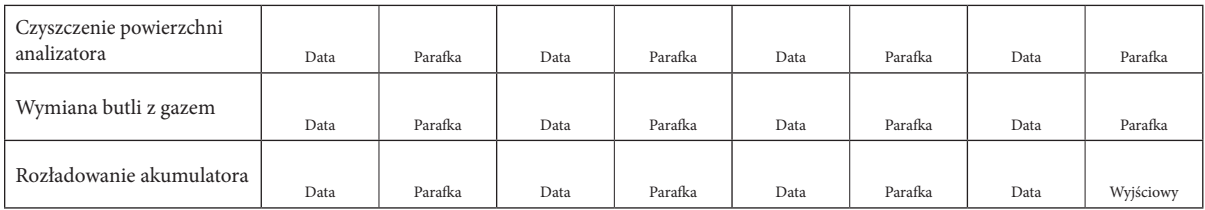